ANTH

# **MegaWord 6.01g Benutzerhandbuch**

# **Shareware Version**

**1. November 1994**

# Inhaltsverzeichnis

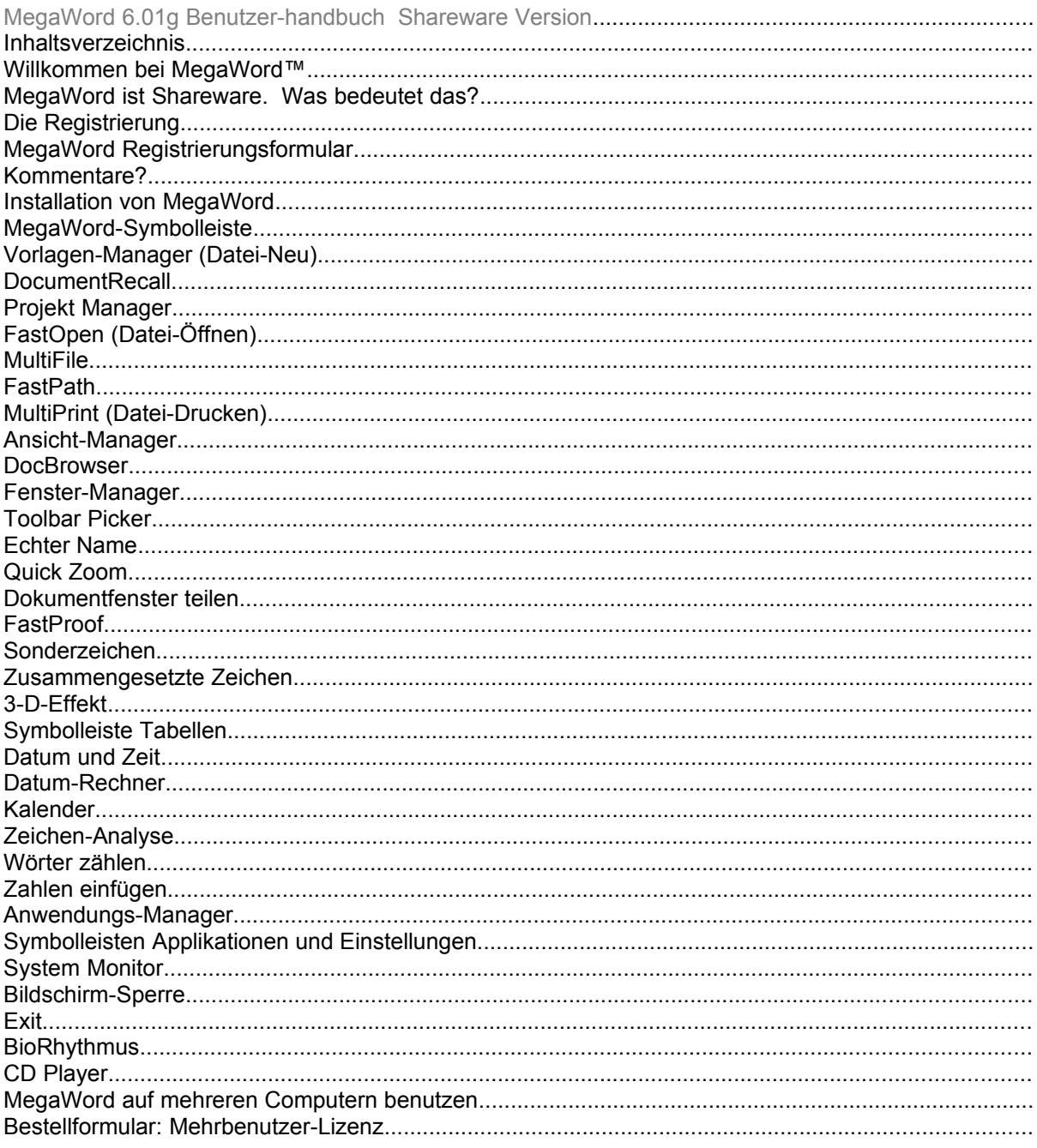

## **Willkommen bei MegaWord™**

#### <span id="page-2-0"></span>**DIE Makrosammlung für Microsoft Word für Windows™ © 1993, 1994 Merlot International / Romke Soldaat. © 1994 Deutsche Übersetzung The Cobb Group Deutschland Alle Rechte vorbehalten.**

**MegaWord bringt Ihnen das weltweit umfassendste Produktivitätspaket für Microsoft Word für Windows 6.0[™](#page-2-1). . Dieses einzigartige Paket konzentriert sich auf Tools, die Sie im Alltag brauchen. Sie finden hier eine breite Palette von Werkzeugen von ganz einfachen, die Ihnen das Leben etwas leichter machen, bis hin zu hochentwickelten, die WinWord mit ganz neuen Möglichkeiten ausstatten.** 

#### **MegaWord - Der Trendsetter**

MegaWord kam im Sommer 1993 erstmals auf den Markt. Das Paket wurde sofort zum Kassenschlager und hatte bald Tausende von Benutzern in Dutzenden von Ländern. Die erste Version von MegaWord führte innovative Tools für Word 2 ein, die heute in Word 6 eingebaut sind, wie beispielsweise Zeichenformatvorlagen, Schnellformatierung, ein- und ausschaltbare Symbolleisten, hoch- und tiefgestellte Zeichen in Proportionalschrift und 3-D-Effekte in Tabellen. Außerdem benutzte MegaWord als erstes die UMSCHALT-Taste um mehr als einen Befehl in einem Menü oder einer Symbolleiste anzuwählen, was mittlerweile in Word 6.0 eine Standardfunktion ist.

Wenn Sie sich MegaWord 6.0 genau ansehen, werden Sie viele neue Tools und Techniken entdecken. Sie können uns beim Wort nehmen: Viele davon werden als neue Funktionen in der nächsten Version von Word für Windows auftauchen:

- · MegaWord 6 führt die **Schnell**-**Laden**-Technik ein, mit der wichtige Informationen im Speicher gehalten werden können. Dadurch werden Makros erheblich beschleunigt. Das galt als unmöglich - wir haben bewiesen, daß es funktioniert!
- · MegaWord führt Tools ein, die besonders nicht englischsprechenden Benutzern zusagen werden: MegaWord Datum und Zeit, Kalender und Zahlen einfügen sprechen nicht weniger als 21 Sprachen!
- · MegaWord Datei-Management-Tools (MultiFile, FastOpen und FastPath) geben Ihnen einen Vorgeschmack auf die zukünftige Oberfläche von Windows 4.0.
- · MegaWord führt in der Textverarbeitung das Projektkonzept ein. Damit können Sie ganze Dokumente oder Makrogruppen mit einem einzigen Befehl öffnen und zwar unabhängig davon, wo sich die einzelnen Dokumente auf Ihrem Computer befinden.
- · MegaWord schränkt nie existierende Funktionen von Word ein. Jedes MegaWord-Tool, das einen Word-Befehl ersetzt, erlaubt es Ihnen jederzeit, den ursprünglichen Word-Befehl auszuführen. Dazu müssen Sie einfach die UMSCHALT-Taste drücken, wenn Sie das Makro starten.

<span id="page-2-1"></span>[<sup>™</sup>](#page-2-0) Word für Windows ist ein Warenzeichen der Microsoft Corporation

#### **Was ist neu an MegaWord 6.01?**

MegaWord 6.01 beinhaltet eine Vielzahl an Verbesserungen gegenüber MegaWord 6.0. Wir haben die existierenden Tools noch weiter ausgebaut. Der Vorlagen-Manager, Exit, MultiPrint, Projekt Manager und Kalender wurden völlig überarbeitet und bieten jetzt viele neue Möglichkeiten. Neu sind FastProof und DocBrowser, das sich in CompuServe schon großer Beliebtheit erfreut. Schließlich haben wir die Schnittstelle der meisten MegaWord-Anwendungen total verändert, da wir sie mit denselben Registern ausgestattet haben, wie die Dialogfelder von Word. ---------

*"Als ich die Entwicklung kritisierte, daß in grafischen Benutzeroberflächen immer mehr Symbole der Vergangenheit auftauchen, hätte ich die Register als Ausnahme erwähnen sollen: Sie gehören zu den besten Papiermetaphern, die für das elektronische Zeitalter wiederbelebt wurden."* - **Jim Seymour, PC Magazine, 15. März 1994**.

#### **MegaWord - Auf dem Siegeszug durch die Welt der Word-Add-ons**

Als wir anfingen, MegaWord zu entwickeln, setzten wir uns das Ziel, alles bisherige im Bereich Word-Add-ons zu überbieten. Unser Konzept waren Tools, die wirklich innovativ sind und die tägliche Routinearbeit in der Textverarbeitung spürbar erleichtern. MegaWord 6 bietet Ihnen 30 Tools, die Word für Windows 6.0 beträchtlich verbessern, und das beliebte Textverarbeitungssystem zum Herz Ihrer Arbeitsumgebung machen. MegaWord im kurzen Überblick:

#### **MegaWord-Tools für Dokumente und Vorlagen**

MegaWord hat drei Makros, die existierende Word-Dateibefehle ersetzen und vier Makros, die Word mit ganz neuen Funktionen versehen:

- · **Vorlagen-Manager** erhöht die Benutzerfreundlichkeit des Word Befehls Datei-Neu in Netzwerken. Wählen Sie aus zwei verschiedene Vorlagen-Listen. Vorlagen und Assistenten werden mit Beschreibung angezeigt.
- · **DocumentRecall** ist ein Tool, das sich merkt, an welchen Dokumenten Sie schon gearbeitet haben, das Ihnen diese Dokumente in der Vorschau zeigt und sie ganz schnell öffnet.
- · **Projekt Manager** eröffnet Ihnen die Möglichkeit, mehrere zusammengehörige Dokumente oder Makros mit einem Projektnamen zu versehen. Mit einem einzigen Befehl können Sie das ganze Projekt laden, unabhängig davon, wieviele Dokumente tatsächlich dazugehören.
- · **FastOpen** ermöglicht es Ihnen, ein Dokument anzusehen, bevor Sie es öffnen, drucken, löschen, umbenennen, kopieren oder verschieben. Sie haben damit schnelleren Zugriff auf Ihre Verzeichnisse, als Sie sich vorstellen können.
- · **FastPath** bietet Ihnen alles, was Sie für die Handhabung und den Zugriff auf Verzeichnisse brauchen: Verzeichnisse erstellen, löschen, umbenennen oder verschieben, ganze Verzeichnisstrukturen löschen und jeden beliebigen Pfad auf Ihrem System oder Netzwerk sinnvoll benennen.
- · **MultiFile** ist ein regelrechtes Monster, das sogar den Windows-Datei-Manager schlägt. Damit können Sie Dateien oder Dateigruppen von jedem Verzeichnis Ihres Systems aus kopieren, verschieben, löschen, in der Seitenansicht anzeigen, öffnen oder drucken.
- · **MultiPrint** vereinfacht das Drucken, Faxen und Einrichten des Druckers. Sie können eine oder alle geöffneten Dokumente drucken, ein Dokument vor dem Druck verkleinern sowie den Druck-Manager und die Systemsteuerung öffnen, und das alles von nur einem Dialogfeld aus.

#### **MegaWord Anzeige-Tools**

MegaWord bietet Ihnen acht Tools, mit denen Sie Ihren Arbeitsbereich im Griff haben. Vergessen Sie die chaotischen Bildschirmeinstellungen bei Word - MegaWord vereinfacht all das erheblich:

- · **Ansicht**-**Manager** erlaubt Ihnen, Ihre bevorzugte Bildschirmeinstellung in kürzester Zeit herzustellen. Geben Sie jeder Bildschirmeinstellung einen Namen - und Sie können sie jeder Zeit mit einem einzigen Klick wiederherstellen.
- · **DocBrowser** ermöglicht Ihnen, schnell durch das aktuelle Dokument zu blättern und zu jeder beliebigen Seite, Tabelle oder Abbildung zu springen.
- · **Fenster-Manager** ermöglicht Ihnen schneller als bisher die Dokumente auszuwählen, die Sie schließen, anordnen oder löschen möchten.
- · **Echter Name** zeigt den vollen Pfadnamen oder Titel eines Dokumentes in der Titelzeile an und bietet Ihnen die Möglichkeit, den Namen in das Dokument einzufügen.
- · **Toolbar Picker** bietet die schnellste und einfachste Art, Symbole zu verändern. Sie benötigen nicht mehr als zwei Mausklicks, um eines von insgesamt 312 Symbolen auszuschneiden und in jede beliebige Symbolleiste einzufügen.
- · **QuickZoom** und **Dokumentfenster teilen** bieten Ihnen die schnellen Hotkeys, die Microsoft vergessen hat.

#### **MegaWord-Tools für Bearbeitung und Formatierung**

MegaWord bietet Ihnen fünf Tools, mit denen Sie die Rechtschreibung prüfen, Sonderzeichen einfügen oder Tabellen verändern können:

- · **FastProof** ermöglicht Ihnen, sofort die Rechtschreibung eines Wortes zu überprüfen oder es durch ein Synonym zu ersetzen.
- · **Sonderzeichen** ermöglicht Ihnen die Auswahl nahezu aller Buchstaben mit diakritischen Zeichen und anderer Sonderzeichen aus einer kleinen Symbolleiste.
- · **Zusammengesetzte Zeichen** schlägt Words AutoText und AutoKorrektur in vielerlei Hinsicht. Jetzt können Sie jede beliebige Kombination zweier Zeichen als Code für einen häufig benutzten Ausdruck verwenden.
- · **3-D-Effekt** ist das Tool, das Ihren Tabellen eine neue Dimension verleiht. Fügen Sie ganzen Tabellen oder auch nur Tabellenzellen eine wirkliche Tiefendimension hinzu.
- · **Symbolleiste Tabellen** ist die allumfassende Tabellen-Symbolleiste, die in WinWord 6 noch fehlt.

#### **MegaWord Datum- und Informations-Tools**

Lernen Sie sechs MegaWord-Tools kennen, mit denen Sie Datum, Zeit und Zahlen verändern können:

- · **Datum und Zeit** läßt Sie jedes beliebige Datum in über 30 Formaten und in mehr als 20 Sprachen einfügen.
- · **Datum-Rechner** sagt Ihnen alles über jedes beliebige Datum in der Vergangenheit oder in der Zukunft.
- · **Kalender** zeigt einen Kalender für jede Kombination von Monat und Jahr an und fügt diesen in jeder beliebigen Schriftart und jeder Größe sowie in der Sprache Ihrer Wahl ein.
- · **Zeichen-Analyse** scannt den ausgewählten Text und teilt Ihnen genaue Informationen darüber mit.
- · **Wörter zählen** zählt nicht nur alle Worte in Ihrem ganzen Dokument, sondern auch in Teilen Ihres Dokumentes. (Bei englischen Texten optional mit einem Lesbarkeitsbericht.)
- · **Zahlen einfügen** ermöglicht es Ihnen, jede beliebige Zahl in jedem beliebigen Format einzufügen und ist wahrscheinlich der erste Taschenrechner, der 21 Sprachen spricht.

#### **MegaWord System-Tools**

Mit MegaWord können Sie den Programm-Manager und die Systemsteuerung vergessen. MegaWord bietet alle Tools, die Sie benötigen, um Windows auch direkt von Word aus zu verwalten:

- · **Anwendungs-Manager** ermöglicht Ihnen, jede Anwendung vom Programm-Manager aus zu starten. Außerdem können Sie häufig verwendete Anwendungen einer Symbolleiste oder einem Menü zuordnen und zwar ohne Programmierung.
- · Die Symbolleisten **Applikationen** und **Einstellungen** bieten Ihnen unmittelbaren Zugriff auf häufig benutzte Anwendungen und Systemeinstellungen.
- · **System Monitor** hält Sie in Bezug auf die Systemressourcen auf dem laufenden und gibt Ihnen unmittelbaren Zugriff auf umfassende Systeminformationen.
- · **Bildschirm**-**Sperre** läßt Sie Bildschirmschoner aufrufen und Ihr System per Kennwort schützen.
- · **Exit** ermöglicht Ihnen, Word oder Windows zu verlassen oder auch einen Warmstart durchzuführen.

#### **MegaWord Unterhaltungs-Tools**

Es gibt auch Unterhaltsames in MegaWord:

- · **BioRhythmus** teilt Ihnen mit, wie Ihr körperliches, emotionales und intellektuelles Befinden ist, und wie Sie mit Ihrem Partner harmonieren.
- · **CD Player** ermöglicht Ihnen die Kontrolle des CD-ROM-Spielers von einer Word-Symbolleiste aus - so können Sie während der Arbeit Musik hören.

#### **Die Cobb Group Deutschland**

Die Cobb Group Deutschland hat MegaWord für die deutsche Version von Word für Windows 6.0 angepaßt und nun den Vertrieb in allen deutschsprachigen Ländern übernommen. Neben MegaWord bietet die Cobb Group auch einen Newsletter zu Word für Windows an, der jeden Monat interessante Tips, Tricks und Techniken veröffentlicht. Wenn Sie an einem kostenlosen Probeheft interessiert sind, rufen Sie uns einfach an oder schreiben Sie uns: Cobb Group Deutschland, Große Straße 28, 49565 Bramsche, Telefon 05461/65393, Telefax 05461/64128.

#### **Warenzeichen und Danksagung**

Alle in diesem Dokument erwähnten Warenzeichen unterliegen dem entsprechenden marken-, patent- und warenzeichenrechtlichen Schutz. MegaWord ist ein Warenzeichen von Merlot International / Romke Soldaat. Die Rechte der deutschen Übersetzung liegen bei der Cobb Group Deutschland, dem Spezialisten für Tips, Tools und Techniken. Alle Rechte vorbehalten.

Besonderer Dank gilt folgenden Personen und Organisationen:

- · **Scott Krueger** dafür, daß er FILEINFO.DLL geschrieben und es als Freeware zur Verfügung gestellt hat.
- · **Kate Edson** vom PROGMSA-Forum in CompuServe für einige der in dieser MegaWord-Version verwendeten Programmiertips und Problemlösungen.
- · **Merijn Soldaat** für seine wertvollen Vorschläge und ausführlichen Tests.
- · **Marcel Eisma** von Microsoft Benelux für die Bereitstellung einer frühen Beta-Version von Word 6.

Teile des Codes in MegaWord **Zahlen einfügen** basieren auf der Rechner-Anwendung von Microsoft Visual Basic.

Das BioRhythmus-Makro basiert zum Teil auf den Berechnungen, die in einem Buch über dieses Thema dargelegt sind, an dessen Titel und Autor wir uns leider nicht erinnern. Entschuldigung!

Wenn Sie Ihr MegaWord-Paket als selbstextrahierende Archivdatei bekommen haben: Die Datei wurde mit H. Yoshis LHA.EXE, v. 2.13 erstellt.

# **MegaWord ist Shareware. Was bedeutet das?**

**MegaWord ist ein "Shareware Programm". Sie können es also vollkommen kostenlos auf Herz und Nieren prüfen. Als Shareware-Produkt bietet MegaWord die ultimative Geld-Zurück-Garantie: Wenn Sie das Programm nicht einsetzen, müssen Sie auch nicht dafür bezahlen. Sie können MegaWord an Ihre Freunde, Bekannten und Kollegen weitergeben, aber Sie dürfen es niemals in veränderter Form oder als Teil eines anderen Programms oder einer Programmsammlung kopieren. Beachten Sie außerdem, daß das Urheberrecht auch für MegaWord gilt und der Urheber sich alle Rechte vorbehält.**

#### **Hinweis**

Als Anwender von MegaWord müssen Sie den folgenden Hinweis beachten: "MEGAWORD DARF NUR IN UNVERÄNDERTER FORM EINGESETZT UND ANGEWENDET WERDEN. DER AUTOR HAT MEGAWORD UND DIE ZUGEHÖRIGEN DATEIEN SORGFÄLTIG GEPRÜFT UND NACH BESTEM WISSEN ZUSAMMENGESTELLT. DER AUTOR ÜBERNIMMT KEINE HAFTUNG UND KEINE JURISTISCHE VERANTWORTUNG FÜR IRGENDWELCHE STÖRUNGEN ODER SCHÄDEN, DIE BEIM GEBRAUCH VON MEGAWORD ENTSTEHEN KÖNNTEN."

#### **Ombudsman Statement**

MegaWord wurde von einem Mitglied der Association of Shareware Professionals (ASP) entwickelt.

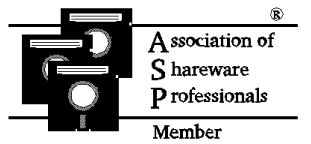

Die ASP möchte sicherstellen, daß das Shareware-Prinzip auch für Sie funktioniert. Wenn Sie ein ein Shareware-Problem nicht lösen können, indem Sie das ASP-Mitglied direkt kontaktieren, könnte die ASP eventuell helfen. Der sogenannte »ASP Ombudsman« kann Ihnen helfen, eine Streitigkeit oder ein Problem mit einem ASP Mitglied zu schlichten, aber er

bietet keine technische Unterstützung für Produkte der Mitglieder. Bitte schreiben Sie bei Bedarf an den ASP Ombudsman unter der folgenden Adresse: 545 Grover Road, Muskegon, MI 49442-9427 USA, FAX (+1)-616-788-2765 oder schicken Sie eine CompuServe-Mittelung an den ASP Ombudsman unter der Adresse 70007,3536.

#### **Testen Sie MegaWord - Für 30 Tage ohne jegliche Einschränkungen**

Angefangen mit dem Tag der Installation, können Sie MegaWord für 30 Tage kostenlos testen. Wenn Sie MegaWord darüberhinaus nutzen wollen, müssen Sie sich registrieren lassen! *Um die Testphase für Sie so komfortabel wie möglich zu machen, haben wir bewußt auf Funktionseinschränkungen oder lästige Erinneringsbildschirme während der 30-Tage-Frist verzichtet!.* Nur eine dezente Mitteilung in der Statuszeile erinnert Sie daran, wieviele Tage Sie noch Zeit haben, um sich registrieren zu lassen. Wenn Sie nach 30 Tagen keine registrierte Version von MegaWord gekauft haben, müssen Sie MegaWord mit all seinen Komponenten von Ihrem Computer entfernen. Sollten Sie MegaWord über die 30 tägige Testphase hinaus einsetzen, ist es mit dem dezenten Hinweis in der Statuszeile vorbei und wirklich lästige Dialogfelder und Warnmeldungen werden Sie für immer daran erinnern, daß Sie MegaWord nicht im Sinne des Shareware-Konzepts einsetzen.

#### **Vorteile der Registrierung**

Mit der Registrierungsgebühr erstehen Sie eine Lizenz von MegaWord, die immer nur auf einem Computer zur Zeit eingesetzt werden darf. Als registrierter Anwender erhalten Sie die aktuellste MegaWord-Version mit allen Makros in unverschlüsselter Form, einer interaktiven und kontext sensitiven Hilfsfunktion sowie einem kompletten Verzicht auf jegliche Erinnerungsmeldungen. Außerdem haben Sie das Recht auf unbefristete technische Unterstützung in Bezug auf MegaWord per Telefon, Fax und CompuServe sowie spezielle Upgrade-Konditionen für zukünftige MegaWord-Versionen.

#### **So werden Sie ein registrierter MegaWord-Anwender**

**Wenn Sie ein registrierter MegaWord-Anwender werden wollen, müssen Sie nicht viel tun: Senden Sie einfach das folgende Registrierungsformular zusammen mit der Bezahlung an die unten angegebene Adresse. Wir werden Ihnen dann eine Diskette mit der unverschlüsselten MegaWord Version 6.01g sowie der kontext senisitiven Hilfe zuschicken.**

#### **Die Registrierung**

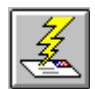

Bitte Senden Sie Ihr Registrierungsformular zusammen mit der Registriergebühr in Form eines Verrechnungsschecks (Inland) oder eine auf DM ausgestellten Euroschecks an die folgende Adresse:

Cobb Group Deutschland Große Straße 28 49565 Bramsche DEUTSCHLAND

# **MegaWord Registrierungsformular**

Bitte **drucken** Sie das folgende Formular aus und senden Sie es dann ausgefüllt zusammen mit der Bezahlung an die folgende Adresse:

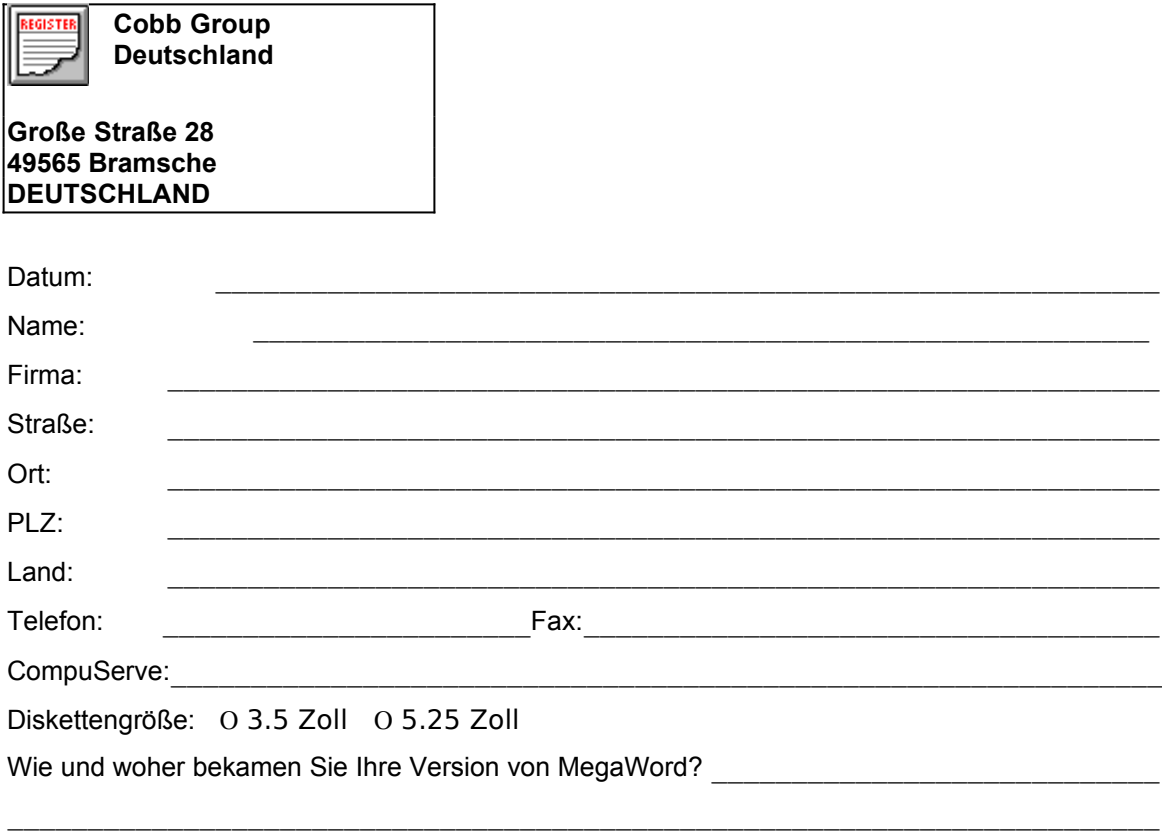

#### **Megaword kostet 98 DM inklusive Porto und Verpackung.**

Unterschrift \_\_\_\_\_\_\_\_\_\_\_\_\_\_\_\_\_\_\_\_\_\_\_\_\_\_\_\_\_\_\_\_\_\_\_\_\_\_\_\_\_\_\_\_\_\_\_\_\_\_

#### **Kommentare?**

**Bitte sagen Sie uns, was Sie von MegaWord halten. Was gefällt Ihnen? Und was gefällt Ihnen nicht? Bitte lassen Sie es uns wissen, damit wir das nächste MegaWord noch besser machen können. Falls Sie mehr Platz brauchen, benutzen Sie die Rückseite.**

Unterschrift \_\_\_\_\_\_\_\_\_\_\_\_\_\_\_\_\_\_\_\_\_\_\_\_\_\_\_\_\_\_\_\_\_\_\_\_\_\_\_\_\_\_\_\_\_\_\_\_\_\_

# **Installation von MegaWord**

#### **SYSTEMANFORDERUNGEN:**

- · **MegaWord 6 wurde für die Arbeit mit Word für Windows 6.0 unter Windows 3.1 oder höher entwickelt. Alle früheren Word-Versionen werden nicht unterstützt.**
- · **MegaWord FastPath benötigt für bestimmte Programmfunktionen DOS 6.0 oder höher.**
- · **MegaWord Anwendungs-Manager arbeitet nur, wenn Sie den Windows Programm**-**Manager als Oberfläche einsetzen.**
- · **Manche MegaWord-Makros erfordern die Verwendung der Maus.**
- · **Der MegaWord CD Player arbeitet nur mit CD-ROM-Laufwerken zusammen, die das Abspielen von Musik-CDs gestatten.**
- · **Die vorliegende Version von MegaWord wurde mit der deutschen Version von Word für Windows 6.0 entwickelt und getestet. Einige Makros arbeiten nicht in Verbindung mit anderssprachigen Programmversionen.**

#### **Installationsdateien**

Das MegaWord Paket besteht aus den folgenden Dateien:

- 1. MEGAWORD.DOC. Das Dokument, das Sie gerade lesen. Es ist sehr groß: Mehr als 4MB auf der Festplatte und über 80 ausgedruckte Seiten. Nachdem Sie dieses Dokument und das Registrierformular gedruckt haben, wird es nicht mehr auf dem System benötigt. Sie können es komprimieren oder zunächst auf Diskette speichern und dann von der Festplatte löschen.
- 2. !!!!MEGA.DOT. Diese Dokumentvorlage enthält alle MegaWord-Makros. Installieren Sie diese Datei wie unten beschrieben.
- 3. MEGAWORD.HLP. Dies ist die MegaWord-Hilfedatei, die nur der registrierten Version von MegaWord beiliegt. Kopieren Sie sie in Ihr Word-Programm-Verzeichnis (normalerweise C:\ WINWORD oder C:\MSOFFICE\WINWORD).
- 4. FILEINFO.DLL. Diese DLL (Dynamic Link Library) wird ins Windows-Verzeichnis kopiert.
- 5. RENDIR.PIF. Diese PIF-Datei (Program Information File) wird von MegaWord FastPath verwendet und wird ins Windows-Verzeichnis kopiert. Sie erfordert MS-DOS 6.0 oder höher.
- 6. DELTREE.PIF. Diese PIF-Datei wird von MegaWord FastPath verwendet und wird ins Windows-Verzeichnis kopiert. Sie erfordert MS-DOS 6.0 oder höher.

#### **Installation und Deinstallation von MegaWord**

Es gibt grundsätzlich drei Methoden, MegaWord zu installieren. In praktischer Hinsicht ist die erste der unten beschriebenen Methoden zu empfehlen:

#### 1. **Fügen Sie !!!!MEGA.DOT als permanent globale Vorlage hinzu.**

Kopieren Sie die Datei !!!!MEGA.DOT in das START-Verzeichnis von WinWord. Dadurch wird MegaWord als globale Vorlage installiert und beim Start von WinWord automatisch geladen. Um MegaWord zu deinstallieren, entfernen Sie die Datei !!!!MEGA.DOT aus dem START-Verzeichnis.

#### 2. **Fügen Sie !!!!MEGA.DOT als temporär globale Vorlage hinzu.**

Wählen Sie den Befehl **Datei-Dokumentvorlagen** an. Im folgenden Dialogfeld klicken Sie auf **Hinzufügen** und wählen aus der folgenden Liste die Datei !!!!MEGA.DOT. Gegebenenfalls müssen Sie dazu das Verzeichnis wechseln. Achten Sie darauf, daß das Kontrollkästchen von !!!!MEGA.DOT aktiviert ist. Klicken Sie dann auf **OK**. Alle Symbolleisten, Menü- und Tastenbelegungen stehen Ihnen damit sofort zur Verfügung. Bei jedem Start von Word für Windows muß MegaWord jedoch wieder durch Anklicken des Kontrollkästchens vor !!!! MEGA.DOT in der Liste **Globale Vorlagen und Add-Ins aktiviert** werden.

Durch Deaktivieren dieses Kästchens können Sie MegaWord jederzeit abschalten.

#### 3. **Kopieren Sie die !!!!MEGA.DOT -Makros in Ihre NORMAL.DOT Vorlage.**

Öffnen Sie die Datei !!!!MEGA.DOT, Und wählen Sie **Dokumentvorlage** aus dem Menü **Datei** an. Im folgenden Dialogfeld klicken Sie auf die Schaltfläche **Organisieren**. Selektieren Sie in der einen Liste !!!!MEGA.DOT und in der anderen NORMAL.DOT. Wählen Sie in der Liste !!!!MEGA.DOT die zu kopierenden Makros aus, und bestätigen Sie Ihre Auswahl durch Anklicken der Schaltfläche **Kopieren**. Beim Kopieren der Makros von !!!!MEGA.DOT nach NORMAL.DOT werden die Menü- und

Tastenbelegungen nicht mitkopiert. Um die Makros mit einer Tastenkombination oder einem Menü zu verknüpfen, rufen Sie aus dem Menü **Extras** den Befehl **Anpassen** auf und legen die Zuweisung gemäß der Beschreibung im Word-Benutzerhandbuch fest. Um die MegaWord-Makros zu deinstallieren, wählen Sie **Dokumentvorlage** aus dem **Datei**-Menü. Im folgenden Dialogfeld klicken Sie auf die Schaltfläche **Organisieren**. In der Liste

NORMAL.DOT wählen Sie die Makros aus, die deinstalliert werden sollen und klicken auf die Schaltfläche **Löschen.**

#### **Die Datei MEGAWORD.INI**

MegaWord verwendet eine benutzerdefinierte Initialisierungsdatei, um wichtige Informationen zu speichern. Der Name der Datei lautet MEGAWORD.INI. Sie wird im WINDOWS-Verzeichnis gespeichert. Es wird empfohlen, keinerlei manuelle Änderungen an MEGAWORD.INI vorzunehmen. Löschen Sie diese Datei nicht, und benennen Sie sie auch nicht um, es sei denn, Sie wollen das gesamte MegaWord-Paket von Ihrem System löschen.

#### **Beschleunigen der MegaWord-Tools**

Viele Makros des MegaWord-Pakets verwenden Informationen, die in einer INI-Datei gespeichert sind, oder lesen eine größere Zahl von Dateinamen von Ihrer Platte. Bei jeder Ausführung der Makros werden diese Informationen gelesen, was, abhängig von der Menge der Daten und der Geschwindigkeit Ihres Systems, ein bis zwei Sekunden dauern kann.

Die meisten dieser Makros verwenden die innovative **Schnell-Laden-**Technologie, mit der Sie deren Arbeitsgeschwindigkeit beträchtlich erhöhen können. Wenn diese Option aktiv ist, speichert Word die Daten im Arbeitsspeicher, nachdem Sie von der Platte geladen wurden. Das Makro zeigt die Informationen dann während der übrigen Word-Sitzung mit der höchstmöglichen Geschwindigkeit an. Ein Geschwindigkeitsgewinn von bis zu 300% ist möglich. Jedes dieser Makros speichert die aktuelle Einstellung und verwendet dann die Schnell-Laden-Methode, wenn Sie Word neu starten.

Wenn Sie feststellen sollten, daß diese Methode auf Ihrem System zu Problemen führt (was unwahrscheinlich ist), deaktivieren Sie das Kontrollkästchen **Schnell-Laden zulassen**. Dadurch wird die Standardmethode aktiviert.

#### **Verwenden der MegaWord-Hilfe (nur in der registrierten VErsion**

Um die Online-Hilfe anzuzeigen, wählen Sie **MegaWord Hilfe** aus dem **Mega**-Menü an. Die meisten MegaWord-Dialogfelder besitzen außerdem eine Hilfe-Schaltfläche, mit der Sie sofort das Hilfethema zu diesem Dialogfeld anzeigen lassen können.

# **MegaWord-Symbolleiste**

**MegaWord besitzt eine benutzerdefinierte Symbolleiste, mit der Sie alle MegaWord-Tools schnell ausführen können.**

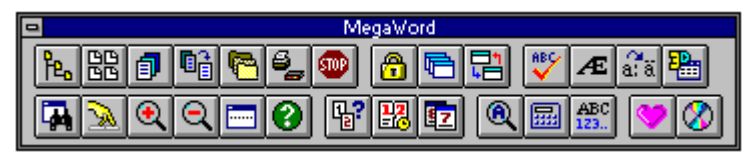

#### **Anzeigen der MegaWord-Symbolleiste**

Um die MegaWord-Symbolleiste anzuzeigen, können Sie entweder das Menü **Mega-MegaWord Symbolleiste** anwählen, oder den Befehl **Ansicht-Symbolleisten** eingeben und das Kontrollkästchen vor **MegaWord** aktivieren. Dann klicken Sie auf **OK**, um Ihre Auswahl zu bestätigen.

#### **MegaWord-Tools in andere Symbolleisten einfügen**

Wenn Sie nicht die gesamte MegaWord-Symbolleiste anzeigen wollen, aber einige der Symbole aus der MegaWord-Symbolleiste in eine existierenden Symbolleiste einfügen möchten, dann zeigen Sie die MegaWord-Symbolleiste und die Symbolleiste, der Sie die MegaWord-Tools hinzufügen wollen, an. Daraufhin wählen Sie **Symbolleisten** aus dem Menü **Ansicht** an und klicken auf die Schaltfläche **Anpassen**. Wenn das Dialogfeld **Anpassen** angezeigt wird, halten Sie die Taste STRG gedrückt und Ziehen das MegaWord-Symbol auf die andere Symbolleiste. Wenn Sie fertig sind, schließen Sie das Dialogfeld **Anpassen** durch Anklicken der Schaltfläche **Schließen**.

#### **Beschreibung der Symbolleiste**

In der folgenden Tabelle sind die Symbole der MegaWord-Symbolleiste aufgeführt sowie die MegaWord-Anwendungen, mit denen sie verbunden sind.

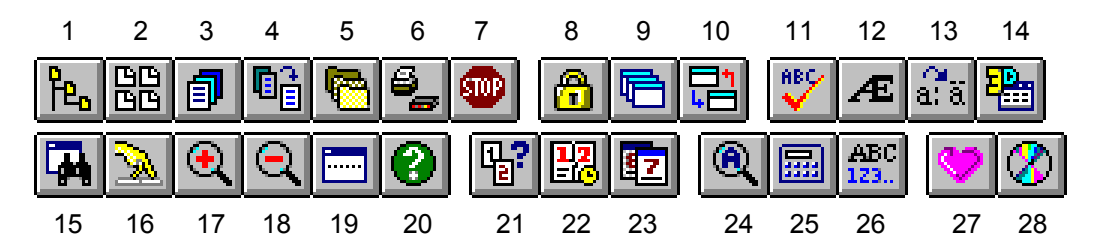

- 1. FastPath
- 2. Vorlagen-Manager
- 3. DocumentRecall
- 4. MultiFile
- 5. Projekt Manager
- 6. MultiPrint
- 7. Exit
- 8. Bildschirm-Sperre
- 9. Fenster-Manager
- 10. Anwendungs-Manager
- 11. FastProof
- 12. Sonderzeichen
- 13. Zusammengesetzte
- Zeichen
- 14. 3-D-Effekt
- 15. Ansicht-Manager
- 16. DocBrowser
- 17. Zoom Up
- 18. Zoom Down 19. Dokumentfenster teilen
- 20. Echter Name
- 21. Datum-Rechner
- 22. Datum und Zeit
- 23. Kalender
- 24. Zeichen-Analyse
- 25. Zahlen einfügen
- 26. Wörter zählen
- 27. BioRhythmus
- 28. CD-Spieler

MegaWord Benutzerhandbuch 200 Seite 12

# **Vorlagen-Manager (Datei-Neu)**

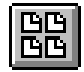

**Der MegaWord Vorlagen-Manager wurde als Ersatz für den Word-Standardbefehl Datei-Neu entwickelt. Er erweitert das Orginal-Dialogfeld um zahlreiche Funktionen und macht es bedeutend einfacher, die richtige Vorlage für Ihr neues Dokument zu** 

**finden. Der Vorlagen-Manager listet alle Ihre Vorlagen und Assistenten zusammen mit deren Beschreibung auf. Somit brauchen Sie nur noch die gewünschte Vorlage anzuklicken und können mit der Arbeit beginnen. Die Beschreibungen der Vorlagen lassen sich direkt verändern. Auf Wunsch können Sie ein neues Dokument erstellen und danach sofort benennen. Wenn Sie ein Verzeichnis für Arbeitsgruppen-Vorlagen definiert haben, können Sie die Vorlagen aus zwei getrennten Listen auswählen. Außerdem können Sie mit dem Vorlagen-Manager leicht die Vorlage des aktuellen Dokumentes wechseln oder Formatvorlagen aus einer beliebigen Vorlage in das aktuelle Dokument kopieren.**

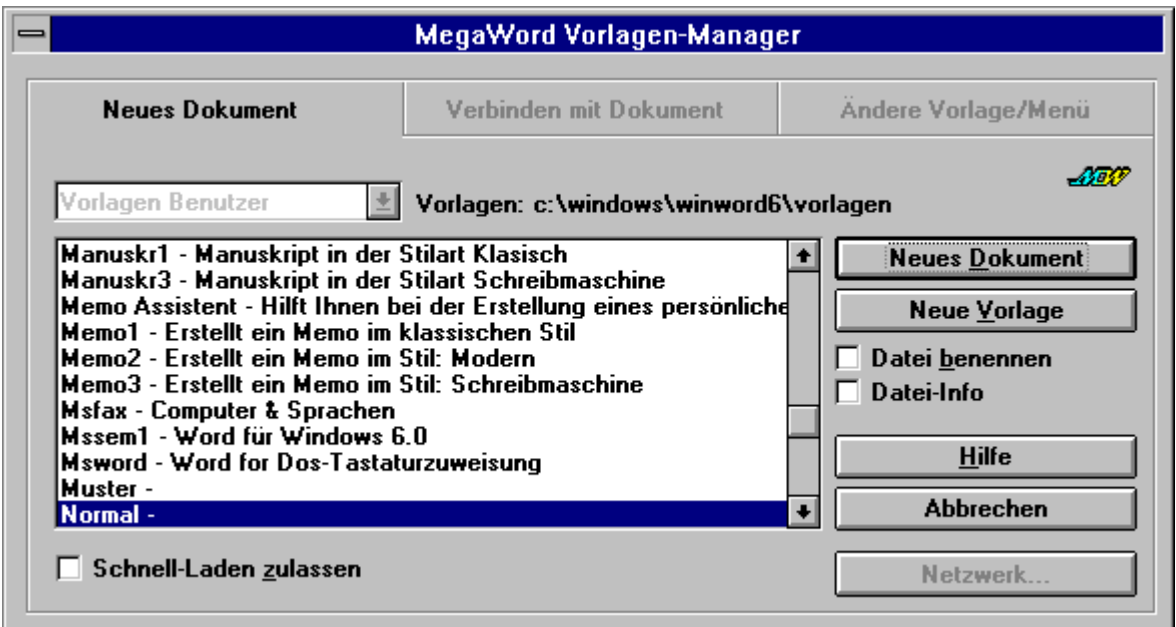

#### **Vorlagen-Manager starten**

Der Makroname des MegaWord Vorlagen-Manager lautet DateiNeu. Das ist der gleiche Name wie der des ursprünglichen Word-Befehlsmakros. Beim Laden der Vorlage !!!!MEGA.DOT wird der Vorlagen-Manager automatisch dem **Datei**-Menü hinzugefügt, wo er den Wordbefehl ersetzt.

Der Vorlagen-Manager kann auf vier Arten ausgeführt werden:

- 1. Um das Dialogfeld Vorlagen-Manager anzuzeigen, wählen Sie die Option **Neu** aus dem Menü **Datei** an oder klicken auf das Symbol **Vorlagen-Manager** in der MegaWord-Symbolleiste.
- 2. Wenn das normale Word-Dialogfeld angezeigt werden soll, halten Sie die UMSCHALT-Taste gedrückt, während Sie die Option **Neu** aus dem Menü **Datei** aufrufen oder das Symbol **Vorlagen-Manager** in der MegaWord-Symbolleiste anklicken.
- 3. Um alle Dialogfelder zu überspringen und eine neue Datei zu erstellen, die auf der Dokumentvorlage **NORMAL.DOT** basiert, halten Sie die STRG-Taste gedrückt, während Sie die Option **Neu** aus dem Menü **Datei** wählen oder das Symbol **Vorlagen-Manager** in der MegaWord-Symbolleiste anklicken.
- 4. Um alle Dialogfelder zu überspringen und eine neue Datei zu erstellen, die auf der Dokumentvorlage der aktuellen Datei basiert, halten Sie die Tastenkombination STRG+UMSCHALT gedrückt, während Sie die Option **Neu** aus dem Menü **Datei** anwählen oder das Symbol **Vorlagen-Manager** in der MegaWord-Symbolleiste anklicken.

#### **Vorlagen-Manager einrichten**

Beim ersten Aufruf des Vorlagen-Managers ist die Vorlagenliste leer und das Register "Ändere Vorlage/Menü" wird angezeigt. Daher muß zunächst die Vorlagendatenbank erstellt werden. Dazu klicken Sie auf die Schaltfläche **Menü neu anzeigen**. Der Vorlagen-Manager sucht nun nach allen Vorlagen und erstellt seine Vorlagendatenbank. Abhängig von der Anzahl der vorhandenen Dokumentvorlagen und der Geschwindigkeit Ihres Computers nimmt die Erstellung der Vorlagendatenbank einige Minuten in Anspruch. Falls ein Verzeichnis für Arbeitsgruppenvorlagen definiert ist, aktivieren Sie die Option **Vorlagen Arbeitsgruppe** und wiederholen den Vorgang für diese Vorlagenliste. Nach der Initialisierung der Datenbank wird die Vorlagenliste bei jedem Start des Vorlagen-Managers sofort angezeigt.

#### **Auswahl der Vorlagenliste**

Wenn der Vorlagen-Manager einen Pfad für Arbeitsgruppen-Vorlagen findet, können Sie schnell zwischen den Benutzervorlagen und den Arbeitsgruppen-Vorlagen hin- und herschalten, indem Sie auf die entsprechende Option am oberen Rand des Dialogfeldes klicken. Falls kein Pfad für Arbeitsgruppen-Vorlagen im Abschnitt **[Microsoft Word]** der Datei WINWORD6.INI angegeben ist, können Sie keine alternative Vorlagenliste auswählen.

#### **Alternative Vorlagenliste definieren**

Sie können zusätzlich zur Standard-Vorlagenliste eine zweite Vorlagenliste angeben. Wenn Sie im Netzwerk arbeiten, verwenden Sie wahrscheinlich Arbeitsgruppenvorlagen auf dem Server und Benutzervorlagen auf dem lokalen Laufwerk. Aber auch ohne ein Netzwerk kann eine alternative Vorlagenliste praktisch sein. Sie haben die Möglichkeit, eine zweite Vorlagenliste anzulegen, um zum Beispiel Dokumentvorlagen und Assistenten voneinander zu trennen. Oder Sie erstellen ein Verzeichnis für die Vorlagen, die Sie nicht so häufig benötigen, wodurch sich die Liste der häufig benutzten Vorlagen verringert.

Um eine alternative Vorlagenliste zu definieren, wählen Sie den Befehl **Extras-Optionen** an und aktivieren das Register "Dateiablage". Selektieren Sie dann den Eintrag **Arbeitsgruppen-Vorlagen** und klicken auf die Schaltfläche **Ändern**. Im folgenden Dialogfeld wählen Sie das gewünschte Vorlagenverzeichnis aus und klicken nacheinander auf **OK** und **Schließen**.

Nachdem Sie ein alternatives Vorlagenverzeichnis erstellt haben, können Sie den Vorlagen-Manager neu starten und die Liste **Vorlagen Arbeitsgruppe** wie oben beschrieben neu erstellen.

#### **Eine Netzwerk-Verbindung erstellen**

Wählen Sie die Schaltfläche **Netzwerk** im Register "Neues Dokument" oder "Verbinden mit Dokument", um das Dialogfeld **Verbindung zu Netzlaufwerk** anzuzeigen:

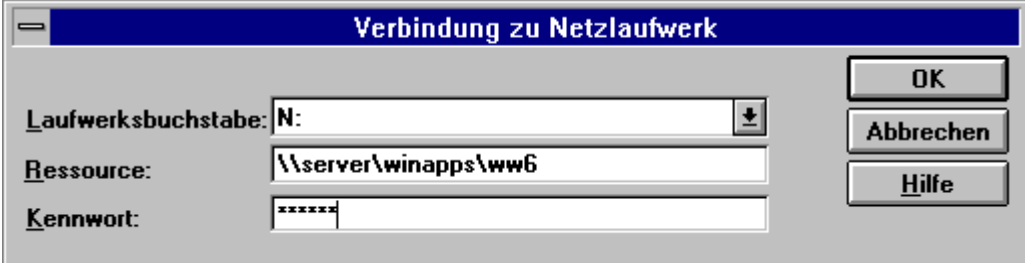

Von hier aus können Sie problemlos jede erforderliche Netzwerk-Verbindung erstellen. (Diese Option ist nicht verfügbar, wenn kein Netzwerk installiert ist.) *Hinweis:* Klicken Sie in diesem Dialogfeld nicht auf die Schaltfläche **Hilfe**; In der Word-Online-Hilfe gibt es zu dieser Funktion kein Hilfethema.

#### **Erstellen eines neuen Dokumentes oder einer neuen Vorlage**

Um ein neues Dokument oder eine neue Vorlage zu erstellen, wählen Sie das Register "Neues Dokument" an. Selektieren Sie die Vorlage, auf der das Dokument bzw. die Vorlage basieren soll, und klicken Sie auf die Schaltfläche **Neues Dokument** oder **Neue Vorlage**.

Wenn Sie schon wissen, welchen Namen Sie der neuen Datei geben wollen, aktivieren Sie das Kontrollkästchen **Datei benennen**. Dadurch wird das Word-Dialogfeld **Speichern unter** angezeigt, sobald das neue Dokument erstellt ist. Wenn Sie das Kontrollkästchen deaktiviert lassen, öffnet Word ein unbenanntes Dokument oder eine Vorlage, die Sie später benennen und speichern können.

Sie können auch das Kontrollkästchen **Datei-Info** aktivieren. Dadurch wird das Dialogfeld **Datei-Info** angezeigt, so daß Sie Titel, Thema und die anderen Schlüsselinformationen für das Dokument direkt eingeben können.

#### **Dokumentvorlagen verbinden oder Formatvorlagen ins aktuelle Dokument kopieren**

Wählen Sie das Register "Verbinden mit Dokument" an, um wichtige Änderungen am aktuellen Dokument vorzunehmen. (Dieses Register ist nicht verfügbar, wenn Sie ein Makro bearbeiten.)

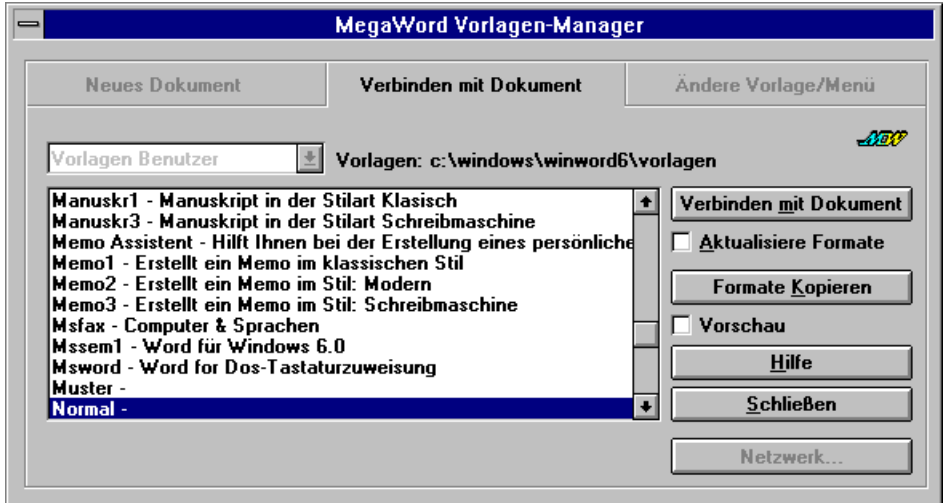

- · Wählen Sie die Schaltfläche **Verbinden mit Dokument** an**,** um die Vorlage, auf der das Dokument basiert, durch die ausgewählte Vorlage zu ersetzen. Dadurch werden alle AutoText-Einträge, Formatvorlagen, Symbolleisten, Menüs, Tastaturbelegungen und Makros in der ausgewählten Vorlage mit dem aktuellen Dokument verbunden. Aktivieren Sie das Kontrollkästchen **Aktualisiere Formate**, wenn Sie das Dokument dauerhaft mit den Formatvorlagen der ausgewählten Vorlage verbinden wollen. Das bedeutet, daß die Formatvorlagen der ausgewählten Vorlage bei jedem Öffnen der Datei in das Dokument kopiert werden.
- · Wählen Sie die Schaltfläche **Formate Kopieren** an, wenn Sie die Formatvorlagen von der ausgewählten Vorlage ins aktuelle Dokument kopieren wollen, ohne die Verbindung zur aktuellen Vorlage aufzuheben. Wenn Sie sehen wollen, wie das Dokument mit den Formatvorlagen der ausgewählten Vorlage aussieht, aktivieren Sie die Option **Vorschau**. Dadurch wird der Formatvorlagen-Katalog angezeigt, in dem Sie Ihre Auswahl vornehmen oder die Aktion abbrechen können.

#### **Dokumentvorlagen verbinden oder Formatvorlagen ins aktuelle Dokument kopieren**

Wählen Sie das Register "Ändere Vorlage/Menü" an, um direkte Änderungen an einer Vorlage vorzunehmen, oder die Menüs des Vorlagen-Managers zu aktualisieren.

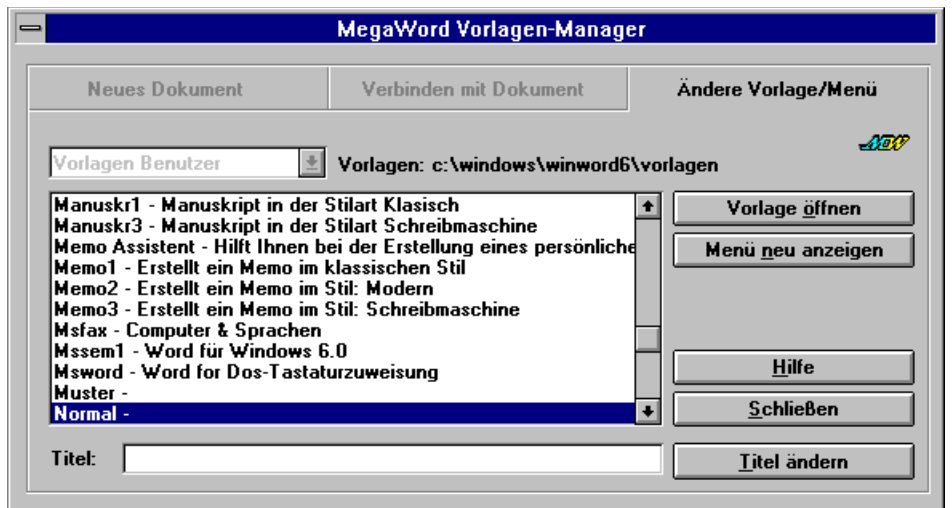

#### **Ändern einer Vorlage**

Wenn Sie eine Vorlage ändern wollen, können Sie die Vorlage aus der Liste auswählen und dann die Schaltfläche **Vorlage öffnen** anklicken. Dadurch wird die Vorlage zur Bearbeitung angezeigt. Wenn Sie die Vorlage unter ihrem ursprünglichen Namen abspeichern, müssen Sie die Datenbank nicht aktualisieren. Falls Sie die geänderte Vorlage dagegen unter einem neuen Namen abspeichern, müssen Sie die Vorlagenliste durch Anklicken der Schaltfläche **Menü neu anzeigen** aktualisieren.

#### **Datei-Info einer Vorlage ändern**

Mit dem Vorlagen-Manager können Sie die Datei-Info einer Vorlage ändern, ohne diese zu öffnen. Wenn Sie eine Vorlage aus der Liste auswählen, wird ihr Titel im Textfeld **Titel** angezeigt. Um den Titel zu ändern, geben Sie die neue Beschreibung ins Textfeld **Titel** ein und klicken dann auf die Schaltfläche **Titel ändern**. Die Vorlage wird daraufhin im Hintergrund geöffnet und mit der neuen Beschreibung gespeichert. Die Vorlagenliste wird automatisch aktualisiert. Falls Sie den Titel ändern, muß die Vorlagendatenbank nicht manuell aktualisiert werden.

#### **Vorlagenliste aktualisieren**

Jedesmal wenn Sie eine neue Vorlage erstellen oder eine existierende löschen, müssen Sie die Schaltfläche **Menü neu anzeigen** anklicken, um die Vorlagenliste und deren Beschreibungen zu aktualisieren. Nachdem Sie die Datenbank neu erstellt haben, wird die Vorlagenliste beim Start des Vorlagen-Managers sofort angezeigt.

#### **Vorlagen-Manager beschleunigen**

Wenn Sie in einer Word-Sitzung den Vorlagen-Manager zum ersten Mal starten, lädt das Makro die Vorlagendatenbank von der Platte, was, abhängig von der Menge der Daten und der Geschwindigkeit Ihres Systems, ein bis zwei Sekunden dauern kann. Sie können diesen Vorgang beträchtlich beschleunigen, wenn Sie das Kontrollkästchen **Schnell-Laden zulassen** aktivieren. Die Einstellung wird nach Beendigung von WinWord gespeichert. Dadurch wird die Vorlagendatenbank beim ersten Aufruf des Vorlagen-Managers von der Festplatte gelesen und bleibt bis zum Beenden von WinWord im Speicher, so daß die Liste während der restlichen Sitzung mit der höchstmöglichen Geschwindigkeit angezeigt wird. Falls Probleme bei der Verwendung der Funktion auftauchen, deaktivieren Sie das Kontrollkästchen **Schnell-Laden zulassen** wieder.

## **DocumentRecall**

**MegaWord DocumentRecall ist ein Tool, das sich merkt, an welchen Dokumenten Sie zuletzt gearbeitet haben. Es gestattet Ihnen, diese Dateien schnell und einfach zu laden, zu drucken oder zu löschen, ohne daß Sie in mehreren Verzeichnissen danach** 

**suchen müßten. DocumentRecall zeigt Ihnen nicht bloß eine Liste der zuletzt benutzten Dateien (wie die Liste im Datei-Menü), es bietet Ihnen zudem die Möglichkeit, die Datei vor dem Öffnen anzusehen. Außerdem zeigt DocumentRecall vollständige Informationen zu jedem Dokument an: Den vollständigen Pfad, die Größe der Datei, Speicherdatum und uhrzeit sowie die Beschreibung, die Sie im Dialogfeld Datei-Info eingegeben haben. Darüber hinaus erlaubt Ihnen DocumentRecall den direkten Zugriff auf eine Reihe von Datei-Befehlen.**

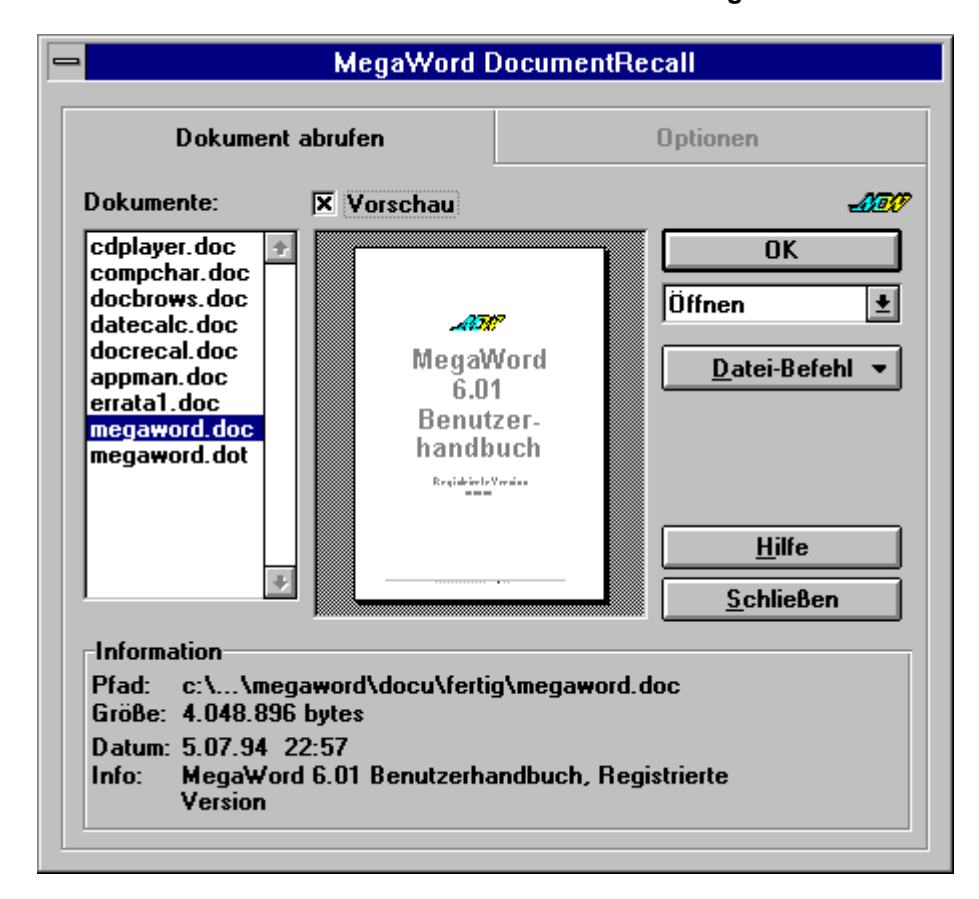

#### **DocumentRecall starten**

Zum Starten von DocumentRecall wählen Sie den Befehl **Datei-DocumentRecall** an oder klicken auf das entsprechende Symbol in der MegaWord-Symbolleiste. Beim ersten Aufruf des Makros ist die Dateiliste leer. Wenn Sie jedoch bei der Arbeit mit Word Dateien schließen, wächst die Liste, bis sie so lang ist, wie Sie im Register "Optionen" angegeben haben (siehe unten). Die Dateien werden in chronologischer Reihenfolge aufgeführt; die zuletzt benutzte Datei steht immer an erster Stelle. Sie können jeden Namen in der Liste anklicken und die Daten im Abschnitt **Information** am unteren Rand des Dialogfeldes überprüfen. Aktivieren Sie das Kontrollkästchen **Vorschau**, wenn Sie die erste Seite des Dokumentes sehen wollen. Die Vorschau ist sehr zeitaufwendig, daher ist es empfehlenswert, die Option **Vorschau** auszuschalten, wenn Sie durch die Liste gehen und sie nur dann einzuschalten, wenn Sie die Vorschau tatsächlich sehen wollen. Sie können DocumentRecall alternativ mit und ohne eingeschalteter Vorschaufunktion starten; siehe "DocumentRecall einrichten".

Sobald Sie das gewünschte Dokument gefunden haben, können Sie eine der vier Optionen aus der Befehls-Liste auswählen und **OK** anklicken. Es gibt folgende Optionen:

- · **Öffnen**. Wählen Sie diese Option, um das Dokument zu öffnen.
- · **Drucken**. Wählen Sie diese Option, um das Dokument zu drucken, ohne es zu öffnen.
- · **Entfernen**. Wählen Sie diese Option, um ein beliebiges Dokument aus der Liste zu entfernen. Dadurch wird die Datei nicht vom Datenträger gelöscht; der Name verschwindet lediglich aus der Liste, so daß Platz für neue Dateien entsteht.
- · **Löschen**. Wählen Sie diese Option, um das Dokument vom Datenträger zu löschen. Falls die Datei erfolgreich gelöscht wurde, wird der Eintrag automatisch aus der Liste entfernt.

#### **Dateibefehle ausführen**

Falls die gesuchte Datei nicht in der DocumentRecall-Datenbank aufgeführt ist, können Sie direkt einen Dateibefehl ausführen. Klicken Sie auf die Schaltfläche **Datei-Befehl**, um die entsprechende Liste anzuzeigen. Sie enthält den Word Datei-Manager und die MegaWord-Makros FastOpen, MultiFile und Projekt-Manager. Zum Schließen der Liste klicken Sie ein weiteres Mal auf die Schaltfläche **Datei-Befehl**.

#### **DocumentRecall einrichten**

Wählen Sie das Register "Optionen" an, um die Optionen zu verändern, die das Verhalten von DocumentRecall festlegen.

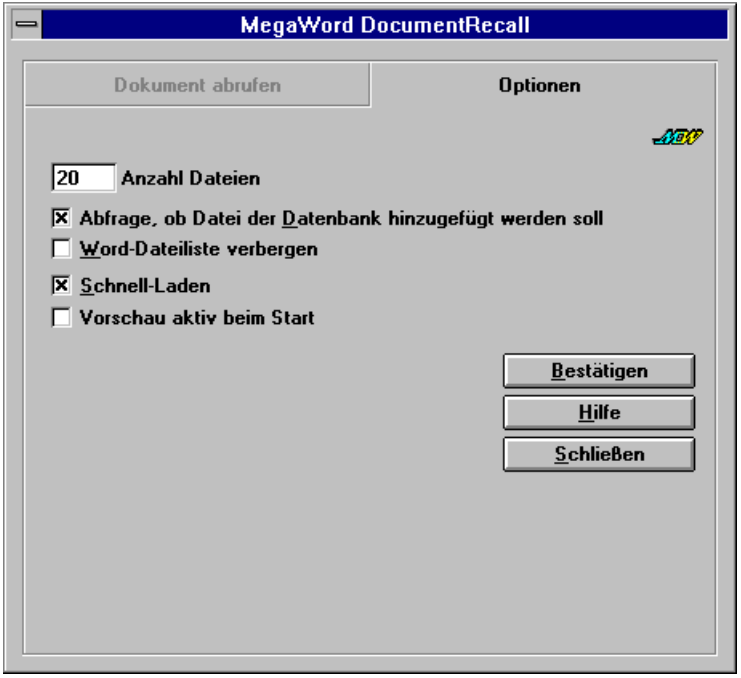

#### **Einstellen der Datenbankgröße**

Standardmäßig erstellt DocumentRecall eine Liste der letzten 20 Dateien. Wenn diese Zahl erreicht ist, werden neue Dateien am Anfang der Liste hinzugefügt und an deren Ende alte Dateien gelöscht. Im Register "Optionen" können Sie die Datenbankgröße von DocumentRecall festlegen. Wenn Sie einen größeren Wert als 20 eingeben, setzt dies die Arbeitsgeschwindigkeit herab.

#### **Weitere Einrichtungsoptionen**

Die Option **Schnell-Laden** beschleunigt DocumentRecall beträchtlich. Wenn Sie dieses Kontrollkästchen aktivieren, bleibt die Dateiliste bis zum Beenden von Word im Speicher, nachdem sie aus der Datenbank gelesen wurde. Dadurch zeigt DocumentRecall die Liste während der restlichen Sitzung mit der höchstmöglichen Geschwindigkeit an. DocumentRecall speichert diese Einstellung und verwendet die Schnell-Laden-Methode bei jedem Start des Makros. Wenn Probleme bei der Verwendung der Funktion auftauchen sollten, deaktivieren Sie das Kontrollkästchen **Schnell**-**Laden** wieder.

Die Option **Abfrage, ob Datei der Datenbank hinzugefügt werden soll** bietet zwei Möglichkeiten. Wenn Sie aktiviert ist, fragt DocumentRecall jedes Mal, wenn Sie ein Dokument schließen, ob Sie

das Dokument der Datenbank hinzufügen wollen. Damit können Sie verhindern, daß bestimmte Dateien in der DocumentRecall-Liste angezeigt werden. In deaktiviertem Zustand wird automatisch jede Datei der Datenbank hinzugefügt.

Mit der Option **Word-Dateiliste verbergen** können Sie Ihr **Datei**-Menü verkleinern, indem Sie die Liste der zuletzt benutzten Dateien aus dem Menü entfernen. Dies ist hilfreich, wenn Sie mit einem 640x480 VGA-Bildschirm und einem überfüllten **Datei**-Menü arbeiten. Da Sie mit DocumentRecall die zuletzt benutzten Dateien bedeutend leichter laden können, benötigen Sie die Dateiliste nicht mehr.

Mit der Option **Vorschau aktiv beim Start** können Sie festlegen, ob die Vorschau-Funktion aktiviert oder deaktiviert ist, wenn Sie DocumentRecall ausführen. Schalten Sie diese Option aus, wenn Sie einen vergleichsweise langsamen Computer haben.

Wählen Sie die Schaltfläche **Bestätigen** an, um Ihre Einstellungen zu speichern. Selektieren Sie das Register "DocumentRecall", um zum Startbildschirm zurückzukehren oder klicken Sie auf die Schaltfläche **Schließen**, um das Dialogfeld zu schließen.

#### **Dokumente zur DocumentRecall-Datenbank hinzufügen**

Um ein Dokument zur DocumentRecall-Datenbank hinzuzufügen, halten Sie die UMSCHALT-Taste gedrückt und wählen **DocumentRecall** aus dem **Datei-**Menü an, oder klicken Sie auf das Symbol in der MegaWord-Symbolleiste.

Sie können diesen Vorgang auch automatisieren, wenn Sie ein globales AutoClose-Makro mit folgendem Befehl erstellen:

#### DocumentRecall.AddCurrentDoc

Sofern in Ihrer NORMAL.DOT bzw. der aktuellen Dokumentvorlage bereits ein AutoClose-Makro definiert ist, können Sie es mit dem Dialogfeld **Extras-Makros** öffnen und diese Anweisung hinzufügen. Sonst erstellen Sie mit dem Dialogfeld **Extras-Makros** ein neues globales AutoClose-Makro und geben die Anweisung ein. (*Hinweis***:** Vor und nach dem Punkt in der Mitte des Befehls darf kein Leerzeichen stehen.)

Wenn Sie ein Dokument schließen, das mit einer Vorlage verbunden ist, die ein eigenes AutoClose-Makro besitzt, wird das Dokument nicht automatisch zur DocumentRecall-Datenbank hinzugefügt. In diesem Fall geben Sie die obige Anweisung bei allen verwendeten Vorlagen im AutoClose-Makro ein.

#### **Dokumentbeschreibungen erstellen**

Die Beschreibung, die im Abschnitt **Information** des **DocumentRecall**-Dialogfeldes angezeigt wird, ist identisch mit dem Titel, der im Dialogfeld **Datei-Info** erscheint. Diese Information wird in der DocumentRecall-Datenbank gespeichert, wenn Sie ein Dokument schließen. Falls Sie keinen Titel angegeben haben, liest DocumentRecall die ersten 100 Zeichen des Dokumentes und speichert diese als Beschreibung.

#### **Unauffindbare Dateien**

Wenn die DocumentRecall-Datenbank Dateien enthält, die inzwischen gelöscht oder verschoben wurden, führt DocumentRecall sie als leere Einträge auf. Im Abschnitt **Information** wird weiterhin der ursprüngliche Pfadname angezeigt; in der Dokumentbeschreibung wird jedoch angezeigt, daß die Datei nicht mehr existiert. Um das Dokument aus der Liste zu entfernen, markieren Sie den leeren Eintrag, wählen die Option **Entfernen** an und klicken auf **OK**.

# **Projekt Manager**

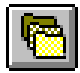

**Mit dem MegaWord Projekt Manager können Sie zusammengehörige Dokumente als Projekt abspeichern und das gesamte Projekt mit einem einzige Befehl laden. Ein Projekt kann aus beliebig vielen Dateien bestehen, die jedes Format haben können,** 

**das Word erkennt. Sie können auch eine beliebige Anzahl von Makros in einem Projekt speichern, selbst wenn diese in unterschiedlichen Vorlagen gespeichert sind. Sie haben zudem die Möglichkeit, eine einzige Datei als Projekt abzuspeichern, ihr einen aussagekräftigen Namen zu geben und dann den tatsächlichen Dateinamen zu vergessen. Der Projekt Manager bietet Ihnen überdies die Möglichkeit, eine Word-Sitzung als Projekt zu speichern und diese beim nächsten Start von Word zu öffnen.**

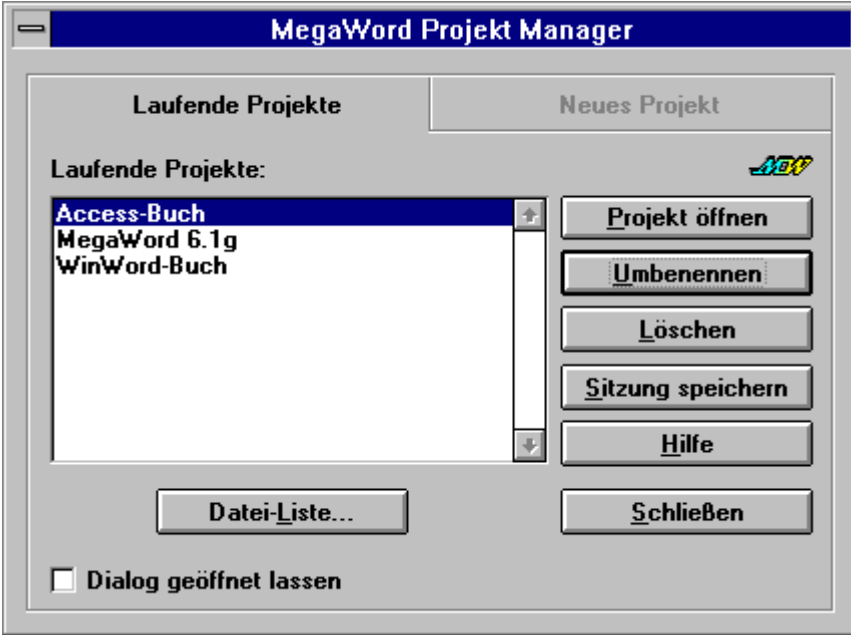

#### **Projekt Manager starten**

Um den Projekt Manager auszuführen, wählen Sie **Projekt-Manager** aus dem **Datei**-Menü an oder klicken auf das Symbol **Projekt Manager** in der MegaWord-Symbolleiste. In der Liste **Laufende Projekte** sind alle aktuellen Projekte aufgeführt. Wählen Sie das Projekt aus, das Sie öffnen wollen, und klicken Sie auf die Schaltfläche **Projekt öffnen**. Alle Dokumente und/oder Makros, die in dem Projekt gespeichert sind, werden umgehend geöffnet. Falls die Liste ein Projekt enthält, das mit der Bezeichnung "Sitzung" beginnt, gefolgt von einem Datum und einer Uhrzeit, dann können Sie dieses Projekt auswählen und alle Dokumente öffnen, die zum Zeitpunkt der Erstellung des Sitzungsprojekts geöffnet waren.

#### **Anzeigen der Projekt-Dateien und Öffnen einzelner Projekt-Dokumente**

Bevor Sie ein Projekt öffnen, können Sie die Liste der Projekt-Dateien anzeigen. Klicken Sie auf die Schaltfläche **Datei-Liste**, um die zugehörigen Dateinamen anzuzeigen.

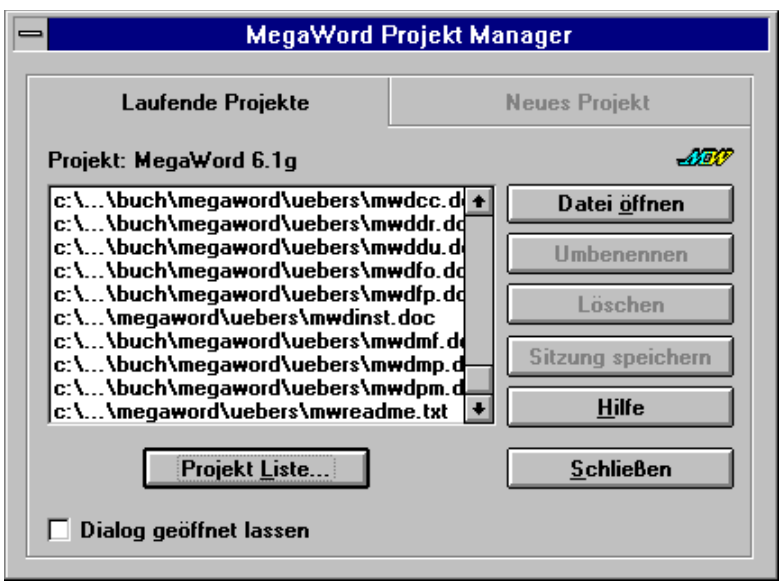

Aus dieser Liste können Sie auch eine oder mehrere Projekt-Dokumente oder Makros auswählen, indem Sie den Namen markieren und auf die Schaltfläche **Datei öffnen** klicken. Klicken Sie die Schaltfläche **Projekt Liste** an, um wieder die Liste der Projekte anzuzeigen und Zugriff auf die übrigen Funktionen zu erhalten.

#### **Projekt-Verwaltung**

- · Sie können den Namen eines Projektes problemlos ändern, indem Sie auf die Schaltfläche **Umbenennen** klicken. Sie werden dann aufgefordert, einen neuen Namen einzugeben. Wenn Sie den Projektnamen angeben, dürfen Sie weder die eckigen Klammern "[" und "]" noch das Gleichheitszeichen "=" verwenden.
- · Um ein Projekt aus der Liste zu entfernen, klicken Sie auf die Schaltfläche **Löschen**. Dadurch wird nur der Projektname gelöscht, die Dateien auf dem Datenträger bleiben jedoch erhalten.

#### **Erstellung eines Projekts**

Es gibt zwei Möglichkeiten, ein Projekt zu erstellen:

Um alle momentan geöffneten Dokumente einschließlich Makros als ein Projekt zu speichern, das Sie in der nächsten Word-Sitzung wieder öffnen können, klicken Sie auf die Schaltfläche **Sitzung speichern**. Dadurch wird ein Projekt erstellt, dessen Name mit der Bezeichnung "Sitzung" beginnt, gefolgt von einem Datum und einer Uhrzeit. So können Sie eine beliebige Anzahl vorangegangener Word-Sitzungen speichern und öffnen. Klicken Sie auf die Schaltfläche **Löschen**, um eine überflüssige "Sitzung" zu löschen. Um dem Projekt einen aussagekräftigen Namen zu geben, klicken Sie auf die Schaltfläche **Umbenennen**. Sie können die aktuelle Sitzung auch dadurch speichern, daß Sie den Befehl **Beenden** aus dem **Datei**-Menü wählen. Vergleiche das Kapitel "Exit".

Um eine Auswahl der geöffneten Dokumente als Projekt zu speichern, wählen Sie das Register "Neues Projekt":

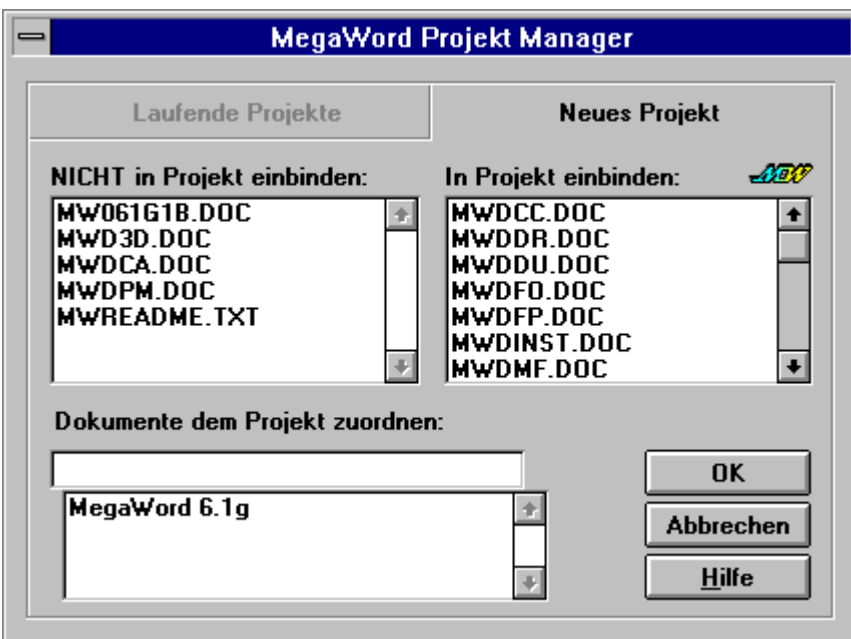

Die linke Liste zeigt alle momentan geöffneten Dokumente an, die rechte Liste nimmt die Dokumente auf, die Sie in das Projekt einbinden wollen. Um ein Dokument in das Projekt aufzunehmen, klicken Sie einen Dokumentnamen an. Um alle Projekte aufzunehmen, halten Sie die Taste UMSCHALT gedrückt und klicken dann auf eine beliebige Datei in der linken Liste. Wenn Sie alle gewünschten Dateien aufgelistet haben, geben Sie den Projektnamen in die Kombinationsliste am unteren Rand des Dialogfeldes ein und klicken auf **OK**. Um ein existierendes Projekt zu ändern, wählen Sie einen Projektnamen aus der Liste und klicken auf **OK**. Wenn Sie den Projektnamen angeben, dürfen Sie weder die eckigen Klammern "[" und "]" noch das Gleichheitszeichen "=" verwenden.

# **FastOpen (Datei-Öffnen)**

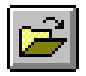

**MegaWord FastOpen ersetzt den Word-Standardbefehl Datei-Öffnen. Die MegaWord-Version verfügt über weitaus mehr Funktionen als der Word-Standardbefehl: Er bietet WYSIWYO ("What You See Is What You Open", "Sie öffnen, was Sie sehen"),** 

**umfassende Informationen über jede Datei, die Möglichkeit, ein Dokument zu drucken, umzubenennen, zu löschen, zu kopieren und zu verschieben, direkten Zugriff auf die FastPath-Namen, die Sie mit der MegaWord FastPath-Anwendung erstellt haben, außerdem unmittelbaren Zugriff auf den Word-Datei Manager, den MegaWord Projekt Manager, auf DocumentRecall, den Vorlagen-Manager und MultiFile.**

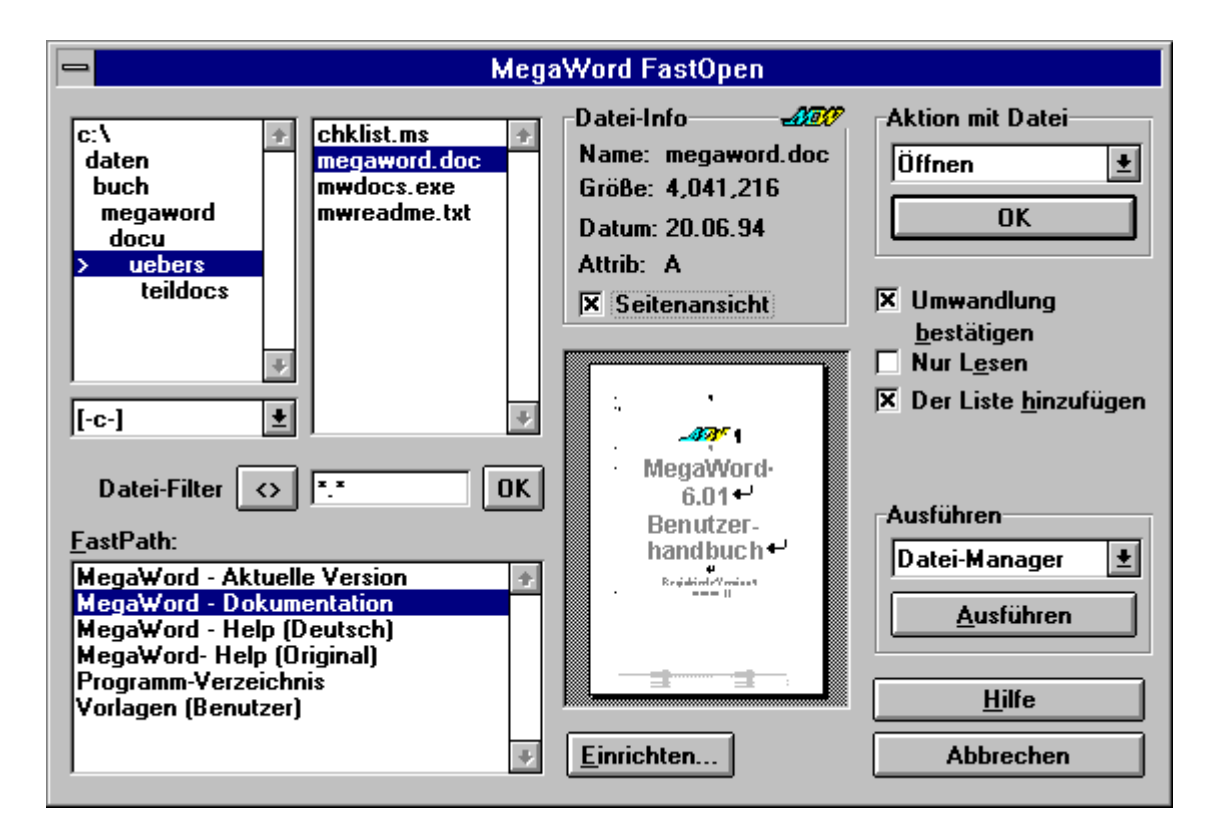

#### **FastOpen starten**

Der Makroname von MegaWord FastOpen lautet DateiÖffnen. Das ist der gleiche Name wie beim entsprechenden Word-Befehlsmakro. Wenn die Vorlage !!!!MEGA.DOT geladen ist, wird FastOpen automatisch im **Datei**-Menü installiert, wo es den Word-Standardbefehl ersetzt. Sie können FastOpen auf zwei Arten ausführen:

- · Um FastOpen auszuführen, wählen Sie **Öffnen** im **Datei**-Menü oder klicken auf das Symbol in der Standard-Symbolleiste.
- · Um das Original-Dialogfeld **Öffnen** anzuzeigen, halten Sie die Taste UMSCHALT gedrückt, während Sie **Öffnen** im **Datei**-Menü anwählen oder auf das Symbol in der Standard-Symbolleiste klicken.
- · Um alle Dateien zu öffnen, die am Ende des Datei-Menüs aufgeführt sind, halten Sie die Taste STRG gedrückt, während Sie **Öffnen** im **Datei**-Menü anwählen oder auf das Symbol in der Standard-Symbolleiste klicken.

#### **Laufwerk und Verzeichnis auswählen**

Im Dialogfeld **FastOpen** können Sie jedes lokale Laufwerk oder Netzwerklaufwerk und jedes verfügbare Verzeichnis auf Ihrem System auswählen. Sie brauchen nicht doppelt zu klicken. Zeigen Sie mit dem Mauszeiger auf das Laufwerk oder Verzeichnis, und klicken Sie es einmal an. Die Dateiliste wird automatisch aktualisiert und zeigt dann alle Dateien im ausgewählten Verzeichnis an, die dem Dateityp entsprechen, den Sie in das Textfeld **Datei-Filter** unterhalb der Liste eingegeben haben. Sie können den Dateityp ändern, indem Sie mit Hilfe der DOS-Platzhalter (\* und ?) eine Dateispezifikation eingeben. Sie können auch auf die Schaltfläche **<>** klicken, um aus einer Reihe von vorgegebenen Dateitypen auszuwählen. Die Standard-Dateitypen sind \*.\*, \*.DOC, \*.DOT, \*.RTF und \*.TXT. Mit FastOpen können Sie jedoch (im Gegensatz zum Befehl **Datei-Öffnen** in Word) andere Standarddateitypen definieren. Vergleiche "Einrichten von FastOpen" in diesem Kapitel. Drücken Sie die Taste UMSCHALT, und klicken Sie auf die Schaltfläche **<>**, um den vorherigen Typ anzuzeigen. Klicken Sie auf **OK**, um den angegebenen Dateityp zu bestätigen und die Dateiliste zu aktualisieren.

#### **FastPath-Namen verwenden**

Wenn Sie mit MegaWord FastPath Alias-Namen für Ihre meistbenutzten Verzeichnisse angelegt haben, können Sie jeden beliebigen FastPath aus der Liste auswählen. Das Laufwerk und das Verzeichnis werden sofort aktualisiert. Wenn Sie einen Standard-Dateityp für den FastPath-Namen definiert haben, zeigt die Dateiliste die Dateien des entsprechenden Typs an.

#### **Datei-Information**

Die Gruppe **Datei-Info** zeigt Informationen über die Datei an, die in der Dateiliste markiert wurde. Die Dateigröße wird in Bytes angegeben, das Datum bezieht sich auf das Datum der letzten Speicherung, die Attribute entsprechen den DOS-Dateiattributen der ausgewählten Datei. Folgende Attribute können vorkommen:

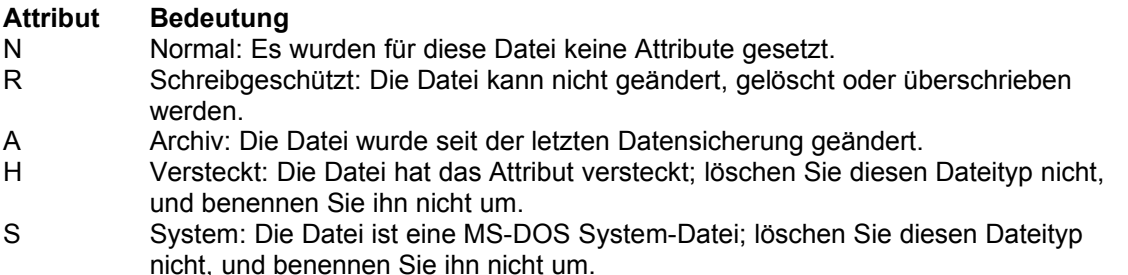

#### **Seitenansicht**

Sie können eine Vorschau der markierten Datei anzeigen lassen, wenn Sie das Kontrollkästchen **Seitenansicht** aktivieren. Mit FastOpen können Sie sowohl Dokumente, als auch Grafikdateien ansehen. Wenn Sie einen schnellen Computer besitzen, können Sie das Kontrollkästchen **Seitenansich**t aktiviert lassen, während Sie Dateien auswählen. In den meisten Fällen ist FastOpen jedoch bedeutend schneller, wenn Sie die Seitenansicht ausschalten. Sie haben die Möglichkeit, FastOpen so einzurichten, daß die Seitenansicht beim Anzeigen des Dialogfeldes entweder an oder aus ist. Vergleiche "FastOpen einrichten" in diesem Kapitel.

#### **Dateiaktionen**

Mit FastOpen können Sie weitaus mehr als nur die ausgewählte Datei öffnen. Von diesem Dialogfeld aus können Sie die markierte Datei auch öffnen, drucken, umbenennen, löschen, einfügen, kopieren und verschieben. Die Standardeinstellung ist **Öffnen**; alle weiteren Optionen werden angezeigt, wenn Sie die Liste **Aktion mit Datei** öffnen. Wählen Sie die gewünschte Dateiaktion aus, und klicken Sie auf **OK**.

#### **Ein Dokument öffnen**

Wählen Sie die Option **Öffnen**, um das ausgewählte Dokument zu öffnen. Es gibt drei Kontrollkästchen, mit denen Sie festlegen, was beim Öffnen der Datei geschieht:

- · **Umwandlung bestätigen***.* Aktivieren Sie dieses Kontrollkästchen, wenn Word vor der Umwandlung einer Datei, die sich nicht im Word-Format befindet, eine Meldung anzeigen soll. Deaktivieren Sie dieses Kontrollkästchen, um eine automatische Umwandlung zuzulassen.
- · **Nur Lesen***.* Aktivieren Sie dieses Kontrollkästchen, um die Datei schreibgeschützt zu öffnen. In diesem Modus können Sie das Dokument lesen, aber nicht verändert speichern. Deaktivieren Sie dieses Kontrollkästchen, wenn Sie Änderungen an der Datei zulassen wollen.

· **Der Liste hinzufügen***.* Dieses Kontrollkästchen ist aktiviert, wenn Sie FastOpen ausführen. Dadurch wird das Dokument zur Dateiliste im **Datei**-Menü hinzugefügt. Wenn Sie die Option deaktivieren, können Sie eine Datei öffnen, ohne daß der Dateiname in der Liste der zuletzt benutzten Dateien erscheint.

**Abkürzung:** Halten Sie die Taste UMSCHALT gedrückt, und klicken Sie auf den Dokumentnamen in der Liste, um das ausgewählte Dokument zu öffnen, ohne die Schaltfläche **OK** anzuklicken.

#### **Dokumente drucken**

Wählen Sie die Option **Drucken** in der Liste **Aktion mit Datei**, um die markierte Datei zu drucken, ohne sie zu öffnen. Die Datei wird dann mit den aktuellen Einstellungen im Dialogfeld **Datei-Drucken** ausgedruckt.

#### **Datei umbenennen**

Wählen Sie die Option **Umbenennen**, um den Namen der ausgewählten Datei zu ändern. Es wird dann ein Eingabefeld angezeigt, in das Sie den neuen Namen eingeben können. Falls ein gültiger Name eingegeben wurde, und die Datei nicht von einer Anwendung verwendet wird, wird sie umbenannt.

#### **Datei löschen**

Wählen Sie die Option **Löschen**, um die markierte Datei vom Datenträger zu löschen. Wenn die Datei nicht in Gebrauch ist, wird sie gelöscht.

#### **Dokument oder Grafik einfügen**

Wählen Sie die Option **Einfügen**, um die markierte Datei an der aktuellen Cursorposition einzufügen. Falls es sich um eine Grafikdatei handelt, die von Word erkannt wird, wird sie als Bild eingefügt, sonst wird sie als Datei eingefügt. In beiden Fällen bietet das Dialogfeld folgende zwei Optionen:

- · **Umwandlung bestätigen***.* Aktivieren Sie das Kontrollkästchen, wenn Word vor der Umwandlung einer Datei, die sich nicht im Word-Format befindet, eine Meldung anzeigen soll. Deaktivieren Sie dieses Kontrollkästchen, um die automatische Umwandlung zuzulassen. Diese Option ist bedeutungslos, wenn Sie eine Grafik einfügen.
- · **Verbinden mit Datei***.* Aktivieren Sie das Kontrollkästchen, wenn Word statt dem Dateiinhalt ein EINFÜGENTEXT-Feld (bei Dateien) oder ein EINFÜGENGRAFIK-Feld (bei Grafiken) einfügen soll.

#### **Dateien kopieren oder verschieben**

Wählen Sie die Option **Kopieren** an, um eine Kopie der markierten Datei in einem anderen Verzeichnis oder auf einem anderen Laufwerk zu erstellen. Wählen Sie die Option **Verschieben** an, um die Datei an einen anderen Ort zu kopieren und die Originaldatei nach einem erfolgreichen Kopiervorgang zu löschen. In beiden Fällen sind die meisten Dialogfeld-Steuerelemente ausgeblendet außer der **FastPath**-Liste und **der Verzeichnis/Laufwerk**-Liste. Zudem wird die Schaltfläche **Verzeichnis erstellen** angezeigt. Klicken Sie auf diese Schaltfläche, wenn Sie die Datei in ein Verzeichnis kopieren oder verschieben wollen, das noch nicht existiert. Nachdem Sie das Zielverzeichnis ausgewählt oder erstellt haben, klicken Sie nochmals auf die Schaltfläche **OK**. Wenn Sie die Option **Verschieben** aufgerufen haben, aber die Datei noch in einer anderen Anwendung in Gebrauch ist, wird sie kopiert, aber nicht gelöscht.

#### **Weitere Befehle ausführen**

Aus der Liste **Ausführen** können Sie eine Reihe weiterer Word- und MegaWord-Befehle aufrufen: Datei-Manager, Projekt-Manager, DocumentRecall, FastPath, MultiFile und Datei-Neu. Wählen Sie den gewünschten Befehl aus, und klicken Sie auf die Schaltfläche **Ausführen**.

#### **FastOpen einrichten**

Sie haben vier Möglichkeiten, die Arbeitsweise von FastOpen zu beeinflussen. Klicken Sie auf die Schaltfläche **Einrichten**, um das Konfigurationsmenü zu öffnen:

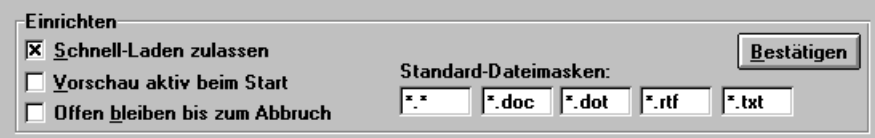

- · Die Option **Schnell-Laden zulassen** beschleunigt FastOpen beträchtlich. Wenn Sie dieses Kontrollkästchen aktivieren, bleibt die Liste der FastPath-Namen bis zum Beenden von Word im Speicher, nachdem sie aus der Datenbank gelesen wurde. Dadurch zeigt FastOpen die Liste während der restlichen Sitzung mit höchstmöglicher Geschwindigkeit an. FastOpen speichert diese Einstellung und verwendet die Schnell-Laden-Methode bei jedem Start des Makros. Falls Probleme bei der Verwendung der Funktion auftauchen sollten, deaktivieren Sie das Kontrollkästchen **Schnell-Laden zulassen** wieder.
- · Die Option **Vorschau aktiv beim Start** gibt an, ob FastOpen sofort die Seitenansicht der ersten Datei in der Dateiliste sofort anzeigen soll. Deaktivieren Sie dieses Kontrollkästchen, wenn Sie keinen schnellen Rechner haben.
- · Mit der Option **Offen bleiben bis zum Abbruch** legen Sie fest, ob das Dialogfeld nach einer Dateiaktion geöffnet bleibt. Dies hat den Vorteil, daß Sie mehr als eine Datei öffnen, drucken, umbenennen, löschen, kopieren oder verschieben können, ohne das Dialogfeld jedesmal neu öffnen zu müssen. Deaktivieren Sie das Kontrollkästchen, wenn Sie es vorziehen, daß das **FastOpen**-Dialogfeld nach jeder Dateiaktion geschlossen wird.
- · Mit der Option **Standard-Dateimasken** geben Sie an, welche fünf Dateitypen angezeigt werden, wenn Sie auf die Schaltfläche **<>** klicken. Sie können alle gültigen DOS-Platzhalter verwenden. Die Abbildung zeigt fünf gültige Dateitypen. Weitere Möglichkeiten sind die Dateitypen \*.BRF (für Briefe), \*.BER (Berichte), \*.REC (Rechnungen) und \*.KAP (Kapitel).

Nachdem Sie Ihre Einstellungen festgelegt haben, klicken Sie auf die Schaltfläche **Bestätigen**, um die Werte für die weitere Verwendung zu speichern. Um das Konfigurationsmenü zu schließen, ohne die Einstellungen zu verändern, klicken Sie auf die Schaltfläche **Einrichten**.

### **MultiFile**

**MegaWord MultiFile ist ein multifunktionaler Dateimanager, der sowohl den Datei-Manager von Word als auch den von Windows in vielerlei Hinsicht übertrifft. Nun können Sie endlich direkt von Word aus Dateien überall in Ihrem System kopieren, verschieben und löschen. Mit MultiFile können Sie ein einzelnes Dokument oder eine Gruppe von Dokumenten aus verschiedenen Verzeichnissen mit einem einzigen Befehl öffnen oder drucken. MultiFile liefert auch Informationen über die Größe, das Speicherdatum und die Attribute jeder auf Ihrem System gespeicherten Datei und verleiht überdies dem Wort "Vorschau" eine neue Dimension. Wählen Sie ein Dokument oder eine Grafik und MultiFile zeigt sie an, wählen Sie einen Bildschirmschoner und MultiFile führt ihn aus, wählen Sie eine Klangdatei und MultiFile spielt sie ab.**

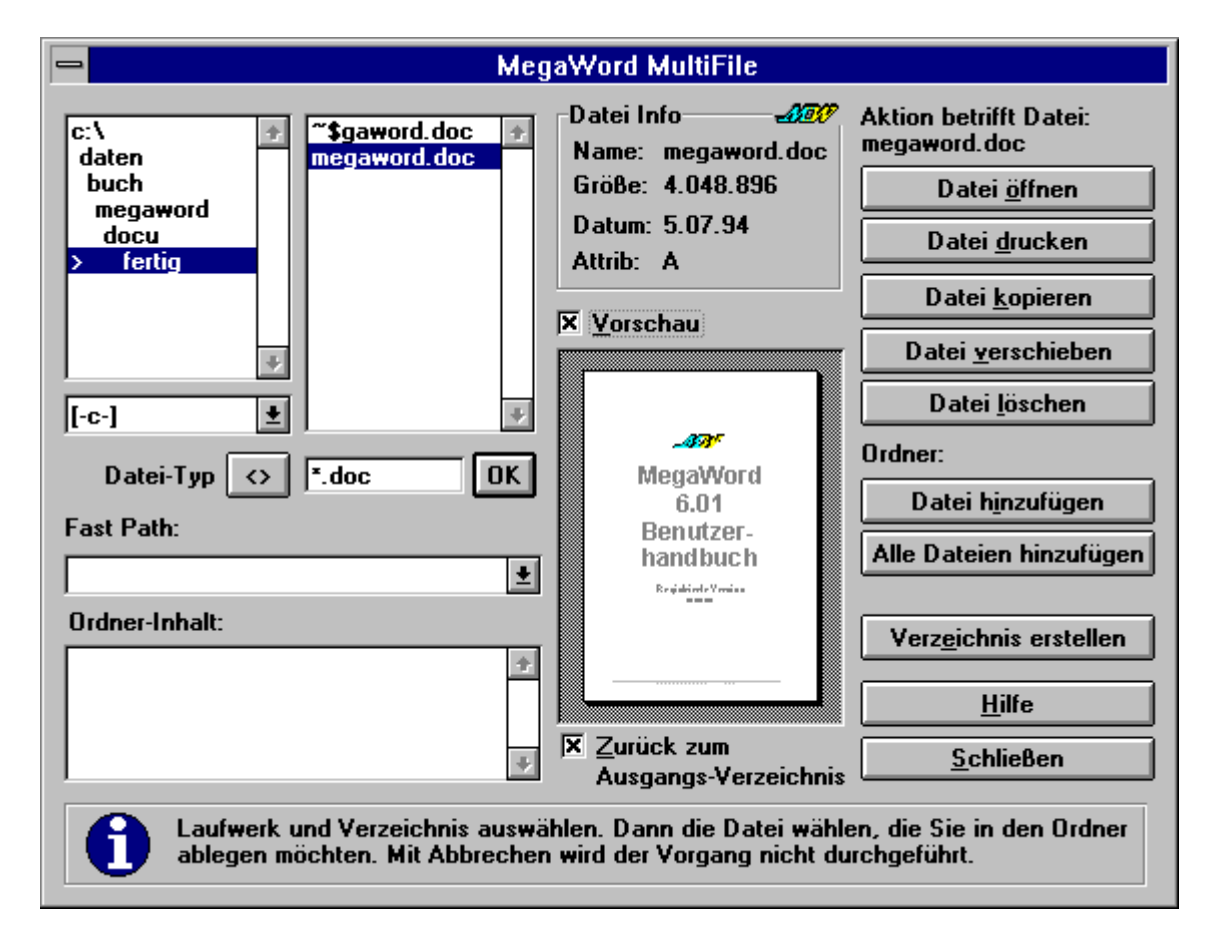

#### **MultiFile starten**

Um MegaWord MultiFile zu starten, wählen Sie den Befehl **MultiFile** aus dem **Datei**-Menü an, oder klicken Sie auf das Symbol **MultiFile** in der MegaWord-Symbolleiste. Das folgende Dialogfeld zeigt eine Liste der Laufwerke und Verzeichnisse an, in der das aktuelle Verzeichnis markiert ist. Außerdem zeigt es eine Liste mit \*.DOC-Dateien an, in der die erste Datei (sofern vorhanden) markiert ist. Die Gruppe **Datei Info** zeigt immer Informationen zur markierten Datei an.

#### **MultiFile-Grundlagen**

MultiFile arbeitet in zwei Modi: *Datei-Modus* und *Ordner-Modus*.

· Im *Datei-Modus* arbeiten Sie mit einer einzelnen Datei, die Sie in der Dateiliste neben der Verzeichnisliste ausgewählt haben. Wenn Sie mit einzelnen Dateien arbeiten, lauten die Schaltflächen **Datei öffnen**, **Datei drucken** usw. Die Beschriftung über den Schaltflächen zeigt an, welche Datei verarbeitet wird, wenn Sie eine Schaltfläche anklicken. Wenn das Dialogfeld zum ersten Mal angezeigt wird, sind Sie automatisch im Datei-Modus. Falls Sie im Ordner-Modus sind, können Sie zum Datei-Modus zurückkehren, indem Sie eine beliebige Datei in der Dateiliste neben der Verzeichnisliste anklicken.

· Im *Ordner-Modus* verarbeiten Sie Gruppen von Dateien, die Sie der Liste **Ordner-Inhalt** hinzugefügt haben. Wenn Sie mit Dateigruppen arbeiten, lauten die Schaltflächen **Ordner öffnen**, **Ordner drucken** usw. Die Beschriftung über den Schaltflächen lautet dann "Aktion für Ordner". Sie können nur dann im Ordner-Modus arbeiten, wenn Sie mindestens eine Datei zum Ordner hinzugefügt haben. Um vom Datei-Modus zum Ordner-Modus zu wechseln, klicken Sie einfach auf eine Datei in der Liste **Ordner-Inhalt**.

#### **Datei-Information**

Die Gruppe **Datei Info** zeigt Informationen über die Datei an, die in der Dateiliste oder der Liste **Ordner-Inhalt** markiert wurde. Die Dateigröße wird in Bytes angegeben, das Datum bezieht sich auf das Datum der letzten Speicherung, die Attribute entsprechen den DOS-Dateiattributen der ausgewählten Datei. Folgende Attribute können vorkommen:

#### **Attribut Bedeutung**

- N Normal: Es wurden für diese Datei keine Attribute gesetzt. R Schreibgeschützt: Die Datei kann nicht geändert, gelöscht oder überschrieben werden.
- A Archiv: Die Datei wurde seit der letzten Datensicherung geändert.
- H Versteckt: Die Datei hat das Attribut "Versteckt"; löschen Sie diesen Dateityp nicht, und benennen Sie ihn nicht um.
- S System: Die Datei ist eine MS-DOS System-Datei; löschen Sie diesen Dateityp nicht, und benennen Sie ihn nicht um.

Wenn eine Datei das Schreibschutz-Attribut hat, kann MultiFile diese Datei nicht löschen oder verschieben. Falls Sie eine schreibgeschützte Datei verschieben, wird sie zwar kopiert, aber im Ausgangsverzeichnis nicht gelöscht.

#### **Vorschau**

Sie können eine Vorschau der markierten Datei anzeigen, wenn Sie das Kontrollkästchen **Vorschau**  aktivieren. Wenn Sie einen schnellen Computer besitzen, können Sie das Kontrollkästchen **Vorschau** aktiviert lassen, während Sie Dateien markieren. In den meisten Fällen arbeitet MultiFile jedoch bedeutend schneller, wenn Sie **Vorschau** ausschalten. So funktioniert die Vorschau:

- · Wenn es sich um eine Grafikdatei handelt, die von Word erkannt wird, wird das Bild angezeigt.
- · Falls es sich um eine Klang- oder Midi-Datei (mit der Erweiterung .WAV oder .MID) handelt, spielt MultiFile die Datei über Ihre Sound-Karte ab, sofern eine installiert ist. Während die Datei abgespielt wird, wird die Schaltfläche **Ohne Ton bitte!** angezeigt. Durch Anklicken dieser Schaltfläche können Sie das Abspielen sofort abbrechen. Wenn Sie keine Sound-Karte besitzen, aber der Microsoft Lautsprechertreiber installiert ist, spielt MultiFile WAV-Dateien über den Lautsprecher Ihres Computers ab. Sie können jedoch in diesem Fall das Abspielen nicht abbrechen. Midi-Dateien können nicht über den Computerlautsprecher abgespielt werden.
- · Wenn es sich um einen Bildschirmschoner (mit der Erweiterung .SCR) handelt, startet MultiFile den Bildschirmschoner. Um den Bildschirmschoner auszuschalten, bewegen Sie einfach die Maus. Sofern der Bildschirmschoner kennwortgeschützt ist, müssen Sie vor dem Abschalten das Kennwort eingeben.
- · In allen anderen Fällen versucht MultiFile eine Seitenansicht der Datei anzuzeigen. Sofern Word das Dateiformat erkennt, sehen Sie die erste Seite der Datei. Wenn die Datei mit einer anderen Textverarbeitung erstellt wurde, benötigt Word unter Umständen etwas Zeit, um die Datei zu konvertieren, bevor Sie angezeigt werden kann. Falls Word die Datei nicht konvertieren kann, zeigt die Vorschau nur unlesbare Zeichen.

#### **Im Datei-Modus arbeiten**

Wenn MultiFile im Datei-Modus arbeitet, können Sie jedes Laufwerk und jedes verfügbare Verzeichnis auf Ihrem System auswählen. Sie brauchen nicht doppelt zu klicken. Zeigen Sie mit dem Mauszeiger auf das Laufwerk oder Verzeichnis und klicken es einmal an. Die Dateiliste wird automatisch aktualisiert und zeigt dann alle Dateien im ausgewählten Verzeichnis an, die dem

Dateityp entsprechen, den Sie in das Textfeld **Datei-Filter** am Ende der Liste eingegeben haben. Sie können den Dateityp ändern, indem Sie mit Hilfe der DOS-Platzhalter (\* und ?) eine Dateispezifikation eingeben. Sie können auch auf die Schaltfläche **<>** klicken, um aus einer Auswahl vorgegebener Dateitypen zu wählen ( \*.\*, \*.DOC, \*.DOT, \*.RTF und \*.TXT). Drücken Sie die Taste UMSCHALT, und klicken Sie auf die Schaltfläche **<>**, um den vorherigen Typ anzuzeigen. Klicken Sie auf **OK**, um den angegebenen Dateityp zu bestätigen und die Dateiliste zu aktualisieren.

#### **Optionen im Datei-Modus**

Im Datei-Modus können Sie eine Datei auswählen und dann öffnen, drucken, löschen, in ein anderes Verzeichnis kopieren oder verschieben, indem Sie auf die entsprechende Schaltfläche klicken. Wenn Sie die Schaltfläche **Datei kopieren** bzw. **Datei verschieben** anklicken, ertönt ein kurzes Signal. Alle anderen Schaltflächen und die Dateiliste werden dann ausgeblendet. Anschließend werden Sie aufgefordert, ein Ziellaufwerk und -verzeichnis einzugeben. Dann klicken Sie nochmals auf die Schaltfläche **Datei kopieren** bzw. **Datei verschieben**, um den Vorgang fortzusetzen. Wenn Sie die Schaltfläche **Datei verschieben** angeklickt haben, wird die Originaldatei nach einem erfolgreichen Kopiervorgang gelöscht. Falls die Ursprungsdatei nicht gelöscht werden kann, weil sie zum Beispiel von einer anderen Anwendung verwendet wird oder schreibgeschützt ist, wird eine Meldung angezeigt, daß die Datei nicht gelöscht werden kann.

Im Datei-Modus können Sie durch Anklicken der Schaltfläche **Datei hinzufügen** die markierte Datei zur Liste **Ordner-Inhalt** hinzufügen oder auf die Schaltfläche **Alle Dateien hinzufügen** klicken, um alle Dateien in die Liste **Ordner-Inhalt** zu übernehmen. Sie können beliebig viele Dateien von jedem Laufwerk und aus jedem Verzeichnis in die Liste aufnehmen. Durch Hinzufügen von Dateien zur Liste **Ordner-Inhalt** erstellen Sie eine Datei-Gruppe, die Sie danach in einem einzigen Vorgang öffnen, drucken, löschen, verschieben oder kopieren können. Wenn Sie alle gewünschten Dateien in die Liste aufgenommen haben, können Sie durch Anklicken einer beliebigen Datei in der Liste **Ordner-Inhalt** in den Ordner-Modus wechseln.

#### **Optionen im Ordner-Modus**

Im Ordner-Modus können Sie alle Dateien in der Liste **Ordner-Inhalt** durch einen einzigen Mausklick auf die entsprechende Schaltfläche öffnen, drucken, löschen, verschieben oder kopieren. Wenn Sie auf die Schaltfläche **Ordner löschen** klicken, werden Sie gefragt, ob Sie jeden Löschvorgang einzeln bestätigen wollen, oder ob Sie alle aufgeführten Dateien ohne Nachfragen löschen wollen. Sie können in dieser Situation den Vorgang durch Anklicken der Schaltfläche **Abbrechen** beenden.

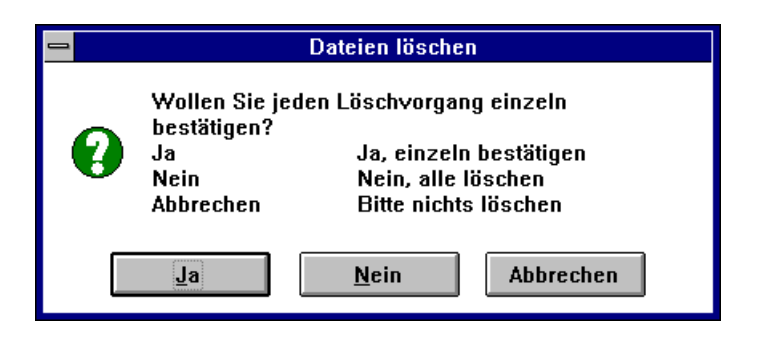

Wenn Sie die Schaltfläche **Ordner kopieren** bzw. **Ordner verschieben** anklicken, ertönt ein kurzes Signal. Alle anderen Schaltflächen und die Dateiliste werden dann ausgeblendet, und Sie werden aufgefordert, ein Ziellaufwerk und -verzeichnis einzugeben. Dann klicken Sie nochmals auf die Schaltfläche **Ordner kopieren** bzw. **Ordner verschieben**, um den Vorgang fortzusetzen. Wenn Sie die Schaltfläche **Ordner verschieben** angeklickt haben, wird die Originaldatei nach einem erfolgreichen Kopiervorgang gelöscht. Falls die Ursprungsdatei nicht gelöscht werden kann, weil sie zum Beispiel von einer anderen Anwendung verwendet wird oder schreibgeschützt ist, wird eine Meldung angezeigt, daß die Datei nicht gelöscht werden kann.

Im Ordner-Modus können Sie eine Datei auswählen und auf die Schaltfläche **Auswahl entfernen**  klicken, um eine einzelne Datei aus der Liste **Ordner-Inhalt** zu entfernen, oder Sie klicken auf die Schaltfläche **Ordner leeren**, um alle Dateien aus der Liste zu entfernen.

#### **FastPath-Namen verwenden**

Wenn Sie mit MegaWord FastPath Namen für Ihre meistbenutzten Verzeichnisse angelegt haben, können Sie jeden beliebigen FastPath aus der Liste auswählen. Die Laufwerksliste und die Verzeichnisliste werden sofort aktualisiert. Wenn Sie einen Standard-Dateityp für den FastPath definiert haben, zeigt die Dateiliste die Dateien des entsprechenden Typs an. Sie können bei jedem MultiFile-Befehl FastPath-Namen verwenden.

#### **Verzeichnisse erstellen**

Sowohl im Datei-Modus als auch im Ordner-Modus können Sie schnell ein Unterverzeichnis unterhalb des aktuellen Verzeichnisses erstellen. Dies ist besonders zweckmäßig, wenn Sie Dateien in ein Verzeichnis kopieren oder verschieben wollen, das noch nicht existiert. Klicken Sie auf die Schaltfläche **Verzeichnis erstellen**, um das neue Verzeichnis zu erstellen. Es erscheint ein Eingabefeld, in das Sie den Verzeichnisnamen eingeben können. Wenn der Name gültig ist und das Verzeichnis erstellt wurde, wird es automatisch zum aktuellen Verzeichnis. (Für schwierigere Verzeichnisverwaltungsaufgaben vergleiche das Kapitel "MegaWord FastPath".)

#### **Zurück zum Ausgangs-Verzeichnis**

Dieses Kontrollkästchen ist standardmäßig aktiviert. Es bedeutet, daß das Verzeichnis, von dem aus Sie MultiFile gestartet haben, auch noch das aktive Verzeichnis ist, wenn Sie das Dialogfeld schließen. Wenn Sie das Verzeichnis, das Sie vor dem Schließen von MultiFile markiert haben, zum aktuellen Verzeichnis machen wollen, müssen Sie vor dem Beenden das Kontrollkästchen deaktivieren.

#### **Geöffnete Word-Dateien kopieren**

Einer der Vorteile von MultiFile gegenüber dem Datei-Manager von Windows oder gegenüber anderen Datei-Managern besteht darin, daß Sie eine Datei auch dann kopieren können, wenn sie gerade in Word in Gebrauch ist. Beachten Sie jedoch, daß es nicht möglich ist, ein geöffnetes Dokument zu verschieben. Falls Sie eine gerade geöffnete Datei verschieben wollen, wird diese zwar kopiert, die Originaldatei wird jedoch nicht gelöscht.

### **FastPath**

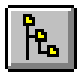

**MegaWord FastPath bietet Ihnen das vielleicht umfassendste Verzeichnis-Management-Tool, das Sie je gesehen haben. Nun können Sie direkt aus WinWord heraus Verzeichnisse erstellen, entfernen, löschen und umbenennen, ja sogar ganze Verzeichnisstrukturen löschen. Um Ihre Verzeichnisse noch schneller zu wechseln, können** 

**Sie jedem Verzeichnis einen FastPath-Aliasnamen zuordnen (den Sie auch in MegaWord FastOpen und MultiFile verwenden können) und die wichtigsten Dateibefehle von dem Verzeichnis aus durchführen, in dem sich Ihre Dateien befinden, ohne ins Datei-Menü von Word wechseln zu müssen.**

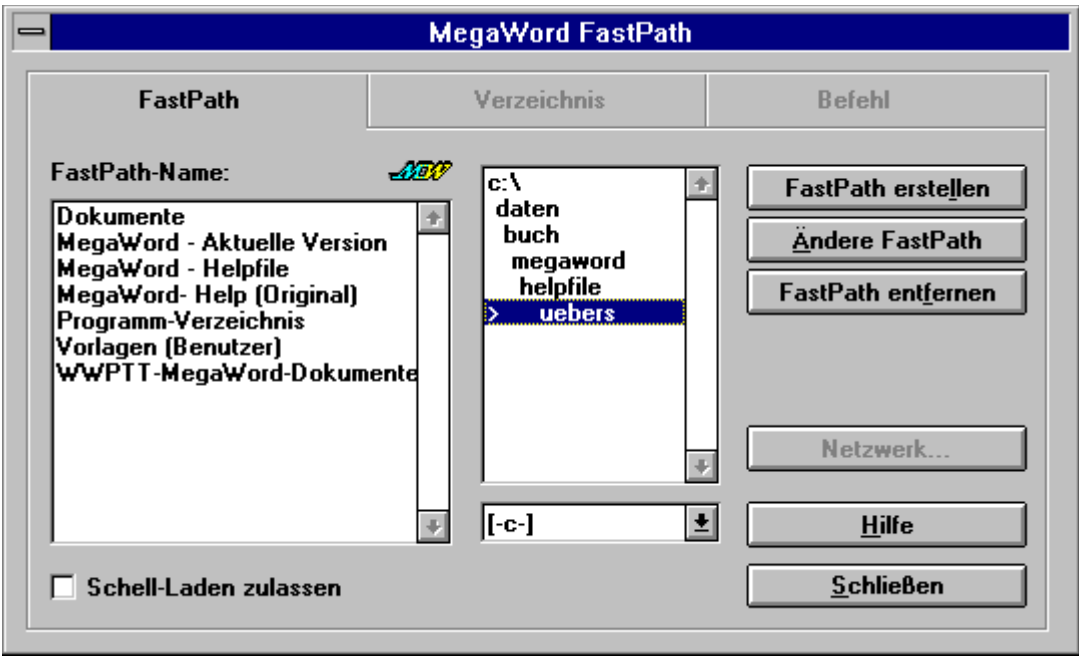

#### **FastPath starten**

Um MegaWord FastPath zu starten, wählen Sie den Befehl **FastPath** aus dem **Datei**-Menü an oder klicken auf das Symbol **FastPath** in der MegaWord-Symbolleiste. Das Dialogfeld zeigt eine alphabetisch sortierte Liste der FastPath-Namen (Aliasnamen für DOS-Pfadnamen) und eine kombinierte Laufwerks- und Verzeichnisliste.

Die Laufwerks- und Verzeichnisliste zeigt stets den aktuellen Pfad an. Das aktuelle Verzeichnis ist markiert und mit einem >-Zeichen gekennzeichnet. Sie können das aktive Verzeichnis wechseln, indem Sie auf das gewünschte Verzeichnis klicken (ein Mausklick genügt). Um einen FastPath-Namen zu aktivieren, klicken Sie einmal auf den gewünschten Namen. Die Laufwerks- und Verzeichnisliste wird automatisch aktualisiert.

#### **Erstellen, Umbenennen und Löschen eines FastPath-Namens**

Um einen FastPath-Namen zu erstellen, umzubenennen oder zu löschen, klicken Sie auf das Register "FastPath". (Dieses Register ist aktiv, wenn Sie das Makro aufrufen.)

- · Um einen FastPath-Namen zu erstellen, wählen Sie das Laufwerk und das Verzeichnis aus, für das Sie den Namen erstellen wollen, und klicken Sie dann auf die Schaltfläche **FastPath erstellen**. Es erscheint ein Eingabemenü in das Sie den FastPath-Namen eingeben können. Klicken Sie auf **OK**, um den neuen FastPath zur Liste hinzuzufügen. Die Anzahl der FastPath-Namen, die Sie anlegen können, ist unbegrenzt. Wenn Sie einen FastPath-Namen definieren, dürfen die eckigen Klammern "[" und "]" oder das Gleichheitszeichen "=" nicht verwendet werden. (Beim ersten Start werden für Ihr Dokument-, Vorlagen- und Programm-Verzeichnis automatisch FastPath-Namen angelegt.)
- · Um einen FastPath-Namen umzubenennen, wählen Sie diesen aus der Liste aus und klicken auf **Ändere FastPath**. Daraufhin werden Sie aufgefordert, einen neuen FastPath-Namen

einzugeben und/oder eine "Dateimaske" (Standarddateierweiterung). Wählen Sie die Schaltfläche an, um den neuen FastPath zur Liste hinzuzufügen. Verwenden Sie dabei keine eckigen Klammern "[" und "]" und kein Gleichheitszeichen "=".

· Um einen FastPath-Namen zu löschen, markieren Sie den FastPath-Namen und klicken auf die Schaltfläche **FastPath entfernen**. Dann bestätigen Sie Ihre Wahl.

#### **Verzeichnisse verwalten**

MegaWord FastPath bietet zahlreiche Möglichkeiten, Verzeichnisse zu verwalten. Alle Optionen finden Sie im Register "Verzeichnis".

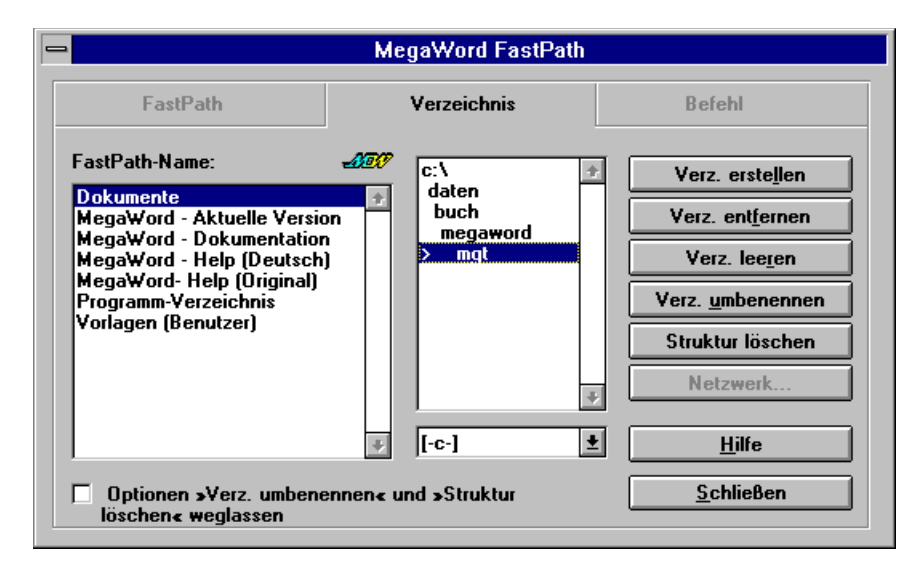

- · Um ein neues Verzeichnis zu erstellen, wählen Sie das Verzeichnis aus, unter dem das neue Unterverzeichnis erstellt werden soll, und klicken dann auf die Schaltfläche **Verz. erstellen**. Das Dialogfeld wird vergrößert, und Sie werden aufgefordert, einen Verzeichnisnamen einzugeben. Wenn der Name gültig ist und das Verzeichnis erstellt werden konnte, wird es automatisch zum aktuellen Verzeichnis.
- · Um ein Verzeichnis zu löschen*,* wählen Sie das gewünschte Verzeichnis aus und klicken auf die Schaltfläche **Verz. entfernen**. Wenn das Verzeichnis leer ist, wird es entfernt, und das übergeordnete Verzeichnis wird zum aktuellen Verzeichnis. Der Befehl funktioniert nicht, wenn das Verzeichnis Dateien oder Unterverzeichnisse enthält. Die Option ist nicht verfügbar, wenn Sie sich im Stammverzeichnis befinden.
- · Um alle Dateien in einem Verzeichnis zu löschen, wählen Sie das gewünschte Verzeichnis und klicken auf die Schaltfläche **Verz. leeren**. Nachdem Sie das Löschen bestätigt haben, werden alle Dateien in diesem Verzeichnis gelöscht. Dateien, die in anderen Anwendungen in Gebrauch sind, können nicht gelöscht werden. Die Option ist nicht verfügbar, wenn Sie sich im Stammverzeichnis befinden.
- · Um ein Verzeichnis umzubenennen, markieren Sie das gewünschte Verzeichnis und klicken auf **Verz. umbenennen**. Es erscheint ein Eingabefeld, in das Sie den neuen Verzeichnisnamen eingeben. Wenn der Name gültig ist und das Verzeichnis erstellt werden konnte, wird es automatisch zum aktuellen Verzeichnis. Diese Option ist nur bei Verwendung von MS-DOS 6.0 oder höher verfügbar*.* Die Option ist dagegen nicht verfügbar, wenn Sie sich im Stammverzeichnis befinden. Vergleiche "Einrichten von FastPath".
- · Um eine ganze Verzeichnisstruktur zu löschen, markieren Sie das Verzeichnis, das Sie samt Unterverzeichnissen und Dateien löschen wollen, und klicken Sie auf die Schaltfläche **Struktur löschen**. Nachdem Sie das Löschen bestätigt haben, wird das Verzeichnis mit den Unterverzeichnissen und Dateien gelöscht. Diese Option ist nur bei Verwendung von MS-DOS 6.0 oder höher verfügbar. Die Option ist nicht verfügbar, wenn Sie sich im Stammverzeichnis befinden. Vergleiche "Einrichten von FastPath".

#### **Dateibefehle vom FastPath-Dialogfeld aus starten**

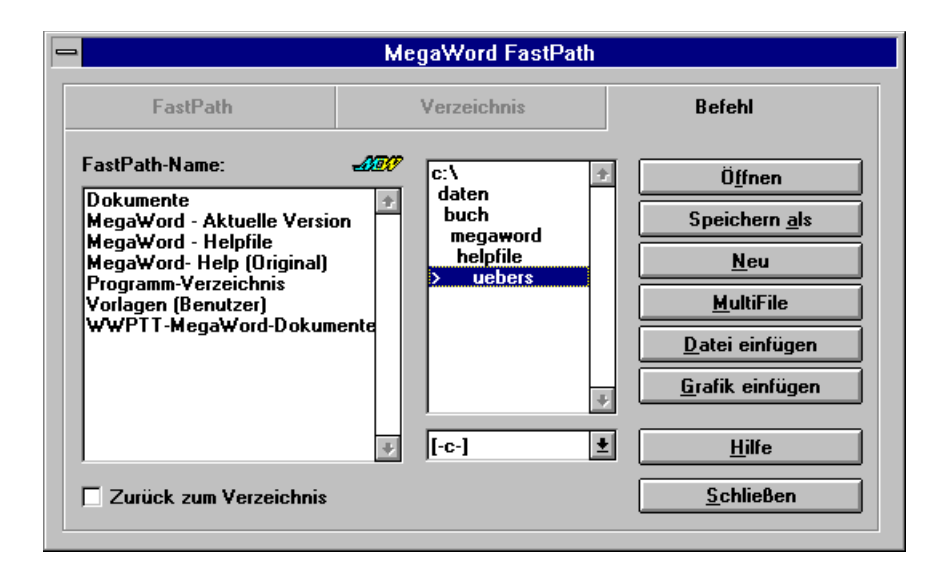

Mit MegaWord FastPath können Sie die häufigsten Dateibefehle unmittelbar vom FastPath-Dialogfeld aus starten. Es ist sogar empfehlenswert, zunächst FastPath zu starten, bevor Sie die Word-Befehle **Öffnen**, **Neu**, **Speichern unter**, **Einfügen-Datei** und **Einfügen-Grafik** ausführen, weil Sie dann sofort in dem Verzeichnis sind, wo Sie die Datei öffnen oder speichern wollen. Wenn Sie mit einem tragbaren Computer arbeiten, der ein überfülltes Dateimenü hat, sollten Sie sogar erwägen, die Befehle **Öffnen** und **Speichern unter** aus dem Menü zu entfernen.

Um einen Datei-Befehl oder die MegaWord MultiFile-Anwendung zu starten, wählen Sie das Register "Befehl" an und klicken auf eine der Schaltflächen. Das entsprechende Word-Dialogfeld wird sofort angezeigt und zwar mit dem ausgewählten FastPath als aktuellem Verzeichnis. Es ist besonders nützlich, FastPath auszuführen, bevor Sie eine neue Datei in einem neuen Verzeichnis speichern. Erstellen Sie zunächst das Verzeichnis, und klicken Sie dann auf die Schaltfläche **Speichern als**; alles vom FastPath-Dialogfeld aus.

#### **Eine Netzwerk-Verbindung erstellen**

Klicken Sie auf die Schaltfläche **Netzwerk** im Register "FastPath" oder "Verzeichnis", um das Dialogfeld **Verbindung zu Netzlaufwerk** anzuzeigen:

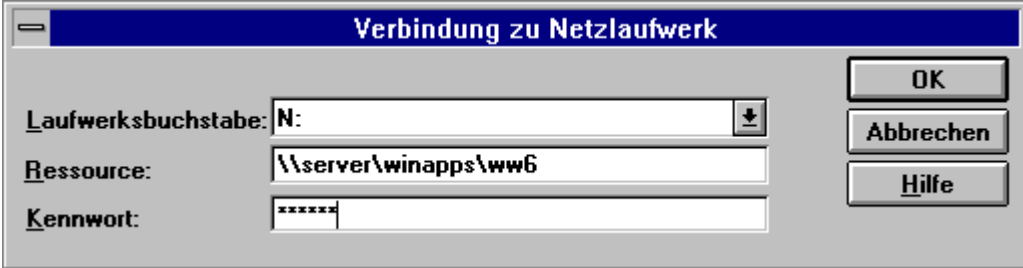

Von hier aus können Sie problemlos jede erforderliche Netzwerk-Verbindung erstellen. (Diese Option ist nicht verfügbar, wenn kein Netzwerk installiert ist.) *Hinweis:* Klicken Sie in diesem Dialogfeld nicht auf die Schaltfläche **Hilfe**; In der Word-Online-Hilfe gibt es zu dieser Funktion kein Hilfethema.

#### **Zurück zum Verzeichnis**

Aktivieren Sie dieses Kontrollkästchen, wenn das Verzeichnis, von dem aus Sie FastPath gestartet haben, auch noch das aktive Verzeichnis sein soll, wenn Sie das Dialogfeld schließen.

#### **FastPath-Einstellungen**

**Schnell-Laden zulassen**. Diese Option (im Register "FastPath") beschleunigt FastPath beträchtlich. Wenn Sie dieses Kontrollkästchen aktivieren, bleibt die Liste der FastPath-Namen bis zum Beenden von Word im Speicher, nachdem sie aus der Datenbank gelesen wurde. Dadurch zeigt FastPath die Liste während der restlichen Sitzung mit höchstmöglicher Geschwindigkeit an. FastPath speichert

diese Einstellung und verwendet die Schnell-Laden-Methode bei jedem Start des Makros. Wenn Probleme bei der Verwendung der Funktion auftauchen sollten, deaktivieren Sie das Kontrollkästchen **Schnell-Laden zulassen** wieder.

**Optionen »Verz. umbenennen« sowie »Struktur löschen« weglassen**. Diese Option (im Register "Verzeichnis") entfernt die Optionen **Verz. umbenennen** sowie **Struktur löschen** aus der Gruppe der Verzeichnisbefehle. Da es in Word keine Befehle gibt, mit denen Sie ein Verzeichnis oder eine Verzeichnisstruktur von einem Makro aus löschen können, ruft FastPath zwei .PIF-Dateien (Program Information Files) für die MS-DOS 6 Programme MOVE.EXE und DELTREE.EXE auf, um die Aufgabe zu bewältigen. Bei manchen Computern (besonders bei relativ langsamen PCs) können beim Ausführen von .PIF-Dateien Probleme auftreten. Wenn dies bei Ihnen der Fall sein sollte, deaktivieren Sie diese Optionen.

# **MultiPrint (Datei-Drucken)**

**MegaWord MultiPrint wurde als Ersatz für den Word-Befehl Datei-Drucken entwickelt und gibt Ihnen die vollständige Kontrolle über Ihre Druckaufträge. Das Makro ist besonders nützlich, wenn in Ihrem System ein Fax-Modem installiert ist, denn mit MultiPrint können Sie ein Dokument drucken, faxen oder sowohl drucken als auch faxen, ohne von Hand einen Druckertreiber ändern oder zurücksetzen zu müssen. Legen Sie die Priorität Ihres Druckauftrags fest, und Sie bekommen einen Ausdruck des Dokumentes mit der größtmöglichen Geschwindigkeit. Drucken Sie nun auch weißen Text auf schwarzem Grund. Passen Sie die Größe des Dokumentes an, um es auf weniger Seiten auszudrucken. Ändern Sie die Einstellungen für alle drei (!) installierten Druckertreiber. Fügen Sie Drucker hinzu oder entfernen Sie welche, und steuern Sie den Windows Druck-Manager direkt aus WinWord heraus. MultiPrint verfügt auch wieder über die praktischen von:**- **und bis:**- **Textfelder aus dem "guten alten" WinWord 2 und gestattet Ihnen, eines oder alle geöffneten Dokumente oder bestimmte Seiten aus einem beliebigen geöffneten Dokument zu drucken.**

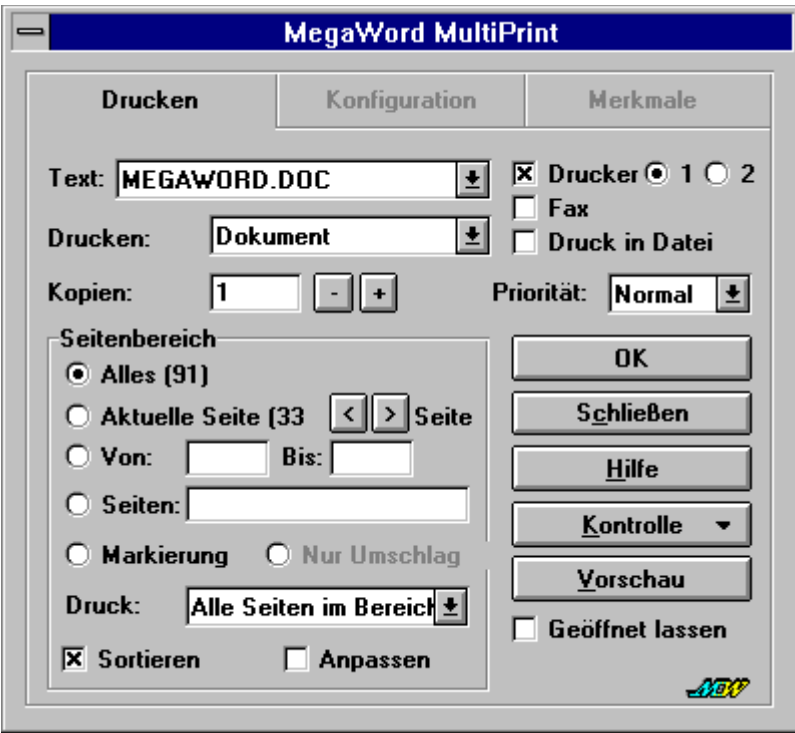

#### **MultiPrint starten**

Der Makroname von MegaWord MultiPrint lautet DateiDrucken. Dies ist derselbe Name wie der des ursprünglichen Word-Befehlsmakros. Wenn die Vorlage !!!!MEGA.DOT geladen ist, wird MultiPrint automatisch mit dem Datei-Menü verknüpft und ersetzt dort den Word-Befehl. Es gibt drei Möglichkeiten, MultiPrint zu starten:

- · Um MultiPrint zu starten, wählen Sie **Drucken** aus dem **Datei**-Menü an oder klicken auf das Symbol **Drucken** in der MegaWord-Symbolleiste.
- · Um das normale Word Drucken-Dialogfeld anzuzeigen, halten Sie die UMSCHALT-Taste gedrückt und wählen den Befehl **Drucken** aus dem **Datei**-Menü an, oder klicken Sie auf das Symbol **Drucken** in der MegaWord-Symbolleiste.
- Um alle Dialogfelder zu überspringen und das aktuelle Dokument mit den gegenwärtigen Druckereinstellungen auszudrucken, halten Sie die Taste STRG gedrückt und wählen den Befehl **Drucken** aus dem **Datei**-Menü an, oder klicken Sie auf das Symbol **Drucken** in der MegaWord-Symbolleiste.
- ·

#### **MultiPrint einstellen**

Bevor Sie mit MultiPrint arbeiten können, müssen Sie die Druckertreiber angeben, mit denen Sie Ihre Dokumente drucken und faxen wollen. Wählen Sie das Register "Konfiguration" an, um die Konfigurationsoptionen anzuzeigen.

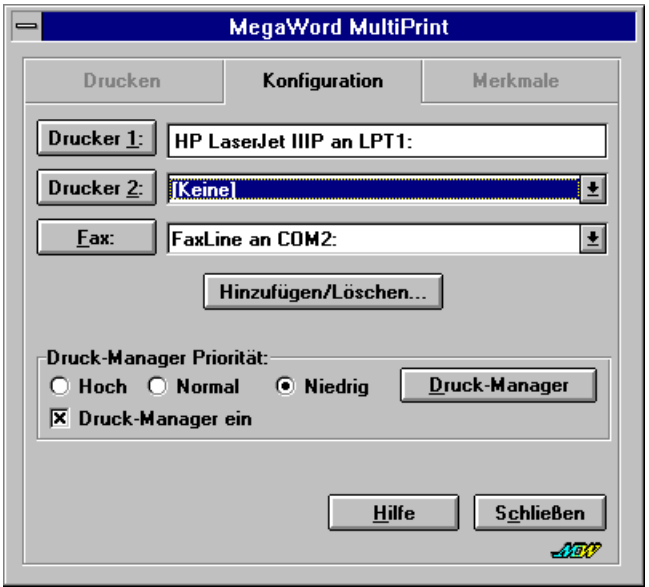

Hier können Sie einen oder zwei Drucker und einen FAX-Treiber aus den drei Listen auswählen. Wenn Sie keinen zweiten Drucker ansteuern müssen, wählen Sie in der zweiten Liste **[Keine]**. Falls Sie kein Fax-Modem besitzen, wählen Sie in der dritten Liste ebenfalls **[Keine]**. Wenn Sie Änderungen an den Einstellungen der Druckertreiber vornehmen wollen, klicken Sie auf die entsprechende Schaltfläche und stellen die verfügbaren Optionen ein. Alle ausgewählten Optionen werden sofort umgesetzt.

Um neue Druckertreiber zu installieren oder vorhandene zu löschen, klicken Sie auf die Schaltfläche Drucker **Hinzufügen/Löschen**.

#### **Druckpriorität einstellen**

Im Konfigurationsregister können Sie die Einstellungen vornehmen, die festlegen, wie schnell Ihre Druckaufträge erledigt werden sollen. Wählen Sie eine der drei Einstellungen für die Priorität des Druck-Managers an. Selektieren Sie **Hoch**, damit der Windows Druck-Manager mit der höchsten Geschwindigkeit arbeitet. Wählen Sie **Niedrig**, um das Drucken zu verlangsamen und Ihre Anwendungsprogramme zu beschleunigen. Wählen Sie **Normal**, wenn Sie die Arbeitsgeschwindigkeit des Prozessors zu gleichen Teilen für Druckaufträge und Anwendungsprogramme nutzen wollen. Wenn Sie ein Dokument so schnell wie möglich ausdrucken müssen, können Sie kurzzeitig das Kontrollkästchen **Druck-Manager ein** deaktivieren. Die Druckdaten werden dann direkt zum Drucker gesandt. (Vergessen Sie nach dem Druckauftrag nicht, den Druck-Manager wieder zu aktivieren.) Alle Einstellungen im Register "Konfiguration" sind permanent. Die Einstellung der Druck-Manager-Priorität gilt für alle Windows-Programme.

Nachdem Sie Ihre Einstellungen einmal festgelegt haben, müssen Sie das Register "Konfiguration" nicht mehr öffnen, es sei denn, Sie wollen die Druckertreiber oder deren Einstellungen ändern.

#### **Ausgabeeinheit auswählen**

Bevor Sie die Schaltfläche **OK** im Register "Drucken" anklicken, wählen Sie das Dokument zum Drucken aus. Die Option **Drucker** ist die Voreinstellung. Wenn Sie zwei Drucker installiert haben, können Sie zwischen Drucker 1 (dem Windows-Standarddrucker) und Drucker 2 (einem Netzwerkdrucker oder einem zweiten lokalen Drucker) auswählen. Um ein Dokument als Fax zu verschicken, aktivieren Sie nur das Kontrollkästchen **Fax**. Wenn Sie ein Fax verschicken wollen und einen Ausdruck behalten möchten, wählen Sie die Kontrollkästchen **Drucker** und **Faxen** an.
Aktivieren Sie das Kontrollkästchen **Druck in Datei**, um das Dokument in eine neue Datei auszugeben, anstatt es direkt an einen Drucker zu schicken. Wählen Sie diese Option, wenn Sie auf einem Computer ohne Word für Windows ausdrucken wollen, oder wenn Sie auf einem anderen Drucker ausdrucken wollen, als auf dem, für den das Dokument ursprünglich erstellt wurde. Wenn Sie auf die Schaltfläche **OK** klicken, zeigt Word ein Dialogfeld an, in das Sie das Laufwerk und das Verzeichnis sowie einen Dateinamen eingeben können.

## **Kurzzeitige Änderung der Drucker-Priorität**

Die Liste **Priorität** bietet drei Möglichkeiten, die Geschwindigkeit zu beeinflussen, mit der Ihr Dokument gedruckt wird. Die Einstellung **Normal** verwendet die aktuelle Einstellung der Druck-Manager-Priorität sowie die Einstellungen für den Hintergrund-Druck in Word. Wählen Sie **Hoch**, um den Druck-Manager auf die höchste Geschwindigkeit einzustellen und den Hintergrunddruck auszuschalten. Diese Option ist besonders nützlich, wenn Sie einen großen Druckauftrag haben und Ihren Computer eine Zeitlang nicht benötigen. Wählen Sie **Niedrig**, um den Druck-Manager auf die niedrigste Geschwindigkeit einzustellen und den Hintergrund-Druck einzuschalten. Nachdem Sie das Dialogfeld geschlossen haben, werden die ursprünglichen Einstellungen der Druck-Priorität und des Hintergrund-Drucks wiederhergestellt.

## **Dokumente drucken und faxen**

Um das gesamte Dokument zu drucken, wählen Sie die Optionen **Alles** und **Alle Seiten im Bereich** in der Gruppe **Seitenbereich** an. Die Gesamtzahl der Seiten wird in Klammern hinter der Option **Alles** angezeigt. (*Hinweis*: Um sicherzustellen, daß die Seitenzählung korrekt ist, sollten Sie den Seitenumbruch im Hintergrund aktivieren.)

Um nur einen Teil des Dokumentes auszudrucken, nehmen Sie die entsprechenden Einstellungen in der Gruppe **Seitenbereich** vor:

- · Um nur die ausgewählte Seite oder die Seite, die den Cursor enthält, zu drucken, aktivieren Sie die Option **Aktuelle Seite**. Solange das Dialogfeld angezeigt wird, können Sie mit den Schaltflächen **<** und **>** durch Ihr Dokument blättern und einzelne Seiten zum Drucken auswählen. Die aktuelle Seitenzahl wird vor diesen beiden Schaltflächen angezeigt.
- · Um nur den ausgewählten Text, ein Objekt oder eine Grafik zu drucken, aktivieren Sie die Option **Markierung**.
- · Um einen fortlaufenden Seitenbereich zu drucken, geben Sie die erste und letzte Seite in die Textfelder **Von:** und **Bis:** ein. Wenn Sie einen Bereich von der ersten bis zu einer bestimmten Seite drucken wollen, genügt es, im Feld **Bis:** einen Wert einzugeben. Wenn Sie von einer angegebenen Seite bis zur letzten Seite drucken wollen, brauchen Sie nur das Textfeld **Von:** auszufüllen.
- · Um einen unzusammenhängenden Seitenbereich zu drucken, geben Sie im Textfeld **Seiten** die Seitenzahl durch Kommata getrennt und einen Seitenbereich mit einem Bindestrich zwischen den Seitenzahlen ein. Um zum Beispiel die Seiten 2, 4, 5, 6 und 8 zu drucken, geben Sie "2,4-6,8" ein. Um einen Umschlag zu drucken, der am Anfang des Dokumentes eingefügt wurde, geben Sie zusätzlich die Seitenzahl "0" ein.
- · Um nur die ungeraden Seiten zu drucken, wählen Sie **Ungerade Seiten** aus der Liste **Druck:***.*
- · Um nur die geraden Seiten zu drucken, wählen Sie **Gerade Seiten** aus der Liste **Druck:***.*
- · Um nur den Umschlag zu drucken, der dem Dokument beigefügt wurde, wählen Sie die Option **Nur Umschlag**. Die Auswahl dieser Option hat den gleichen Effekt, wie die Eingabe einer 0 (null) im Textfeld **Seiten:**. Sofern das Dokument keinen Umschlag enthält, ist diese Option nicht verfügbar.

Um mehr als eine Kopie des Dokumentes zu drucken, geben Sie die Anzahl der gewünschten Kopien in das Textfeld **Kopien:** ein. Sie können auch die Schaltfläche **+** (plus) und **-** (minus) anklicken, um die Zahl der Kopien zu vergrößern oder zu verringern.

#### **Weitere Optionen**

- · **Sortieren***.* Aktivieren Sie diese Option, damit Word eine vollständige Kopie des ersten Dokumentes erstellt, bevor es mit der ersten Seite des zweiten Dokumentes beginnt.
- · **Einpassen***.* Aktivieren Sie diese Option, um Papier zu sparen, falls die letzte Seite nur wenige Zeilen Text enthält. Word versucht dann, die Schriftgröße so zu verringern, daß das

Dokument auf weniger Seiten paßt. Wenn Word diese Aktion nicht durchführen kann, wird eine Meldung angezeigt.

Falls Sie etwas anderes als das aktuelle Dokument ausdrucken möchten, können Sie unter folgenden Optionen der Liste **Drucken** wählen:

- 1. **Datei-Info**: Druckt nur die Datei-Info des Dokumentes.
- 2. **Anmerkungen**: Druckt nur die Anmerkungen zum aktuellen Dokument.
- 3. **Formatvorlagen**: Druckt nur die Beschreibungen der Formatvorlagen des Dokumentes.
- 4. **AutoText Einträge**: Druckt nur die AutoText-Einträge der aktuellen Vorlage sowie die AutoText-Einträge, die allen Vorlagen zugewiesen sind.
- 5. **Tastenbelegung**: Druckt die Tastenbelegungen, die Sie mit dem Befehl **Extras-Anpassen** für die aktuelle Vorlage erstellt haben.

### **Seitenansicht anzeigen**

Wählen Sie die Schaltfläche **Vorschau**, um in die Seitenansicht umzuschalten. Wenn Sie sich bereits in der Seitenansicht befinden, ist die Schaltfläche mit **Vorschau schließen** beschriftet. Sobald Sie auf diese Schaltfläche klicken, befinden Sie sich wieder in der Bearbeitungsansicht. *Hinweis*: Wenn Sie in der Seitenansicht sind, haben Sie zwei Möglichkeiten, Ihr Dokument zu drucken. Entweder klicken Sie auf das Symbol **Drucken** in der Symbolleiste und öffnen damit das normale Word-Dialogfeld **Drucken**, oder, wenn Sie MultiPrint verwenden wollen, wählen Sie **Drucken** aus dem **Datei**-Menü an.

#### **Kontrolle**

Klicken Sie auf **Kontrolle**, um eine Liste mit den folgenden sechs Optionen anzuzeigen:

- · **Optionen***.* Hier können Sie zusätzliche Druckoptionen festlegen, wie Konzeptausdruck und umgekehrte Druckreihenfolge.
- · **Papierformat***.* Zeigt das Word-Dialogfeld **Papierformat** an. Hier können Sie die Papiergröße und die Ausrichtung festlegen.
- · **Schacht***.* Zeigt das Word-Dialogfeld **Papierzufuhr** an. Hier können Sie den Schacht für die erste und die weiteren Seiten des Druckauftrags festlegen.
- · **Seitenränder***.* Zeigt das Word-Dialogfeld **Seitenränder** an, in dem Sie die Seitenränder ändern können, bevor Sie das Dokument ausdrucken. ·

## **Mehrere Dokumente drucken**

In der obersten Liste wird der Name des aktuellen Dokumentes angezeigt. Wenn Sie mehr als ein Dokument geöffnet haben, können Sie die Liste öffnen und jedes andere geöffnete Dokument oder Makro auswählen. Außerdem gibt es die Option **Alle offenen Dokumente**. Wählen Sie diese Option, um alle geöffneten Dokumente auf einmal zu drucken.

#### **Zusätzliche Druckereinstellungen**

Wählen Sie das Register "Merkmale", um eine Reihe erweiterter Einstellungen festzulegen, mit denen der Ausdruck Ihrer Dokumente gesteuert wird. Normalerweise wird der Drucker durch den Druckertreiber bzw. durch Word gesteuert; diese Vorgaben können jedoch durch geeignete Einstellungen in diesem Register aufgehoben werden.

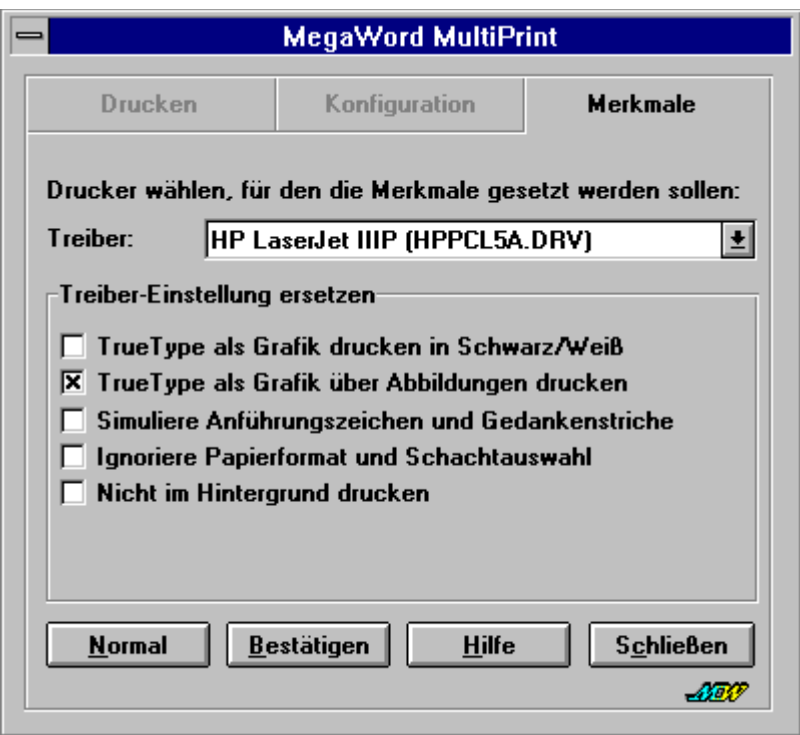

Die Liste **Treiber** zeigt alle auf Ihrem System installierten Druckertreiber an. Sie können je nach Treiber unterschiedliche Merkmale angeben. Dies ist besonders wichtig, wenn Sie im Hintergrund drucken möchten. Manche Fax-Treiber arbeiten nicht korrekt, wenn Word den Hintergrunddruck verwendet. Sofern Sie die entsprechenden Merkmale einstellen, können Sie Word dazu zwingen, den Hintergrunddruck abzuschalten, wenn mit dem Fax-Treiber gedruckt wird. Für alle sonstigen Druckaufträge können Sie das Drucken im Hintergrund zulassen.

Klicken Sie auf die Schaltfläche **Normal**, um die Standardeinstellung der Druckertreiber-Merkmale einzuschalten. Im Zweifelsfall setzen Sie sich mit dem Technischen Support von Microsoft oder dem Druckerhersteller in Verbindung. Klicken Sie auf **Bestätigen**, wenn Sie Ihre Einstellungen vorgenommen haben. Die Informationen werden dann in der WINWORD6.INI gespeichert.

Aktivieren Sie das Kontrollkästchen **TrueType als Grafik drucken in Schwarz/Weiß**, um Word zu zwingen, TrueType-Schriftarten als Grafik auszudrucken, wenn weißer Text auf schwarzem Grund gedruckt werden soll. Dies ist die empfohlene Einstellung für die meisten Drucker mit den Druckbeschreibungssprachen HPPCL oder PCL4.

Aktivieren Sie das Kontrollkästchen **TrueType als Grafik über Abbildungen drucken**, um Word zu veranlassen, TrueType-Schriftarten als Grafik auszudrucken, wenn TrueType-Schriften zusammen mit Bildern und Zeichnungselementen gedruckt werden sollen. Dies ist die empfohlene Einstellung für die meisten Drucker mit den Druckbeschreibungssprachen HPPCL oder PCL4.

Aktivieren Sie das Kontrollkästchen **Simuliere Anführungszeichen und Gedankenstriche**, wenn Sie Probleme beim Drucken von typographischen Anführungszeichen und (Halb-) Geviertstrichen haben. Dies ist die empfohlene Einstellung für Drucker, die den HPPCL5A-Treiber verwenden.

Aktivieren Sie das Kontrollkästchen **Ignoriere Papierformat und Schachtauswahl**, um die Verwaltung von Papierformat und Schachtauswahl durch Word auszuschalten. Dies ist die empfohlene Einstellung für bestimmte Toshiba-Druckertreiber.

Aktivieren Sie das Kontrollkästchen **Nicht im Hintergrund drucken**, um unabhängig von der Einstellung im Dialogfeld **Extras-Optionen-Drucken** den Druck im Hintergrund abzuschalten. Dies ist die empfohlene Einstellung für die meisten Faxtreiber und Drucker, die die Druckertreiber DESKJETC und HPPCL5E verwenden.

# **Ansicht-Manager**

**MegaWord Ansicht-Manager bietet IntelliSense™, wo Microsoft es vergessen hat: Bei den Optionen, mit denen Sie Ihren Arbeitsbereich und Ihre Dokumentansichten einstellen. Während Microsoft seine Ansicht-Optionen über viele Menüs und** 

**Dialogfelder verteilt hat, bringt der Ansicht-Manager sie alle in einem einzigen Dialogfeld zusammen. Doch das ist noch nicht alles. Mit dem Ansicht-Manager können Sie jede beliebige Bildschirmeinstellung unter einem einprägsamen Namen speichern. Sie können so viele benannte Ansichten erstellen, wie Sie möchten - Sie müssen danach nur die gewünschte Ansicht auswählen, und der Ansicht-Manager stellt Ihnen die Bildschirmeinstellung wieder genau so her, wie sie ursprünglich war. Zusätzlich zu den vier Standardeinstellungen von Word erhalten Sie in MegaWord eine neue Einstellung, die auch über Hotkeys zugänglich ist: Ihre persönliche Standard-Ansicht.**

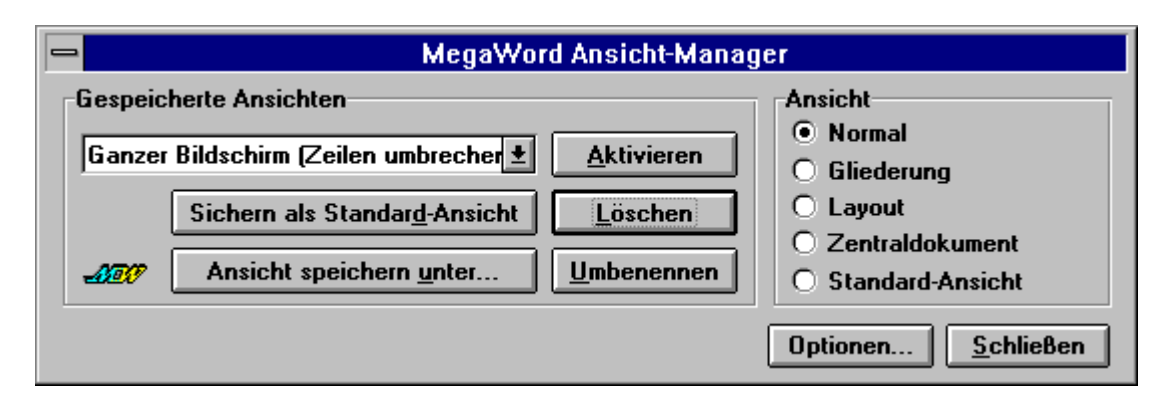

## **Ansicht-Manager starten**

Sie können MegaWord Ansicht-Manager auf verschiedene Arten starten:

- · Wählen Sie im Menü **Ansicht** den Befehl **Ansicht-Manager** an.
- · Klicken Sie auf das Symbol **Ansicht-Manager** in der MegaWord-Symbolleiste.
- · Drücken Sie die Taste F10.

#### **Abkürzungen**

- · Wenn Sie das erweiterte Dialogfeld des Ansicht-Managers direkt beim Aufrufen des Ansicht-Managers anzeigen möchten, dann halten Sie die UMSCHALT-Taste gedrückt, während Sie die Menüpunkte **Ansicht-Ansicht-Manager** anwählen oder auf das entsprechende Symbol in der MegaWord-Symbolleiste klicken.
- · Wenn Sie Ihre persönliche Standardansicht aktivieren wollen, ohne den Umweg über das Ansicht-Manager-Dialogfeld zu gehen, dann halten Sie die STRG-Taste gedrückt, während Sie die Menüpunkte **Ansicht-Ansicht-Manager** anwählen, oder auf das entsprechende Symbol in der MegaWord-Symbolleiste klicken.

## **Optionen des Ansicht-Managers**

Wenn Sie den Ansicht-Manager mit der Standardeinstellung aufrufen, erscheint das oben abgebildete Dialogfeld. In diesem Dialogfeld können Sie schnell zwischen fünf Ansichten wählen (Normal, Gliederung, Layout, Zentraldokument und Standardansicht) oder eine der zuvor benannten Einstellungen aktivieren bzw. verändern. Außerdem können Sie ganz bequem die aktuelle Einstellung unter einem aussagekräftigen Namen abspeichern. (Ansichten aktivieren und speichern wird weiter unten noch detailliert erklärt.)

Über die Schaltfläche **Optionen** können Sie das Dialogfeld erweitern und alle Word-Optionen verwenden, um die aktuelle Ansicht einzustellen. Das Dialogfeld sieht dann folgendermaßen aus:

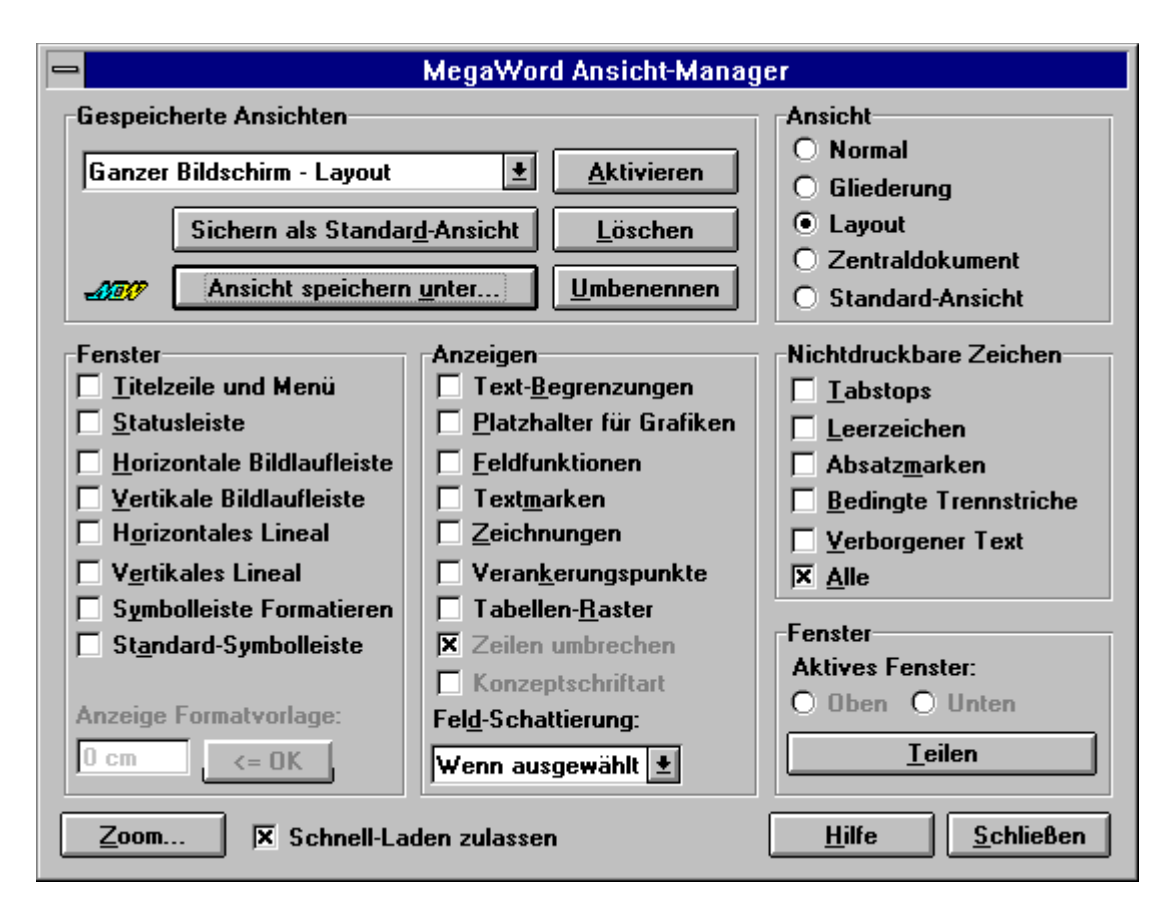

### **Bildschirm einstellen**

Das erweiterte Ansicht-Manager-Dialogfeld zeigt alle verfügbaren Bildschirmeinstellungen und den momentanen Status an. Grau unterlegte Optionen sind in der aktuellen Einstellung nicht verfügbar. Die meisten Optionen sind dieselben, die Sie auch in den Menüs **Ansicht**, **Extras** und **Tabelle** finden. Sie können jede Option aktivieren oder deaktivieren und das Resultat sofort nach Schließen des Dialogfeldes sehen. Mit der Schaltfläche **Zoom** können Sie das Dialogfeld der Word-Zoom-Funktion aufrufen.

## **Bildschirmkonfigurationen speichern**

Sie können jede aktuelle Bildschirmkonfiguration unter einem aussagekräftigen Namen speichern und später jederzeit mit einem einzigen Klick reaktivieren. Um eine benannte Ansicht der Liste hinzuzufügen, wählen Sie zuerst Ihre Einstellungen im Dialogfeld aus und klicken dann auf **Ansicht speichern unter**. Sie können den Standardnamen akzeptieren, der Ihnen im Eingabefeld angeboten wird, oder einen eigenen Namen eingeben. Diese Namen dürfen bis zu 50 Zeichen lang sein. Allerdings dürfen Sie dabei weder eckige Klammern "[" und "]" noch das Gleichheitszeichen "=" verwenden. Klicken Sie dann auf **OK**. Daraufhin wird die neue Ansicht der Liste hinzugefügt. Hier sind einige Vorschläge für Ansichtsnamen:

- · 8 Seiten, Vertikale Bildllaufleiste
- · Alles sichtbar-100%-Zoom
- Leerer Bildschirm Ganze Seite
- Leerer Bildschirm Max. Seitenbreite
- Gliederung, Konzept, Fensterbreite
- · Normal, 1,5 cm Formatvorlagenanzeige
- · Normal, alle nichtdruckbaren Zeichen anzeigen
- · Standard-Ansicht (Normal, 100%)
- · Zwei Seiten

#### **Ansicht aktivieren**

Um eine gespeicherte Ansicht zu aktivieren, öffnen Sie die Liste **Gespeicherte Ansichten**, wählen aus dieser Liste eine Ansicht aus und klicken auf **Aktivieren**. Die Ansicht wird mit allen damit verbundenen Einstellungen angezeigt. Das Dialogfeld bleibt auf dem Bildschirm, damit Sie die Ansicht zusätzlich verändern können. Falls Sie eine benannte Bildschirmkonfiguration aktivieren möchten, die nicht vollständig aktiviert werden kann (beispielsweise die Seitenansicht in einem Makrobearbeitungsfenster), so ist der Ansicht-Manager lediglich in der Lage, einen Teil der Einstellungen anzuwenden. Klicken Sie auf **Schließen**, um das Dialogfeld zu schließen.

## **Ändern einer gespeicherten Ansicht**

Wenn Sie eine gespeicherte Ansicht nachträglich ändern wollen, wählen Sie diese zunächst aus der Liste aus und klicken auf die Schaltfläche **Aktivieren**. Nehmen Sie die notwendigen Änderungen vor, und klicken Sie dann auf die Schaltfläche **Ansicht speichern unter**. Im Eingabefeld erscheint die aktuelle Ansicht als Standardansicht. Um die neuen Einstellungen unter dem bereits existierenden Namen zu speichern, müssen Sie nur noch auf **OK** klicken.

### **Gespeicherte Ansicht umbenennen**

Zum Umbenennen einer Ansicht aktivieren Sie diese und klicken dann auf die Schaltfläche **Umbenennen**. Im folgenden Eingabefeld geben Sie dann den neuen Namen ein und klicken auf **OK**. Der neue Name wird der Liste hinzugefügt, während der alte Name aus der Liste gelöscht wird. Wenn Sie einen Ansichtsnamen angeben, dürfen Sie keine eckige Klammern "[" und "]" oder Gleichheitszeichen "=" verwenden.

## **Löschen einer gespeicherten Ansicht**

Wenn Sie eine Ansicht löschen wollen, wählen Sie die gewünschte Ansicht aus der Liste **Gespeicherte Ansicht** aus und klicken auf die Schaltfläche **Löschen**. Nach einer Sicherheitsabfrage wird die Ansicht gelöscht.

#### **Standard-Ansicht definieren**

Wenn Sie aus Ihren bereits gespeicherten Ansichten eine auswählen und dann auf die Schaltfläche **Sichern als Standard-Ansicht** klicken, dann ist diese Ansicht als Ihre persönliche Standard-Ansicht gespeichert. Sie wird dann aktiviert, indem Sie auf die Option **Standard-Ansicht** im Dialogfeld klicken, oder die unter "Abkürzungen" beschriebene Tastenkombination benutzen.

## **Mit dem Ansicht-Manager in geteilten Fenstern arbeiten**

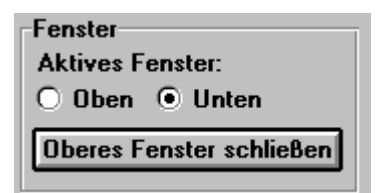

Sie können Ihre Dokumentansicht in zwei Fenster teilen und für jedes Fenster eine andere Ansicht einstellen. Wenn das Dokument nicht geteilt ist, wählen Sie aus der unteren Gruppe **Fenster** die Schaltfläche **Teilen** an. Damit erhalten Sie zwei gleich große Fenster. Wählen Sie dann **Oben** oder **Unten**, um das Fenster auszuwählen, in dem Sie die Ansicht neu einrichten möchten. Alle Einstellungen, die Sie jetzt im Dialogfeld vornehmen (außer den Optionen unter der oberen "Fenster"- Gruppe), werden nur im aktiven Fenster umgesetzt.

Wenn das Dokument geteilt ist, dann heißt es in der unteren "Fenster"-Gruppe **Oberes Fenster schließen** oder **Unteres Fenster schließen**. Wenn Sie auf diese Schaltfläche klicken, wird das Fenster geschlossen, in dem sich der Cursor nicht befindet. Falls das untere Fenster ein Fußnotenoder Anmerkungsfenster ist, kann nur dieses Fenster geschlossen werden.

### **Ansicht-Manager beschleunigen**

Wenn Sie Ansicht-Manager in einer Word-Sitzung zum ersten Mal starten, werden die gespeicherten Ansichten von der Festplatte gelesen. Dies kann unter Umständen einige Sekunden in Anspruch nehmen. Sie können jedoch den Startvorgang beschleunigen, wenn Sie das Kontrollkästchen **Schnell-Laden zulassen** aktivieren. Die Liste der Ansichten bleibt dann nach dem Laden aus der Datenbank im Speicher, und Ansicht-Manager zeigt die Liste so schnell wie möglich an. Ansicht-Manager behält Ihre Einstellung bei und benutzt dann die **Schnell-Laden-**Methode jedesmal, wenn Sie Word verwenden. Falls Probleme bei der Verwendung der Funktion auftauchen sollten, deaktivieren Sie die Option **Schnell-Laden zulassen**.

# **DocBrowser**

**MegaWord DocBrowser ermöglicht Ihnen auf besonders praktische Weise, schnell zu einem bestimmten Teil Ihres Dokumentes zu springen. DocBrowser arbeitet**   $\mathbf{P}_0$ **vollkommen nach dem WYSIWYG-Prinzip ("What You See Is Where You Go", "Sie springen an die angezeigte Position"); dies ist der Vorteil gegenüber dem Word-Befehl Bearbeiten-Gehe zu. Den Nutzen von DocBrowser lernt man besonders in sehr langen Dokumenten schätzen.**

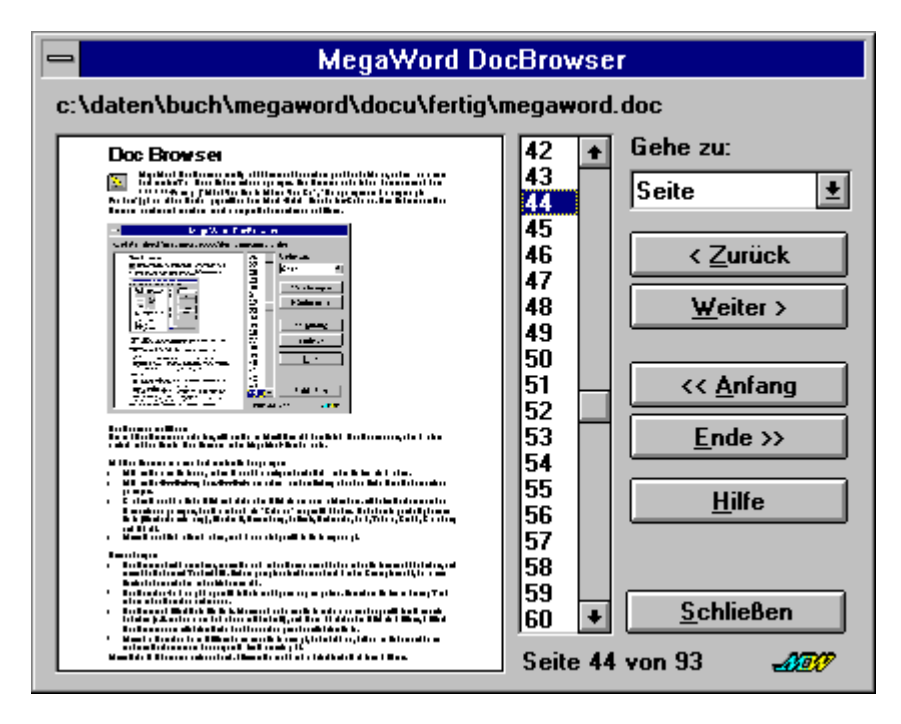

#### **DocBrowser starten**

Um mit DocBrowser zu arbeiten, wählen Sie im Menü **Ansicht** den Befehl **DocBrowser** an oder klicken auf das Symbol **DocBrowser** in der MegaWord-Symbolleiste.

#### **Mit DocBrowser zu einer bestimmten Seite springen**

- · Wählen Sie eine Seite aus, indem Sie auf die entsprechende Zahl in der Seitenliste klicken.
- · Wählen Sie **<< Anfang** bzw. **Ende >>** um schnell an den Anfang oder das Ende Ihres Dokumentes zu gelangen.
- · Klicken Sie auf die Schaltflächen **< Zurück** oder **Weiter >** um zum letzten bzw. nächsten Vorkommen des Elementes zu gelangen, das Sie in der Liste **Gehe zu** ausgewählt haben. Sie haben folgende Optionen: **Seite** (Standardeinstellung), **Abschnitt**, **Anmerkung**, **Fußnote**, **Endmarke**, **Feld**, **Tabelle**, **Grafik**, **Gleichung** und **Objekt**.
- · Wenn Sie auf **Schließen** klicken, wird die zuletzt gewählte Seite angezeigt.

## **Anmerkungen**

- · DocBrowser funktioniert nur, wenn Sie sich in der Normalansicht oder in der Seitenansicht befinden, und wenn Ihr Dokument Text enthält. Anders gesagt: Es funktioniert nicht in der Konzeptansicht, bei einem Zentraldokument oder in der Makroansicht.
- · Das Vorschau-Feld zeigt die gewählte Seite nicht ganz originalgetreu. Besonders Seiten mit wenig Text sehen in der Vorschau anders aus.
- DocBrowser blättert Seite für Seite. Wenn sich auf einer Seite mehr als eines der gewählten Elemente befindet (z.B. mehr als ein Feld oder ein Abschnitt), und Sie mit **< Zurück** oder **Weiter >** blättern, blättert DocBrowser zum nächsten Element auf der vorherigen oder nächsten Seite.
- · Wenn die Vorschau beim Blättern keine neue Seite anzeigt, bedeutet dies, daß es im Dokument keine weiteren Vorkommnisse des ausgewählten Elements gibt.
- · Wenn Schaltflächen grau unterlegt sind, können Sie nicht in die betreffende Richtung blättern.

# **Fenster-Manager**

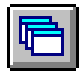

**Der MegaWord Fenster-Manager verfügt über die Flexibilität, die die Word-Befehle Fenster-Alle Anordnen und Datei-Schließen vermissen lassen. Ein einziges Tool bietet alle Funktionen, die zur Fensterverwaltung nötig sind. Mit dem Fenster-**

**Manager können Sie die gewünschten Dateifenster zum Anordnen auswählen und die ausgewählten Fenster auf vier verschiedene Arten am Bildschirm anzeigen. Genauso können Sie mit dem Fenster-Manager Dokumente zum Schließen auswählen und danach mit einem einzigen Mausklick schließen und zwar weitaus schneller als dies von Hand möglich wäre. Außerdem können Sie mit dem Fenster-Manager aktive Dokumente und Makros endgültig löschen.**

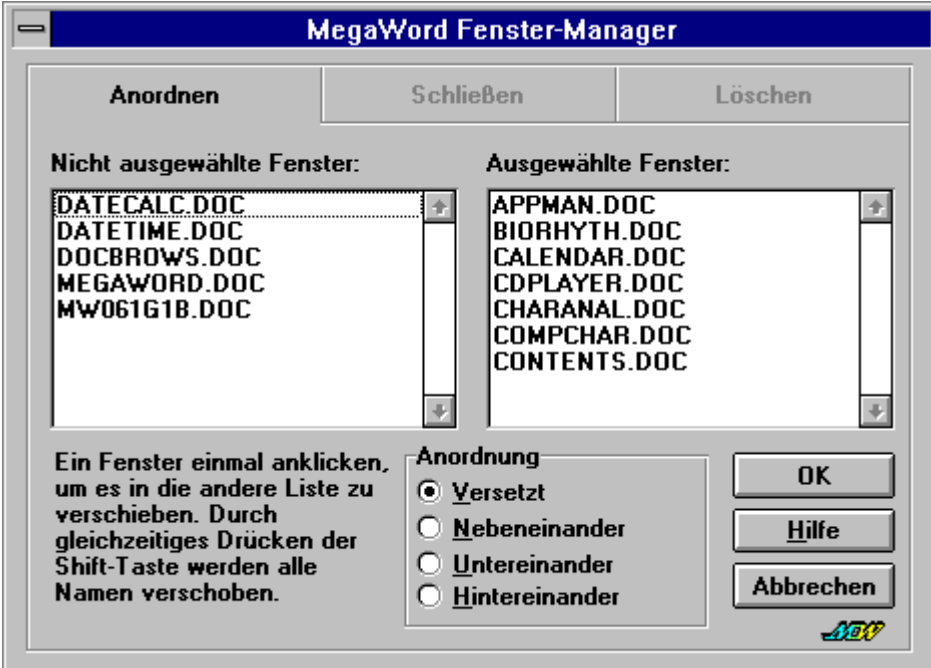

#### **Fenster-Manager starten**

Um den MegaWord Fenster-Manager zu starten, wählen Sie **Fenster-Manager** im **Fenster-**Menü an oder klicken auf das Symbol **Fenster-Manager** in der MegaWord-Symbolleiste. Das folgende Dialogfeld zeigt eine Liste aller momentan geöffneten Dokument- und Makrofenster an und besitzt drei Register, mit denen Sie die Aktion festlegen. Klicken Sie auf einen Fensternamen in der Liste, um ihn von der Liste **Nicht ausgewählte Fenster** in die Liste **Ausgewählte Fenster** zu übertragen und umgekehrt. Um alle Fensternamen von einer Liste in die andere zu übertragen, halten Sie die UMSCHALT-Taste gedrückt und klicken auf einen beliebigen Fensternamen. Die Register bieten Ihnen drei Möglichkeiten, die ausgewählten Fenster zu verarbeiten.

#### **Fenster anordnen**

Um alle ausgewählten Fenster am Bildschirm anzuordnen, wählen Sie das Register "Anordnen" an und klicken eine der vier Optionen unter **Anordnung** an. Es gibt folgende Möglichkeiten:

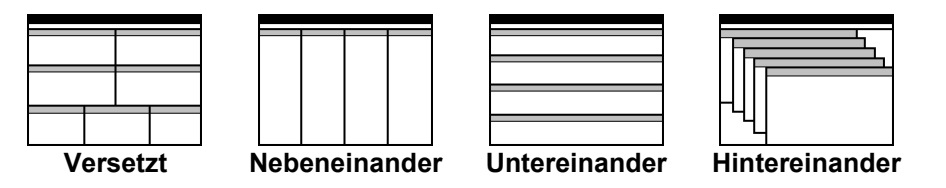

Klicken Sie auf die Schaltfläche **OK**, um Ihre Auswahl zu bestätigen. Der Fenster-Manager ordnet daraufhin die ausgewählten Fenster in der angegebenen Weise an. Das Dialogfeld wird weiterhin

angezeigt, damit Sie die Optionen gegebenenfalls ändern und mit **OK** bestätigen können. In manchen Fällen passen die Fenster nicht auf den Bildschirm oder werden kleiner als erforderlich dargestellt. Sollte dies der Fall sein, klicken Sie ein weiteres Mal auf **OK**, um die Fenster neu anzuordnen.

### **Dokumentfenster schließen**

Um die ausgewählten Fenster zu schließen, wählen Sie das Register "Schließen" aus. Sie haben folgende Möglichkeiten:

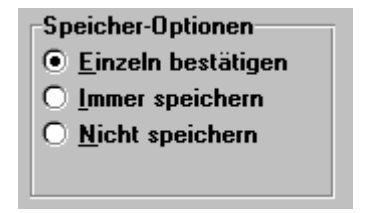

Wählen Sie die gewünschte Speicheroption:

- · **Einzeln bestätigen** fordert Sie zum Speichern jedes Dokumentes auf, das seit der letzten Änderung nicht gespeichert wurde.
- · **Immer speichern** speichert automatisch alle Dokumente, die seit der letzten Änderung nicht gespeichert wurden.
- **Nicht speichern** schließt alle Dokumente, ohne zu speichern.

### **Dokumente und Makros löschen**

Wählen Sie das Register "Löschen", um die ausgewählten Dateien und Makros vom Datenträger zu löschen. Dies ist ein gefährlicher Befehl*.* Er ist jedoch extrem nützlich, wenn Sie temporäre Dateien und Hilfsmakros löschen wollen. Ausgewählte Dokumente, die noch nicht gespeichert wurden, werden ohne Speicherung geschlossen. Bereits gespeicherte und benannte Dokumente werden geschlossen und automatisch vom Datenträger gelöscht. Ausgewählte Makros werden aus der zugehörigen Vorlage gelöscht. Bevor das Makro die Dateien löscht, werden Sie zur Bestätigung der Aktion aufgefordert.

#### **Abkürzungen**

Sie können alle geöffneten Dokumentfenster unter Umgehung des Dialogfeldes anordnen, indem Sie die UMSCHALT- oder STRG-Taste drücken, während Sie den Befehl **Fenster-Manager** aus dem **Fenster**-Menü anwählen oder das Symbol **Fenstermanager** anklicken. Dies hat folgende Wirkung:

- · UMSCHALT-Taste gedrückt: Alle geöffneten Fenster werden hintereinander angeordnet.
- · STRG-Taste gedrückt: Alle geöffneten Fenster werden untereinander angeordnet.
- · STRG+UMSCHALT-Taste gedrückt: Alle geöffneten Fenster werden nebeneinander angeordnet.

(*Hinweis*: Um alle Fenster versetzt anzuordnen, wählen Sie den Word-Befehl **Alle anordnen** im **Fenster**-Menü an.)

# **Toolbar Picker**

**Mit dem MegaWord Toolbar Picker können Sie auf schnellstem Weg Symbole verändern oder Ihre Symbolleisten mit neuen Symbolen versehen. Die Symbolleiste "Alle Symbole" zeigt Ihnen alle 312 Symbole, die Word zur Auswahl stellt. Wenn Sie ein Symbol in einer existierenden Symbolleiste verändern wollen, müssen Sie nur aus der Symbolleiste "Alle Symbole" eines herauskopieren und in die andere Symbolleiste einfügen. Zwei Mausklicks genügen!**

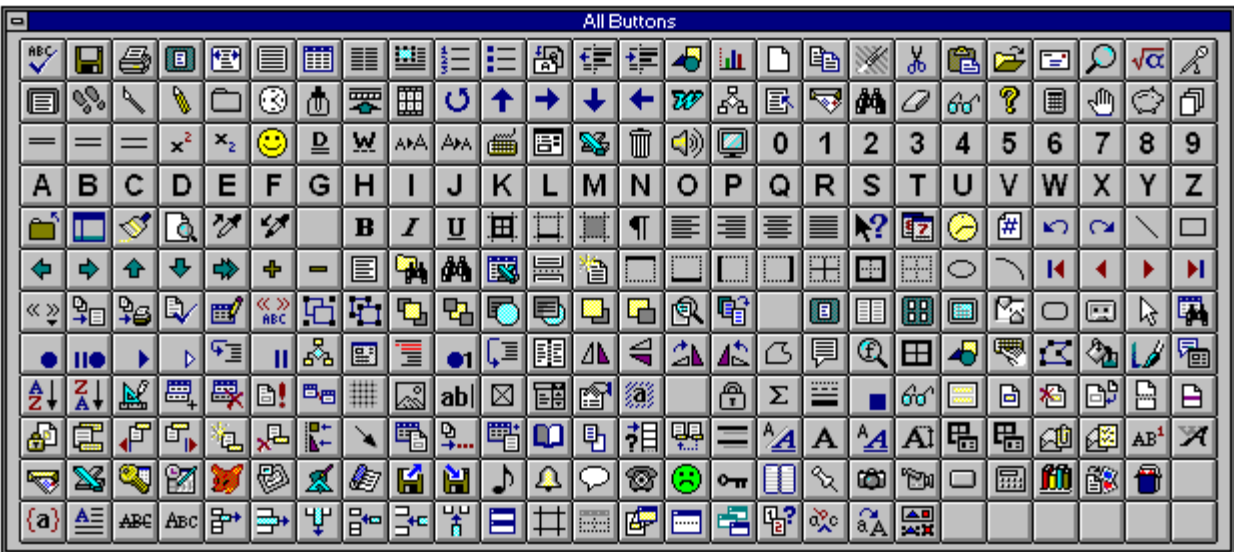

# **Toolbar Picker verwenden**

Wenn Sie in einer Symbolleiste ein Symbol durch ein anderes ersetzen wollen, müssen beide Symbolleisten eingeblendet sein: Die zu verändernde Symbolleiste und **Alle Symbole**. Gehen Sie folgendermaßen vor:

- 1. Wählen Sie den Befehl **Ansicht**-**Symbolleisten** an, und aktivieren Sie das Kontrollkästchen vor der Symbolleiste **Alle Symbole**. Klicken Sie dann auf **OK**.
- 2. Klicken Sie mit der rechten Maustaste ein beliebiges Symbol an, und wählen Sie im Kontextmenü die Option **Anpassen** an. Es erscheint ein Dialogfeld.
- 3. Ziehen Sie das Dialogfeld **Anpassen** möglichst weit aus Ihrem Arbeitsbereich heraus, damit genügend Platz bleibt, um die Symbolleisten zu sehen.
- 4. Jetzt klicken Sie in der Symbolleiste **Alle Symbole** mit der rechten Maustaste auf das gewünschte Symbol.
- 5. Wählen Sie aus dem Kontextmenü die Option **Schaltflächensymbol kopieren**.
- 6. Klicken Sie mit der rechten Maustaste auf das Symbol, das Sie ändern wollen.
- 7. Wählen Sie im Kontextmenü die Option **Schaltflächensymbol einfügen** an.
- 8. Wiederholen Sie die Schritte 4 bis 7 für jedes Symbol, das Sie ändern möchten.
- 9. Wenn Sie fertig sind, ziehen Sie das Dialogfeld wieder in den Arbeitsbereich und klicken auf **Schließen**.

## **Symbole bearbeiten**

Wenn Sie ein kopiertes Symbol bearbeiten wollen, gehen Sie nach dem oben beschriebenen Schritt 7 folgendermaßen vor:

- 8. Klicken Sie nochmals mit der rechten Maustaste auf das kopierte Symbol.
- 9. Wählen Sie den Menüpunkt **Schaltflächensymbol bearbeiten** an. Daraufhin erscheint der Word-Symboleditor.
- 10. Ändern Sie das Symbol nach Wunsch, und klicken Sie auf **OK**.
- 11. Wiederholen Sie die Schritte 4 bis 10 für jedes Symbol, das Sie verändern möchten.

12. Wenn Sie fertig sind, ziehen Sie das Dialogfeld wieder in den Arbeitsbereich und klicken auf **Schließen**.

### **Anmerkung:**

Allen Symbolen auf der Symbolleiste **Alle Symbole** wurde die Schriftart Arial zugewiesen. Dies hat keine weitere Bedeutung; der einzige Zweck dieser Symbolleiste ist es, eine Palette zum Ausschneiden und Einfügen für andere Symbolleisten zur Verfügung zu stellen. Schließen Sie die Symbolleiste **Alle Symbole**, sobald Sie sie nicht mehr benötigen.

# **Echter Name**

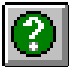

**MegaWord Echter Name bringt ein Detail aus WinWord 2 zurück, das Microsoft in WinWord 6 weggelassen hat: Den vollständigen Pfadnamen einer Datei in der** 

**Titelleiste. Das ist besonders nützlich, wenn Sie mit zwei Dateien arbeiten, die den gleichen Namen tragen, aber in zwei verschiedenen Verzeichnissen gespeichert sind, oder wenn Sie Makros aus zwei Vorlagen vergleichen, die denselben Namen haben. Echter Name bietet Ihnen auch die Möglichkeit, den Titel des aktiven Dokumentes oder die Beschreibung des Makros zu lesen oder zu ändern, sowie den Namen oder Titel der Datei in das aktuelle Dokument einzufügen.**

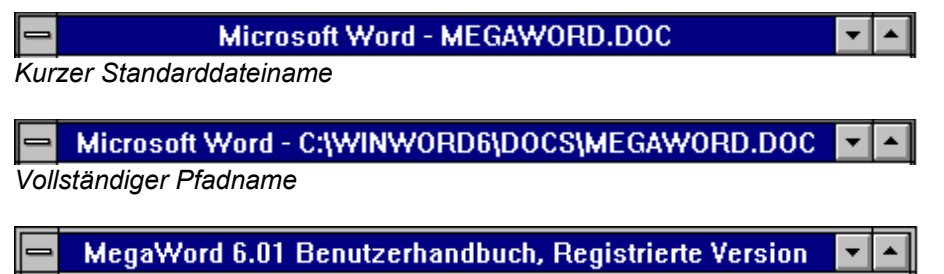

*Titel/Beschreibung*

## **Echter Name starten**

- · Um den vollständigen Pfadnamen eines Dokumentes in der Titelleiste anzuzeigen, wählen Sie den Befehl **Echter Name** aus dem **Fenster**-Menü an oder klicken auf das Symbol **Echter Name** in der MegaWord-Symbolleiste. Wählen Sie den gleichen Befehl an, um den kurzen Fensternamen anzuzeigen. Beachten Sie, daß der Name nicht dauerhaft in der Titelleiste angezeigt wird. Wenn Sie das Fenster wechseln, wird der lange Name durch den kurzen Standardnamen ersetzt.
- · Um den Titel des aktiven Dokumentes oder die Beschreibung des aktiven Makros zu lesen, halten Sie die UMSCHALT-Taste gedrückt und wählen den Befehl **Echter Name** aus dem **Fenster**-Menü an oder klicken auf das Symbol **Echter Name** in der MegaWord-Symbolleiste. Wenn kein Titel oder keine Beschreibung existiert, zeigt die Titelleiste den Text **[Kein Titel]** an. Halten Sie die UMSCHALT-Taste gedrückt, und wählen Sie den Befehl nochmals an, um den ursprünglichen Fensternamen wiederherzustellen.
- · Drücken Sie die STRG-Taste, und wählen Sie den Befehl **Echter Name** aus dem **Fenster**-Menü an, oder klicken Sie auf das Symbol **Echter Name** in der MegaWord-Symbolleiste, um das folgende Dialogfeld anzuzeigen. (Diese Option ist nur verfügbar, wenn das Dokument gespeichert wurde.)

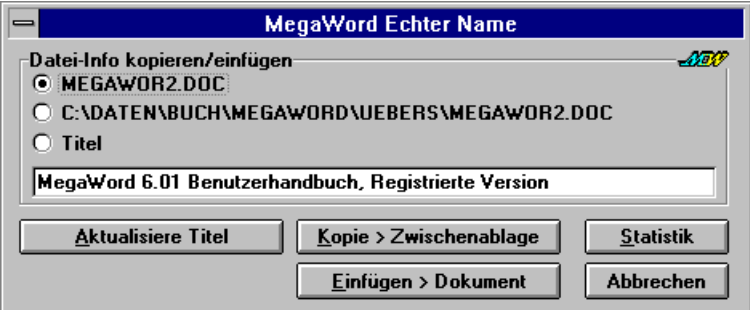

Dieses Dialogfeld besitzt folgende Optionen:

- · Das Eingabefeld **Titel**: zeigt den aktuellen Titel des Dokumentes oder die Beschreibung des Makros an. Das Feld ist leer, wenn es keinen Titel gibt. Falls Sie einen Titel erstellen oder ändern wollen, geben Sie den neuen Titel in das Textfeld ein und klicken auf die Schaltfläche **Aktualisiere Titel**.
- · Wählen Sie eine der drei Optionen, um a) den Dokumentnamen, b) seinen vollständigen Pfad oder c) seine Beschreibung in das Dokument einzufügen. Klicken Sie die Schaltfläche

**Einfügen > Dokument** an, um den Text an der aktuellen Cursorposition einzufügen. Klicken Sie **Kopie > Zwischenablage** an, um den Text in die Zwischenablage zu kopieren, von wo aus Sie ihn überall einfügen können.

· Klicken Sie auf **Statistik**, um für das aktive Dokument das **Statistik**-Dialogfeld anzuzeigen.

# **Quick Zoom**

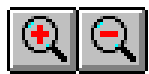

**Mit den MegaWord-Makros Zoom Up und Zoom Down können Sie den Zoomfaktor über die Tastatur steuern. Die Anzeige wird dabei schrittweise um 20% vergrößert bzw. verkleinert. Vielleicht sind Ihnen die Tastenkombinationen** 

**sympathischer als Vergrößerungen über die Word-Symbolleiste oder das Dialogfeld Zoom.**

### **Quick Zoom starten**

- · Um den Zoomfaktor um 20% zu erhöhen, halten Sie die ALT-Taste gedrückt und drücken auf das PLUS-Zeichen auf der numerischen Tastatur, oder klicken Sie auf das Symbol **Zoom Up** in der MegaWord-Symbolleiste.
- · Um den Zoomfaktor um 20% zu verringern*,* halten Sie die ALT-Taste gedrückt und drücken auf das MINUS-Zeichen auf der numerischen Tastatur, oder klicken Sie auf das Symbol **Zoom Down** in der MegaWord-Symbolleiste.

## **Weitere Optionen für Zoom Up und Zoom Down**

Die folgenden Optionen sind verfügbar, wenn Sie eine oder zwei Tasten gedrückt halten und dann auf eines der Symbole **Zoom Up** oder **Zoom Down** in der MegaWord-Symbolleiste klicken.

UMSCHALT + Zoom Up 200%-Vergrößerung STRG + Zoom Up Zoom auf volle Seitenbreite STRG + UMSCHALT + Zoom Up 100%-Vergrößerung UMSCHALT + Zoom Down Verkleinerung auf 75% STRG + Zoom Down Zoom auf volle Seitengröße STRG + UMSCHALT + Zoom Down 100%-Vergrößerung

# **Dokumentfenster teilen**

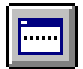

**MegaWord Dokumentfenster teilen ist eine erweiterte Version des Word-Befehls Fenster-Teilen. Sie können nicht nur per Tastatur Ihr Fenster ganz schnell in zwei Ausschnitte teilen, Dokumentfenster teilen besitzt auch genügend IntelliSenseTM, um** 

**zu wissen, welches Fenster es schließen muß, falls Sie den Befehl bei bereits geteilten Fenstern durchführen.**

# **Dokumentfenster teilen starten**

Dokumentfenster teilen können Sie folgendermaßen ausführen:

- · Wählen Sie im Menü **Fenster** den Befehl **Teilen** an.
- · Klicken Sie auf das Symbol **Teilen** in der MegaWord-Symbolleiste.
- · Halten Sie die ALT-Taste gedrückt, und betätigen Sie die Taste Schrägstrich (/).

Falls das Fenster bereits geteilt ist, setzen Sie die Einfügemarke in das Fenster, das Sie nicht schließen möchten, und wählen **Trennung entfernen** aus dem **Fenster**-Menü an oder klicken auf das Symbol **Teilen** in der MegaWord-Symbolleiste. Darüber hinaus können Sie auch die ALT-Taste gedrückt halten und dann auf den Schrägstrich drücken.

# **FastProof**

**ABC** 

**Mit MegaWord FastProof können Sie sofort die Rechtschreibung jedes beliebigen Wortes in Ihrem Dokument überprüfen und korrigieren (und es sogar der AutoKorrektur-Liste hinzufügen) oder ein bestimmtes Wort durch ein** 

**gleichbedeutendes ersetzen. Außerdem erhalten Sie mit FastProof sofortigen Zugriff auf die eingebauten Word-Korrekturhilfen.**

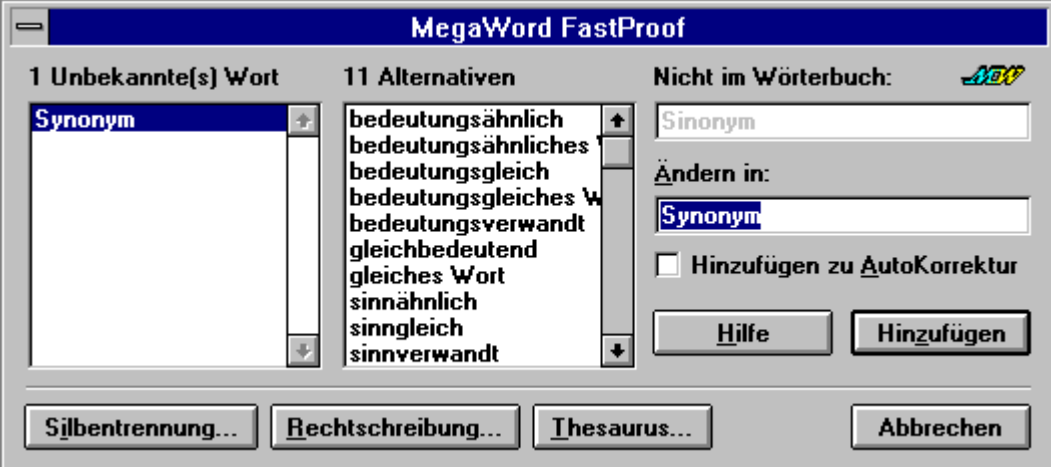

## **FastProof starten**

Um FastProof aufzurufen, müssen Sie die Einfügemarke auf oder hinter das Wort setzen, dessen Rechtschreibung Sie prüfen wollen. Dann klicken Sie mit der rechten Maustaste, oder Sie klicken auf das Symbol **FastProof** in der MegaWord-Symbolleiste. Wenn Sie mehr als ein Wort markiert haben und überprüfen wollen, prüft FastProof immer nur das erste Wort der Gruppe. Während das Makro aktiv ist, wird der zu überprüfende Text vorübergehend in den oberen Teil des Fensters verschoben, damit er nicht vom Dialogfeld verdeckt wird. Nachdem das Dialogfeld geschlossen wurde, wird automatisch das vorherige Layout wiederhergestellt.

## **Dialogfeld FastProof**

Das Dialogfeld **FastProof** zeigt zwei Listen an. Falls das betreffende Wort falsch geschrieben ist, zeigt die erste Liste Korrekturvorschläge an. Wenn kein Rechtschreibfehler vorliegt, zeigt diese Liste den Text **[keine Vorjschläge]**. Die zweite Liste zeigt alternative Ausdrücke (Synonyme, Antonyme oder ähnliche Worte) für jeden Eintrag in der ersten Liste. Wenn keine Alternativen verfügbar sind, zeigt die Liste den Text **[keine Vorschläge]** an.

Sie können auf jedes beliebige Wort aus beiden Listen klicken und es in das Textfeld **Ändern in** kopieren. Klicken Sie dann auf **Hinzufügen**, und das ursprüngliche Wort wird durch das korrekt geschriebene bzw. das Synonym ersetzt. Falls Sie einen bestimmten Schreibfehler häufig machen, können Sie das Kontrollkästchen vor **Hinzufügen zu AutoKorrektur** aktivieren, bevor Sie **Hinzufügen** anklicken. FastProof fügt die Eintragung der AutoKorrektur-Liste hinzu, und das Wort wird zukünftig automatisch korrigiert.

FastProof ermöglicht Ihnen außerdem den schnellen Zugriff auf die Korrekturhilfen von Word. Sie müssen nur die entsprechende Schaltfläche anklicken.

# **Sonderzeichen**

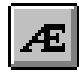

<span id="page-53-0"></span>**Mit MegaWord Sonderzeichen können Sie jedes beliebige Sonderzeichen einfügen, ohne dafür ANSI-Codes oder komplizierte Tastenkombinationen lernen zu müssen, wie beispielsweise STRG+ALT+C oder STRG+',". [!](#page-53-1) Bei Sonderzeichen müssen Sie lediglich** 

**ein Zeichen eingeben, das so ähnlich aussieht, wie das gewünschte Zeichen. Anschließend drücken Sie die einzige Tastenkombination, die es sich zu merken gilt. Es erscheint sofort ein Dialogfeld, das alle verfügbaren Zeichen anzeigt. Hinzeigen, anklicken, fertig!**

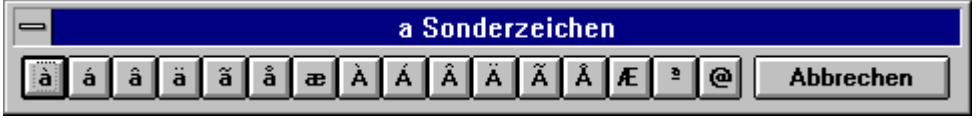

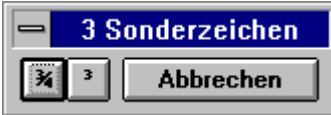

## **Sonderzeichen starten**

Sonderzeichen ist ein Makro, das auf das Zeichen links von der Einfügemarke reagiert und dafür einige Alternativen aus einer Mini-Symbolleiste anbietet. Um Sonderzeichen zu starten, müssen Sie lediglich ein Zeichen eingeben, für das Sie ein entsprechendes diakritisches oder ähnliches Zeichen benötigen. Dann wählen Sie aus dem Menü **Einfügen** den Befehl **Sonderzeichen** an, oder Sie klicken auf das Symbol **Sonderzeichen** in der MegaWord-Symbolleiste, oder Sie drücken ALT+F3. Falls das Makro Alternativen für das Zeichen links von der Einfügemarke kennt, erscheint oben am Bildschirm eine Symbolleiste. Klicken Sie das gewünschte Zeichen mit der Maus an. Das ausgewählte Zeichen wird sofort in das Dokument eingefügt und ersetzt das ursprüngliche Zeichen.

Falls Sonderzeichen keine alternativen Zeichen anbieten kann, erscheint das Word-Dialogfeld **Symbol,** und Sie können daraus ein Zeichen oder Symbol auswählen.

# **Verfügbare Zeichen**

Die folgende Tabelle enthält alle Zeichen, die Sonderzeichen kennt. Die Spalte "Zeichen" führt alle Zeichen auf, die das Makro auslösen können; die andere Spalte führt die Zeichen auf, die dann in der Sonderzeichen-Symbolleiste erscheinen.

| Zeichen                   | <b>Symbolleiste</b>                       | Zeichen        | <b>Symbolleiste</b>                                |
|---------------------------|-------------------------------------------|----------------|----------------------------------------------------|
| A a                       | <i>à á å ä å æ</i> À Á Â Ä Ã Å Æ ª @      | ٠              | $\ldots$ .                                         |
| E e                       | èéêëÈÉÊË                                  | $\ddot{}$      | $\uparrow \uparrow \pm$                            |
| Ιi.                       | <u>milli</u>                              | -              | $-7 +$                                             |
| O <sub>o</sub>            |                                           | $\%$           | $\%$ o                                             |
| Uu                        | ùúûüÙÚÛÜ                                  | 1              | $\frac{1}{2}$ $\frac{1}{4}$ 1                      |
| $C c \notin \mathbb{O}$   | $\varsigma \varsigma \notin \circledcirc$ | $\overline{2}$ | $\frac{1}{2}$ 2                                    |
| f F                       |                                           | 3              | $\frac{3}{4}$ 3                                    |
| $N n \tilde{n} \tilde{N}$ | $\tilde{n}$ $\tilde{N}$                   | 4              | $\frac{1}{4}$ $\frac{3}{4}$                        |
| R r                       | $^\circledR$                              |                | $\frac{1}{4}$ $\frac{1}{2}$ $\frac{3}{4}$          |
| S s                       | $\overline{B}$ $\overline{S}$             | \$£            | £ $$$ $\neq$ $¢$                                   |
| T t                       | TM                                        | $\leq$ $>$     | $\langle \langle \rangle \rangle$                  |
| YyýÿÝ¥                    | ýÿÝ¥                                      | $\star$        | <b>OBM</b> «»¤' <sup>"</sup> T <sup>o'</sup> ,§¶bb |
| DdðĐ                      | ðĐ                                        | ?              | i                                                  |
| m M                       | μ                                         |                |                                                    |
| $\sim$                    | $\bullet \cdot$<br>$\cdots$               | .              | $0.7 - 0.0$                                        |

<span id="page-53-1"></span>[<sup>!</sup>](#page-53-0)  *Vor manchen Word-Tastenkombinationen sollten Sie sich in Acht nehmen. Mit Strg+`,a fügen Sie das Zeichen à in Ihrem Dokument ein, aber wenn Sie die beiden Zeichen (Strg+a,`)verwechseln, löschen Sie das gesamte Dokument. MegaWord arbeitet hier bedeutend sicherer…*

# **Zusammengesetzte Zeichen**

 $\left| \frac{\alpha}{3.3} \right|$ 

**MegaWord Zusammengesetzte Zeichen bietet eine Alternative, Sonderzeichen zu erstellen und beherrscht überdies einige Tricks, die die AutoKorrektur- und AutoText-Funktion von Word nicht beherrscht. Das Prinzip von Zusammengesetzte Zeichen besteht darin, daß jede Kombination aus zwei Zeichen ein anderes Zeichen repräsentieren kann oder eine ganze Folge von Zeichen. Zusammengesetzte Zeichen ist vollständig konfigurierbar. Sie können Zusammengesetzte Zeichen anweisen, daß es die Zeichenkombination "cc" in das ©-Zeichen und "14" in das ¼-Zeichen übersetzt, oder daß es die Zeichen "zz" durch Zebedäus Zacharias und "OK" durch "Das ist das Tollste, was ich je gesehen habe und ich will es jetzt!" ersetzt. MegaWord Zusammengesetzte Zeichen kann sogar Zeichen erstellen und einfügen, die es noch gar nicht gibt.** 

## **Zusammengesetzte Zeichen starten**

MegaWord Zusammengesetzte Zeichen reagiert auf die letzten beiden Zeichen, die Sie eingegeben haben, oder auch die beiden Zeichen links vom Cursor. (Beachten Sie, daß die AutoText- und AutoKorrektur-Funktion in Word nur bei einzelnen Worten gefolgt von einem Leerzeichen funktioniert. MegaWord Zusammengesetzte Zeichen funktioniert dagegen mit jeder beliebigen Kombination von zwei Zeichen, sogar in der Mitte eines Wortes.)

Das Makro markiert die beiden Zeichen und sieht dann in seiner Datenbank nach, ob eine zugeordnete Zeichenkette existiert. Wenn dies der Fall ist, wird das neue Zeichen oder die Zeichenkette sofort in Ihr Dokument eingefügt, wobei die beiden Schlüsselzeichen ersetzt werden. Falls die beiden Zeichen links vom Cursor "oe" sind, ersetzt Zusammengesetzte Zeichen sie durch das Einzelzeichen "œ".

Sobald eines der beiden Zeichen in Großbuchstaben steht, wird das entsprechende zusammengesetzte Zeichen ebenfalls in Großbuchstaben eingefügt. (Word AutoText und AutoKorrektur sind nicht so schlau.) Wenn zum Beispiel die beiden Zeichen links vom Cursor "OE", "Oe" oder "oE" lauten, ersetzt Zusammengesetzte Zeichen sie durch das Einzelzeichen "Œ".

Um Zusammengesetzte Zeichen zu starten, setzen Sie den Cursor hinter die beiden Zeichen, die Sie durch ein Einzelzeichen oder einen Text ersetzen wollen, und gehen Sie dann folgendermaßen vor:

- Drücken Sie ALT+F8.
- · Wählen Sie **Zusammensetzung** aus dem **Einfügen-**Menü an.
- · Klicken Sie auf das Symbol **Zusammengesetzte Zeichen** in der MegaWord-Symbolleiste.

Falls die beiden Zeichen normale, alphanumerische Zeichen (mit anderen Worten: weder Feldzeichen noch Steuerzeichen) sind, denen aber kein Wert in der Datenbank entspricht, wird das folgende Dialogfeld angezeigt:

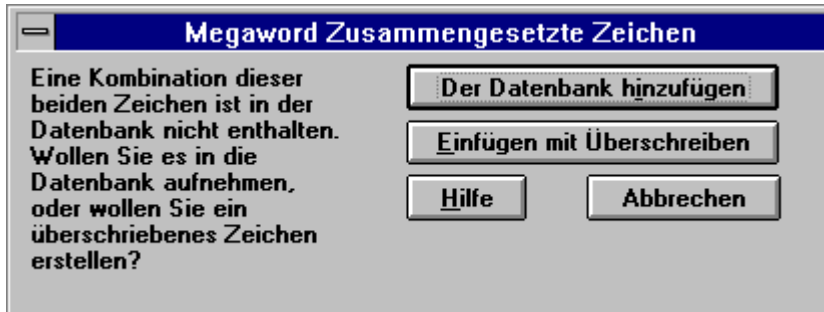

Wenn Sie die beiden Zeichen übereinander drucken (überschreiben) wollen, wählen Sie **Einfügen mit Überschreiben** an. (Wenn Sie in einem Makrobearbeitungsfenster arbeiten, ist die Option **Überschreiben** nicht verfügbar.) Beide Zeichen werden zu einem einzigen Zeichen verbunden. In den meisten Fällen sehen Sie das Ergebnis direkt am Bildschirm; in jedem Fall wird das Zeichen wie gewünscht gedruckt. Sie können praktisch jede Kombination von zwei Zeichen überschreiben, sogar solche Zeichen, die bereits überschrieben wurden. Hier sehen Sie einige Beispiele für überschriebene Zeichen:

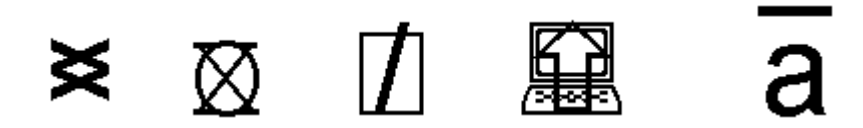

### **Kombinationen der Datenbank hinzufügen**

Wenn Sie zwei markierte Zeichen mit einem anderen Zeichen oder einem Text verbinden wollen, können Sie die Schaltfläche **Der Datenbank hinzufügen** anklicken. Falls zum Beispiel die beiden Zeichen links vom Cursor ein "p" und ein "c" sind, und Sie dieses Zeichenpaar als Abkürzung für den Text "Personal Computer" verwenden wollen, wird das folgende Dialogfeld angezeigt:

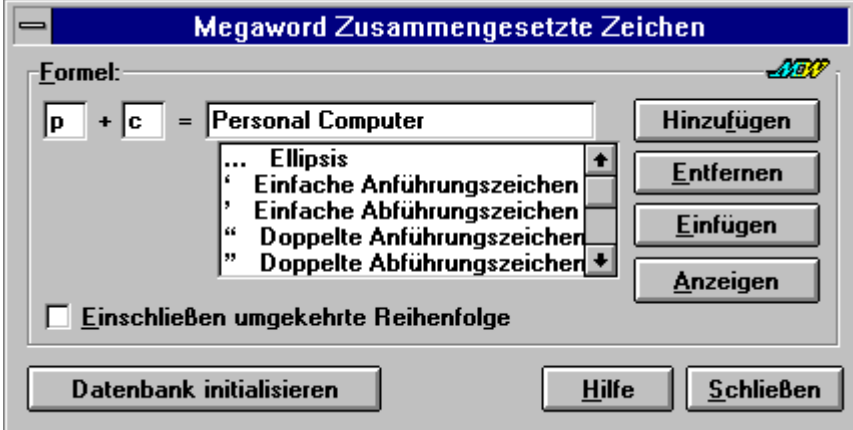

Das Makro hat bereits die beiden "Trigger"-Zeichen eingetragen. Nun müssen Sie nur noch das zugehörige Zeichen oder den Text (in diesem Fall den Text "Personal Computer") in das dritte Eingabefeld schreiben. Wenn der Text zu lang ist, um in das Feld zu passen, wird von rechts nach links gerollt, während Sie tippen. Wenn Sie überprüfen wollen, ob es schon einen Text gibt, der mit diesem Zeichen verbunden ist, klicken Sie auf die Schaltfläche **Anzeigen**. Sofern keine Definition existiert, zeigt das Dialogfeld den Text **[Nicht definiert]** an. Wenn Sie die beiden Zeichen mit einem Sonderzeichen oder einem Symbol verbinden wollen, finden Sie dieses wahrscheinlich in der Liste. Blättern Sie durch die Liste und markieren Sie das Zeichen. Klicken Sie dann auf die Schaltfläche **Hinzufügen**, um die Kombination der Datenbank hinzuzufügen. Sie können auch das ausgewählte Zeichen oder den Text direkt in den Text einfügen, wenn Sie auf die Schaltfläche **Einfügen** klicken.

#### **Umgekehrte Reihenfolge einschließen**

Falls gewünscht, können Sie das Kontrollkästchen **Einschließen umgekehrte Reihenfolge** aktivieren. Um zum Beispiel die Zeichenkombinationen "L-" und "-L" dem £-Zeichen zuzuordnen, brauchen Sie nur die Zeichen "L" und "-" in die **Formel-**Felder einzugeben. Wenn das Kontrollkästchen **Einschließen umgekehrte Reihenfolge** aktiviert ist, werden beide Kombinationen mit dem zusammengesetzten Zeichen verknüpft. Das heißt, von nun an können Sie die Zeichen in beliebiger Reihenfolge eingeben, um Sie durch das zugehörige Zeichen oder die entsprechende Zeichenkette zu ersetzen.

## **Begrenzungen**

Zusammengesetzte Zeichen speichert alle Zeichenverbindungen in der Datei MEGAWORD.INI. Aufgrund der Syntax der INI-Dateien können Sie weder die eckigen Klammern "[" und "]", noch das Gleichheitszeichen als Triggerzeichen verwenden.

#### **Zusammengesetzte Zeichen initialisieren**

Wenn Sie eine Auswahl von Zeichenkombinationen definieren wollen, geben Sie in Ihrem Dokument "\*\*" (zwei Asterisken) ein und drücken ALT+F8. Dadurch wird das Haupt-Dialogfeld von Zusammengesetzte Zeichen angezeigt. Klicken Sie auf die Schaltfläche **Datenbank initialisieren**, um eine Datenbank mit über 150 vordefinierten Zeichenkombinationen zu erstellen. Die folgende Tabelle enthält eine vollständige Aufstellung aller Standard-Zeichenkombinationen. Die Zeichen links vom Gleichheitszeichen müssen eingegeben werden, das Zeichen rechts vom Gleichheitszeichen ist die Zeichenkette, durch die die beiden Triggerzeichen ersetzt werden, wenn Sie Zusammengesetzte Zeichen ausführen.

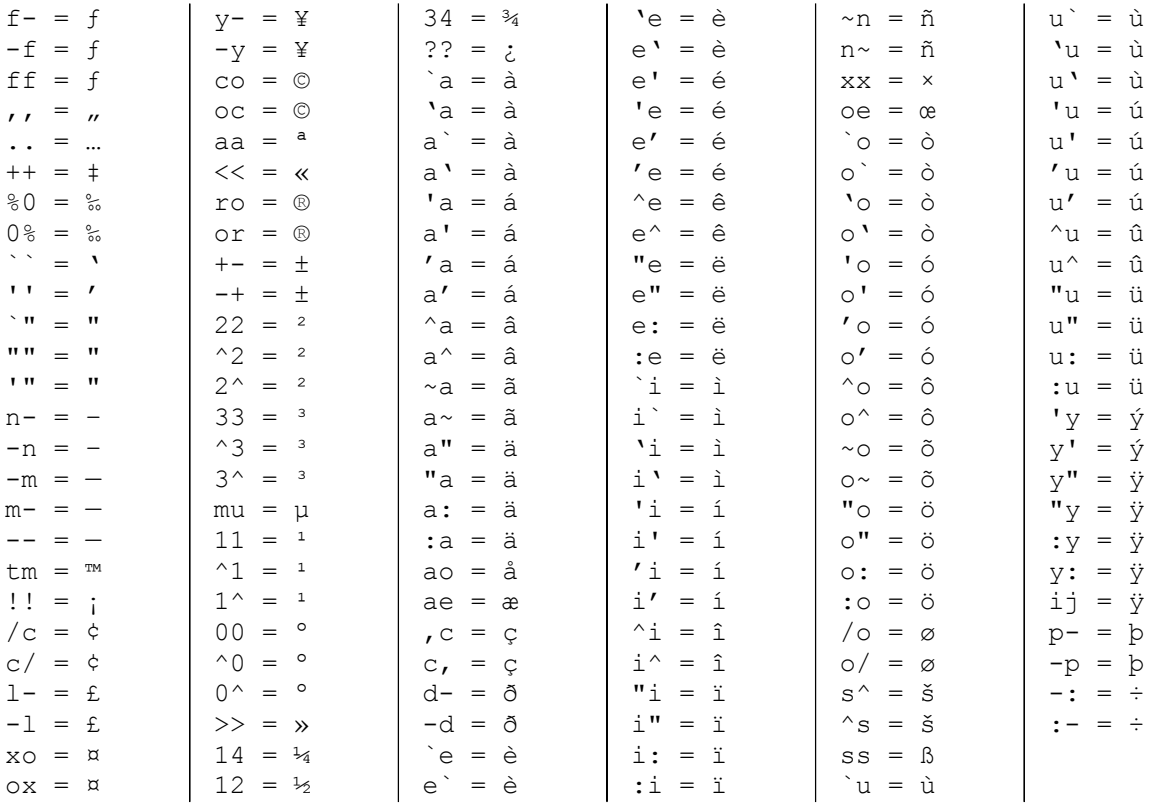

- pc = Personal Computer
- uk = Vereinigtes Königreich

us = Vereinigte Staaten

ww = Word für Windows

# **3-D-Effekt**

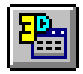

**MegaWord 3-D-Effekt fügt Ihren Tabellen eine neue Dimension hinzu: Die Dritte. Sie können nun ganzen Tabellen oder ausgewählten Tabellenzellen noch spektakulärere dreidimensionale Effekte hinzufügen, als mit der Funktion Tabelle-AutoFormat von** 

**Word.**

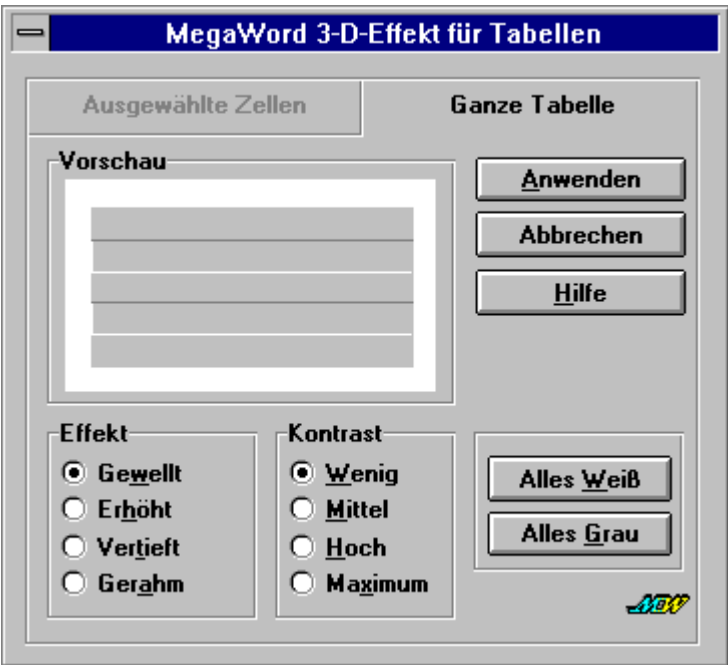

# **3-D-Effekt starten**

Um MegaWord 3-D-Effekt zu starten, wählen Sie **3-D-Effekt** aus dem **Tabelle**-Menü an oder klicken mit der rechten Maustaste auf das Kontextmenü für Tabellen.

- · Um ausgewählten Zellen 3-D-Effekte hinzuzufügen, müssen Sie vor dem Start des Makros Zellen auswählen.
- · Um einer gesamten Tabelle 3-D-Effekte hinzuzufügen, brauchen Sie nur den Cursor irgendwo in die Tabelle zu setzen.

# **3-D-Effekte auf ganze Tabellen anwenden**

Um einer ganzen Tabelle 3-D-Effekte hinzuzufügen, aktivieren Sie das Register "Ganze Tabelle". Wählen Sie den gewünschten Effekt und Kontrast aus, und klicken Sie dann auf die Schaltfläche **Anwenden**. Die Tabelle wird sofort mit dem ausgewählten 3-D-Effekt formatiert. Um den Effekt aufzuheben und alle Rahmen und Hintergrundeffekte zu entfernen, klicken Sie auf die Schaltfläche **Alles Weiß**. Um alle Rahmen und Hintergrundeffekte zu entfernen und den Hintergrund grau zu lassen, klicken Sie auf **Alles Grau**. Hier sehen Sie die verfügbaren Effekte (jeder ist in vier Kontraststufen verfügbar):

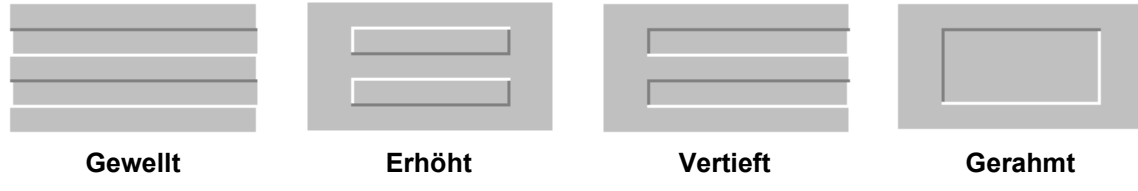

Die folgende Tabelle zeigt einen möglichen Effekt, den Sie erzielen können:

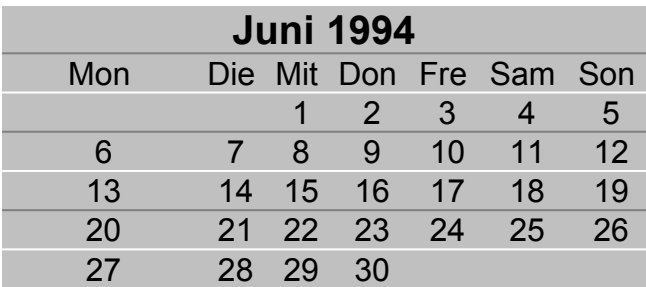

## **3-D-Effekte auf ausgewählte Zellen anwenden**

Um 3-D-Effekte auf ausgewählte Zellen anzuwenden, sind zwei Schritte nötig. Zuerst wenden Sie den Effekt **Alles Grau** auf die gesamte Tabelle an. Sofern die Tabelle nicht vollständig grau wird, wählen Sie **Alles Weiß** und darauf **Alles Grau**. Dann schließen Sie das Dialogfeld und markieren die gewünschten Zellen. Danach zeigt das Dialogfeld folgende Optionen an:

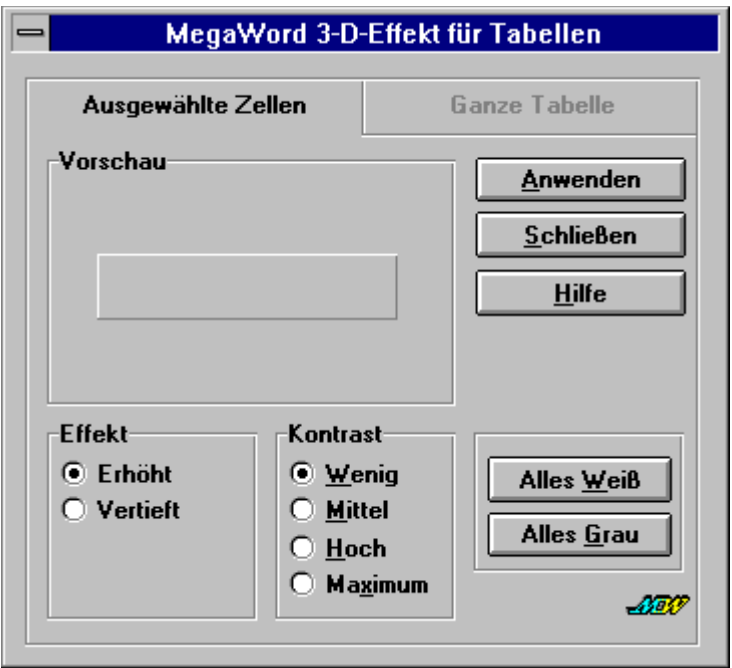

Wählen Sie den gewünschten Effekt und Kontrast aus, und klicken Sie dann auf die Schaltfläche **Anwenden**. Die markierten Zellen werden sofort mit dem ausgewählten 3-D-Effekt formatiert. Um den Effekt aufzuheben und alle Rahmen und Hintergrundeffekte zu entfernen, klicken Sie auf die Schaltfläche **Alles Weiß**. Um alle Rahmen und Hintergrundeffekte zu entfernen und den Hintergrund grau zu lassen, klicken Sie auf **Alles Grau**. Die folgende Abbildung zeigt einen möglichen Effekt, den Sie erzielen können:

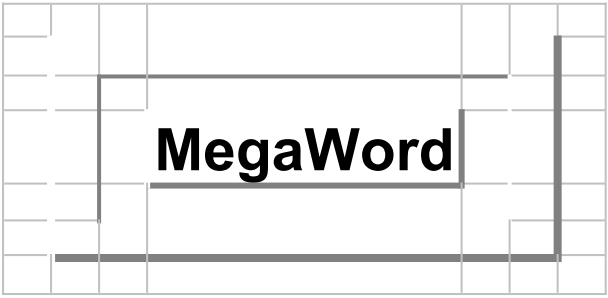

# **Symbolleiste Tabellen**

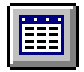

**MegaWord bringt Ihnen die Symbolleiste, die Microsoft vergessen hat: Mit der MegaWord-Symbolleiste Tabellen können Sie per Mausklick Zellen hinzufügen oder löschen, Rahmen und Schattierungen hinzufügen, Ihre Tabellen sortieren und** 

**Tabellenkalkulationen durchführen. Außerdem können Sie natürlich von derselben Symbolleiste aus MegaWord 3-D-Effekt ausführen.**

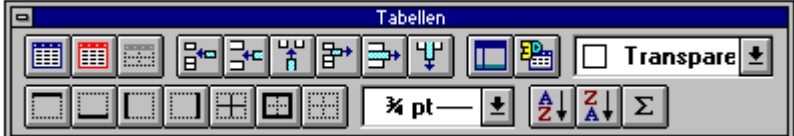

# **Symbolleiste Tabellen anzeigen**

Um die Symbolleiste Tabellen ein- und auszuschalten, wählen Sie im Menü **Tabelle** den Befehl **Tabelle-Symbolleiste** an, oder Sie wählen im Dialogfeld **Ansicht-Symbolleisten** die Symbolleiste **Tabellen**. Die Symbolleiste bietet folgende Optionen:

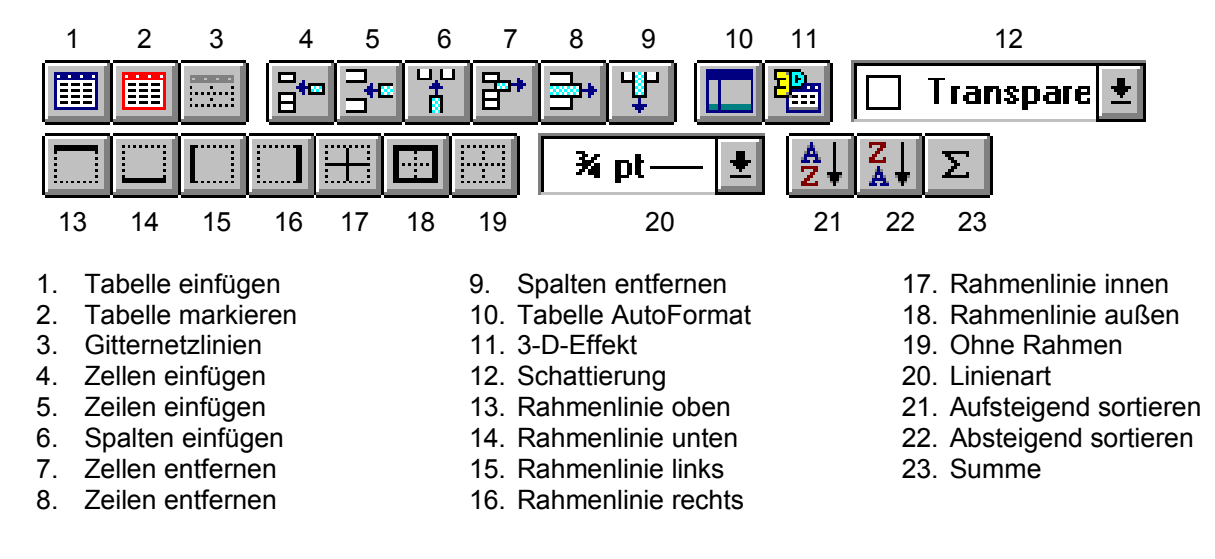

# **Datum und Zeit**

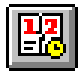

**MegaWord Datum und Zeit wurde als Ersatz für den eingebauten Word-Befehl Datum und Uhrzeit entwickelt. Die verbesserte MegaWord-Version ist zwar langsamer, bietet jedoch mehr Datumstypen, mehr Formate und ist wirklich international: Mit** 

**MegaWord können Sie jedes Datum in jeder von Word unterstützten Sprache einfügen. Und falls Datum und Uhrzeit nicht korrekt sein sollten, können Sie diese endlich von Word aus ändern, ohne in die Systemsteuerung wechseln zu müssen.**

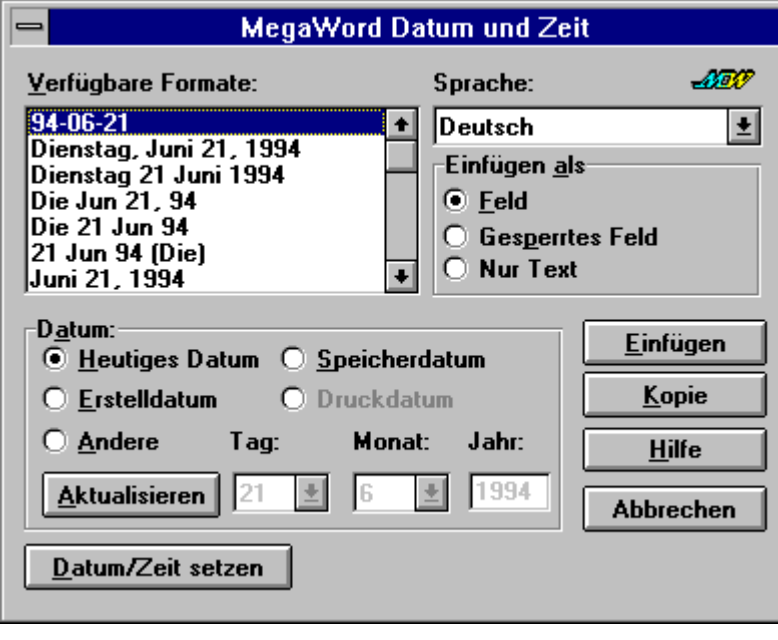

# **Datum und Zeit ausführen**

Der Makroname von MegaWord Datum und Zeit lautet EinfügenDatumZeit. Dies ist derselbe Name, wie der des entsprechenden Word-Befehlsmakros. Wenn die Vorlage !!!!MEGA.DOT geladen ist, wird Datum und Zeit automatisch mit dem Einfügen-Menü verknüpft und ersetzt dort den ursprünglichen Word-Befehl. Es gibt drei Möglichkeiten, Datum und Zeit zu starten:

- · Um Datum und Uhrzeit zu starten, wählen Sie **Datum/Uhrzeit einfügen** aus dem **Einfügen**-Menü an oder klicken auf das Symbol **Datum und Uhrzeit einfügen** in der MegaWord-Symbolleiste.
- · Um das normale Word-Dialogfeld anzuzeigen, halten Sie die UMSCHALT-Taste gedrückt und wählen **Datum/Uhrzeit einfügen** aus dem **Einfügen**-Menü an oder klicken auf das Symbol **Datum und Uhrzeit einfügen** in der MegaWord-Symbolleiste.
- · Um alle Dialogfelder zu überspringen und das aktuelle Datum einzufügen, halten Sie die Taste STRG gedrückt und wählen **Datum/Uhrzeit einfügen** aus dem **Einfügen**-Menü an oder klicken auf das Symbol **Datum und Uhrzeit einfügen** in der MegaWord-Symbolleiste.
- · Um alle Dialogfelder zu überspringen und die aktuelle Zeit einzufügen, halten Sie die Tasten STRG+UMSCHALT gedrückt und wählen **Datum/Uhrzeit einfügen** aus dem **Einfügen**-Menü an oder klicken auf das Symbol **Datum und Uhrzeit** einfügen in der MegaWord-Symbolleiste.

# **Dialogfeld-Optionen**

· Sie können unter vier vordefinierten Datumstypen wählen: Dem aktuellen Datum, dem Erstellungsdatum des Dokumentes, dem Datum der letzten Speicherung und dem Datum des letzten Ausdrucks. Die fünfte Option gibt Ihnen die Möglichkeit, ein beliebiges Datum in der Vergangenheit oder Zukunft festzulegen, vorausgesetzt, es liegt nach dem 31. Dezember 1899 und vor dem 1. Januar 4096.

- · Sie können unter 31 Datumsformaten auswählen (im Vergleich zu 13 bei der Word-Version), einschließlich verschiedener internationaler Datumsformate, wie Französisch, Englisch und verschiedenen skandinavischen Formaten.
- · Sie können unter 21 Sprachen wählen. Die Sprache, in der das Dokument formatiert ist, erscheint als Vorgabe in der Liste **Sprache**.
- · Sie können zwischen drei Arten wählen, das Datum einzufügen. Die Vorgabe ist **Nur Text** und fügt Datum und Uhrzeit als Text ein. Die Option **Feld** fügt Datum und Uhrzeit als Feld ein, das Sie jederzeit durch Markieren und Drücken der Taste F9 aktualisieren können. Die Option **Gesperrtes Feld** (die es im Word-Dialogfeld nicht gibt), fügt Datum und Uhrzeit ein, sperrt jedoch das Feldergebnis. Zum Aufheben der Sperrung drücken Sie die Tastenkombination STRG+UMSCHALT+F11.
- · Im Gegensatz zum Word-Dialogfeld können Sie Datum und Uhrzeit mit dem MegaWord-Befehl auch in ein Makrodokument einfügen oder in die Zwischenablage kopieren, von wo aus Sie es überall einfügen können.

# **Datum und Uhrzeit anzeigen**

Klicken Sie auf die Schaltfläche **Aktualisieren**, um das formatierte Datum anzusehen.

## **Datum und Uhrzeit einfügen**

- · Klicken Sie die Schaltfläche **Einfügen** an, um das markierte Datum in Ihr Dokument einzufügen.
- · Klicken Sie die Schaltfläche **Kopie** an, um das markierte Datum in die Zwischenablage zu kopieren. Von dort aus können Sie es überall in Ihr Dokument einfügen.

## **Datum und Uhrzeit einstellen**

Klicken Sie auf die Schaltfläche **Datum/Zeit setzen**, um das aktuelle Systemdatum und die aktuelle Systemzeit zu ändern. Daraufhin erscheint das Dialogfeld **Datum und Uhrzeit** der Systemsteuerung, in dem Sie die nötigen Einstellungen vornehmen können:

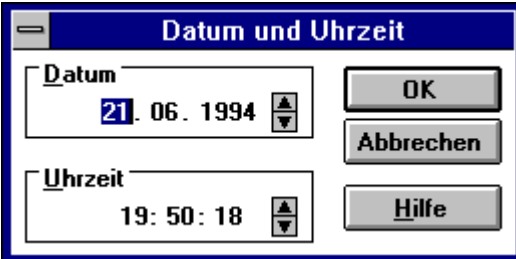

# **Datum-Rechner**

**Mit dem MegaWord Datum-Rechner können Sie alle erdenklichen** 

**Datumsberechnungen durchführen. Der Datum-Rechner berechnet den Unterschied zwischen zwei Kalenderdaten, er findet jedes Datum in der Vergangenheit oder Zukunft und zeigt umfassende Informationen für jedes Datum zwischen dem Jahr 0 und der** 

**Ewigkeit an.**

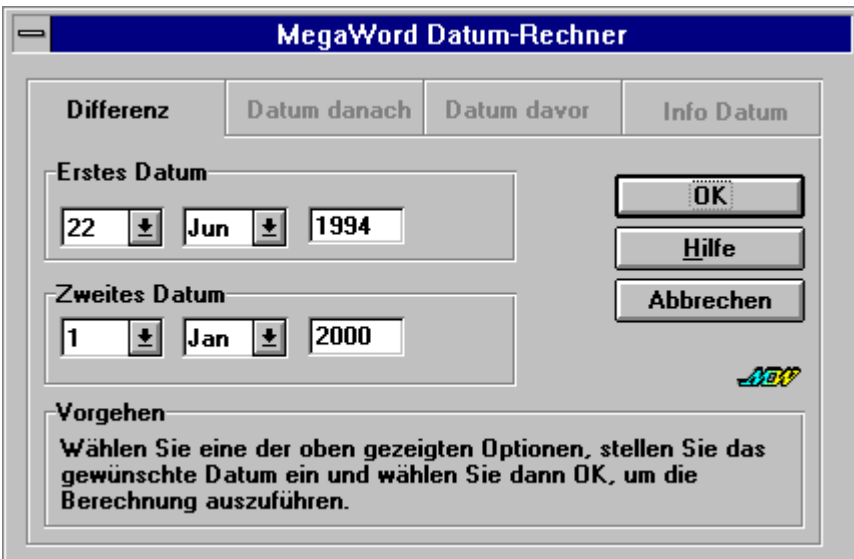

# **Datum-Rechner starten**

Um den Datum-Rechner zu starten, wählen Sie das Menü **Mega-Datumrechner** an oder klicken auf das Symbol **Datumrechner** in der MegaWord-Symbolleiste. Im Dialogfeld wählen Sie das Register mit der gewünschten Datumsberechnung an. Geben Sie dann die notwendige Information ein, und klicken Sie auf **OK**. Das Ergebnis wird sofort angezeigt.

## **Keine Begrenzungen**

Obwohl die eingebauten Funktionen von Word auf Daten zwischen dem 31. Dezember 1899 und dem 31. Dezember 4096 begrenzt sind, ist der MegaWord Datum-Rechner in keiner Weise eingeschränkt. Sie können für jedes vergangene oder zukünftige Datum Berechnungen durchführen. Sie müssen dabei allerdings beachten, daß der zur Zeit gültige Gregorianische Kalender erst im Oktober 1583 eingeführt wurde (1752 in Großbritannien, 1927 in Rußland). Daher erscheinen für Berechnungen in vorgregorianischer Zeit möglicherweise nicht unbedingt verläßliche Ergebnisse.

# **Kalender**

**Mit MegaWord Kalender können Sie leicht einen kurzen Blick auf den Kalender eines beliebigen Monats in der Vergangenheit oder Zukunft werfen und diesen Kalender in beliebiger Größe in Ihr Dokument einfügen. MegaWord Kalender ist dabei wirklich international: Sie können unter allen unterstützten Sprachen auswählen und entweder das** 

**europäische oder US-amerikanische Kalenderformat verwenden.**

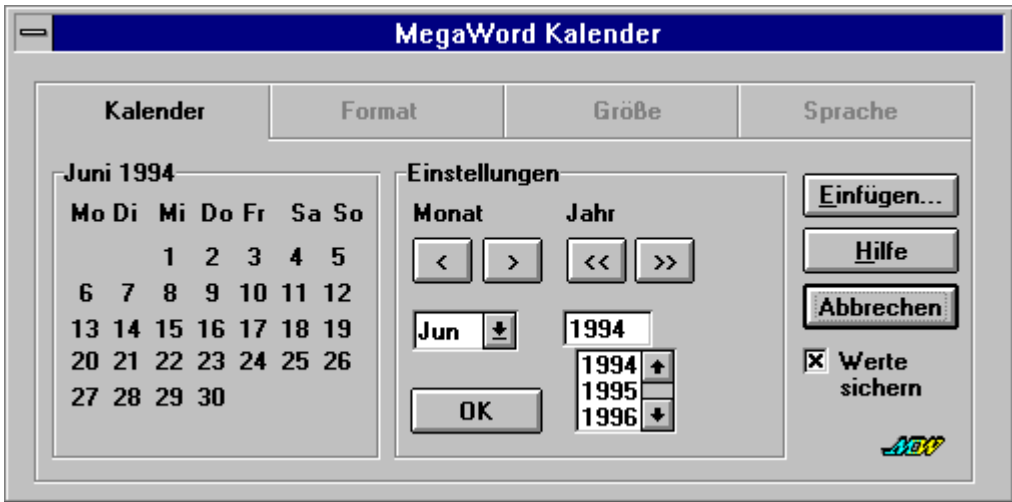

# **Kalender starten**

Um den MegaWord Kalender auszuführen, wählen Sie **Kalender** aus dem **Mega**-Menü an oder klicken auf das Symbol **Kalender** in der MegaWord-Symbolleiste. Zuerst wird das Register Kalender angezeigt. Hier können Sie jeden gewünschten Kalender auswählen. Klicken Sie auf die Schaltflächen **<** und **>**, um einen Monat zurück- oder weiterzublättern. Klicken Sie auf die Schaltflächen **<<** und **>>**, um ein Jahr zurück- oder weiterzublättern. Um einen Kalender in der Vergangenheit oder Zukunft anzuzeigen, wählen Sie den Monat und das Jahr und klicken auf **OK**.

# **Einfügen eines Kalenders in Ihr Dokument**

Klicken Sie auf die Schaltfläche **Einfügen**, wenn Sie den Kalender in Ihr Dokument einfügen wollen. (Die Schaltfläche **Einfügen** ist nicht verfügbar, wenn der Cursor sich in einem Makro oder einer Tabelle befindet.) Der Kalender wird gemäß der Einstellungen in den Registern "Format", "Größe" und "Sprache" eingefügt.

# **Das Register "Format"**

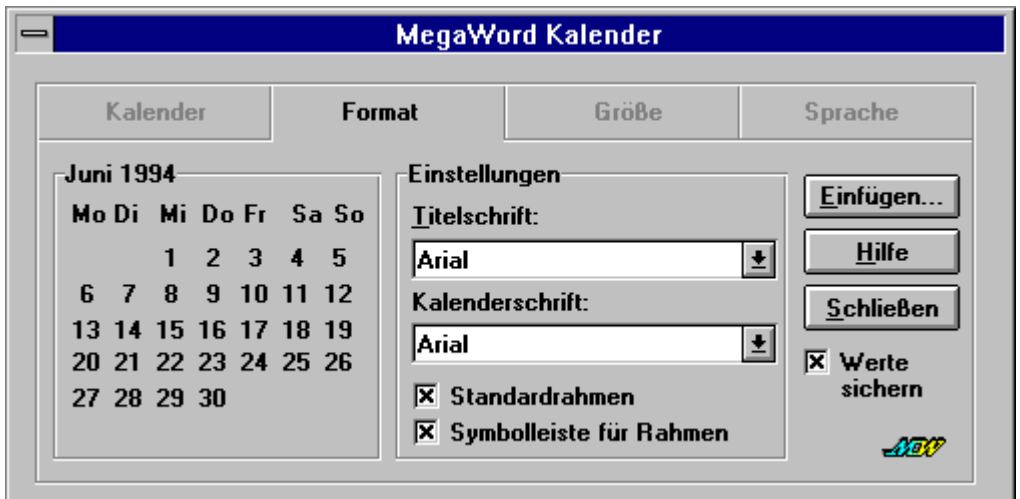

Im Register "Format" können Sie die folgenden Einstellungen vornehmen:

- · **Schriften**. Wählen Sie die Schrift, die Sie für den Titel (den Monats- und Jahresnamen) verwenden wollen, und die Kalenderschrift (für die Namen der Wochentage und die Daten).
- · **Rahmen**. Aktivieren Sie das Kontrollkästchen **Standardrahmen**, um einen einfachen Rahmen hinzuzufügen. Aktivieren Sie das Kontrollkästchen **Symbolleiste für Rahmen**, wenn Sie mit der Symbolleiste **Rahmen** spezielle Rahmen und Schattierungen hinzufügen wollen.

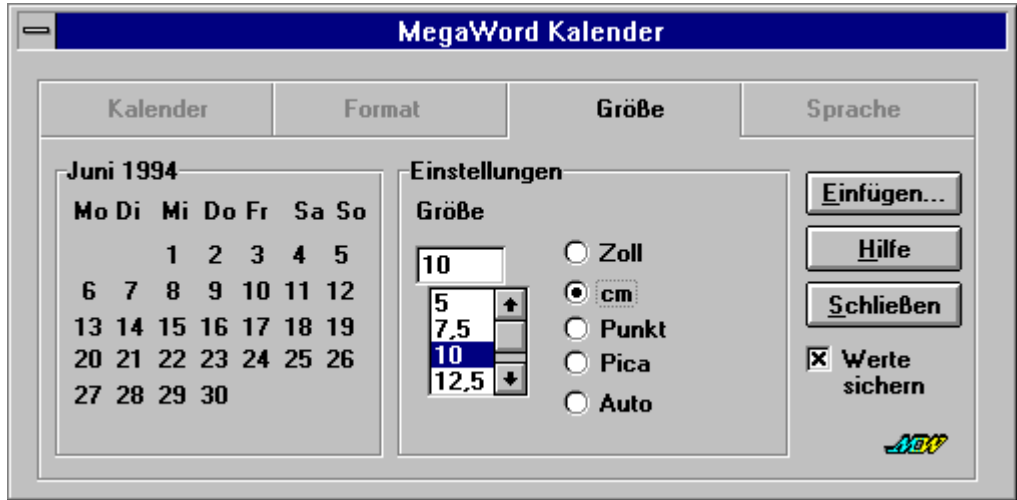

## **Das Register "Größe"**

Im Register "Größe" können Sie festlegen, wie groß der eingefügte Kalender sein soll. Wählen Sie die größtmögliche Größe für den Kalender. Geben Sie einen Wert ein, und wählen Sie die Einheit aus. Sie können sehr präzise Angaben machen, da Dezimalstellen erlaubt sind. Aktivieren Sie die Option **Auto**, um einen Kalender in der größtmöglichen Breite einzufügen. In den meisten Fällen wird dabei ein Kalender eingefügt, der über die gesamte Seitenbreite geht. Falls Sie Ihr Dokument in Spalten formatiert haben, wird der Kalender in Spaltenbreite eingefügt. Beachten Sie jedoch, daß kein Kalender eingefügt wird, der kleiner als 84 pt (ca. 1.2 Zoll oder 3 cm) breit ist.

## **Das Register "Sprache"**

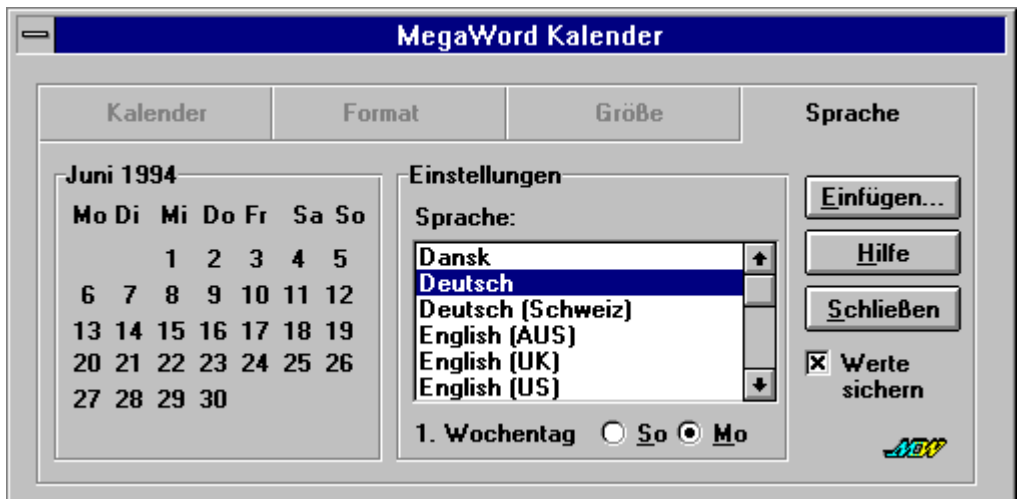

Im Register "Sprache" nehmen Sie zwei landesspezifische Einstellungen vor:

- · **Sprache**. Wählen Sie eine der 21 unterstützten Sprachen aus. Der Kalender wird sofort übersetzt.
- · **1. Wochentag**. Der Kalender kann in zwei Formaten angezeigt werden. Der Standardkalender hat US-amerikanisches Format und Sonntag als ersten Wochentag; Sie können jedoch problemlos das europäische Format mit Montag als erstem Wochentag aktivieren.

Nachdem Sie Ihre Einstellungen vorgenommen haben, klicken Sie auf die Schaltfläche **Einfügen**, um den Kalender in Ihr Dokument einzufügen. Um alle aktuellen Einstellungen (Format, Größe, Sprache) auch in der nächsten Sitzung zu verwenden, aktivieren Sie das Kontrollkästchen **Werte sichern**, bevor Sie auf die Schaltfläche **Schließen** klicken.

Die folgenden Abbildungen illustrieren, wie Sie Ihren Kalender mit der Symbolleiste **Rahmen** formatieren können. Im Abschnitt "3-D-Effekt" finden Sie Informationen, wie Sie Ihrem Kalender mit MegaWord 3-D-Effekt dreidimensionale Spezialeffekte hinzufügen können.

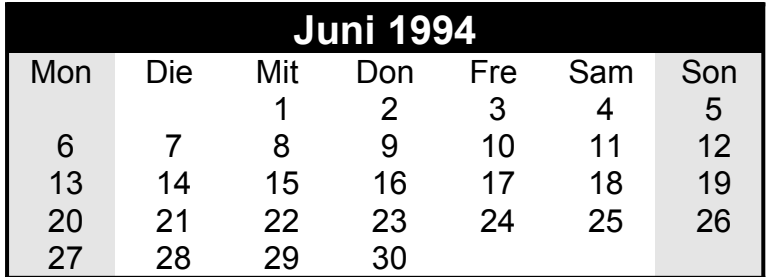

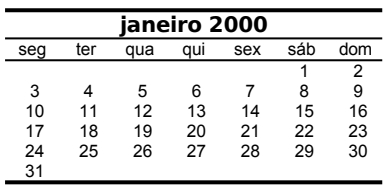

## **Keine Beschränkungen**

Obwohl die eingebauten Kalenderfunktionen von Word auf Daten zwischen dem 31. Dezember 1899 und dem 31. Dezember 4096 begrenzt sind, ist MegaWord Kalender unbeschränkt. Sie können für jede vergangene oder zukünftige Kombination von Monaten und Jahren einen Kalender anzeigen. Beachten Sie dabei, daß der Gregorianische Kalender erst im Oktober 1583 (1752 in England und 1927 in Rußland) eingeführt wurde, so daß Kalender aus vorgregorianischer Zeit möglicherweise nicht zuverlässig sind.

## **Tip**

- 1. Falls Sie einen Kalender erstellt und formatiert haben, den Sie häufiger verwenden wollen, dann speichern Sie den Kalender als AutoText ab. Wählen Sie **Tabelle markieren** im **Tabelle**-Menü an und danach **AutoText** im **Bearbeiten**-Menü. Der Monatsname und das Jahr werden automatisch als AutoText-Name vorgeschlagen. Klicken Sie auf die Schaltfläche **Hinzufügen**, um die Aktion zu bestätigen. Nun können Sie den Kalender leicht und schnell aus dem Dialogfeld **AutoText** in das Dokument einfügen.
- 2. Um einen großen Wandkalender zu erstellen, formatieren Sie eine neue Datei im Querformat. Wählen Sie die kleinsten Seitenränder, die Ihr Drucker verkraftet (z.B. 1 cm). Dann führen Sie MegaWord Kalender aus und wählen die Option **Auto** im Register "Größe".

# **Zeichen-Analyse**

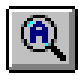

**Mit MegaWord Zeichen-Analyse können Sie markierten Text schnell durchsuchen und ermitteln, was er wirklich enthält. Zeichen-Analyse teilt Ihnen mit, welchen ANSI-Wert das jeweilige Zeichen besitzt, und welche Formatierungsattribute benutzt wurden.**

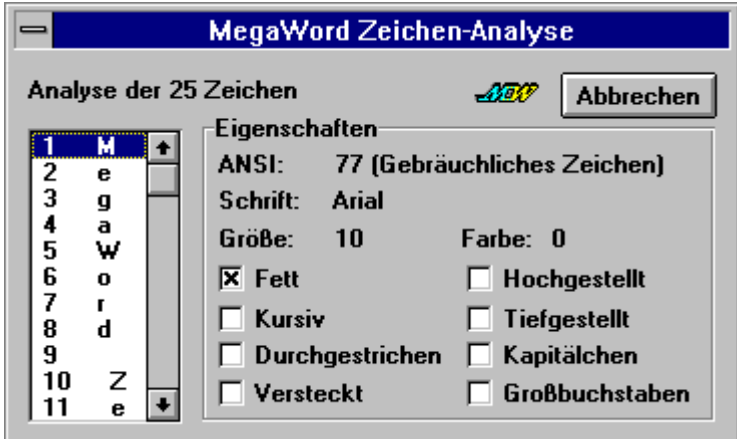

# **Zeichen-Analyse starten**

Bevor Sie Zeichen-Analyse aufrufen, markieren Sie den Teil Ihres Dokumentes, der analysiert werden soll. Falls Sie mehr als 100 Zeichen markieren, werden nur die ersten 100 analysiert. Wählen Sie dann den Befehl **Ansicht-Zeichenanalyse** an, oder klicken Sie auf das Symbol **Zeichen-Analyse** in der MegaWord-Symbolleiste. Falls die Markierung Felder enthält, erscheint eine Abfrage, ob die Feldfunktionen angezeigt und analysiert werden sollen. Zeichen-Analyse scannt einige Sekunden lang den markierten Text und zeigt dann obiges Dialogfeld an.

Zeichen-Analyse teilt Ihnen die Anzahl der markierten Zeichen mit und gibt Ihnen für jedes Zeichen eine vollständige Analyse. Sie können durch die Liste blättern, um die Analyse für jedes Zeichen zu sehen, oder ein bestimmtes Zeichen auswählen. Falls die Liste spezielle Steuerzeichen enthält, teilt Zeichen-Analyse Ihnen die genaue Bedeutung dieser Zeichen mit.

# **Wörter zählen**

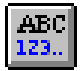

**MegaWord Wörter zählen ersetzt den Word-Befehl Wörter zählen. Die MegaWord Version bietet mehr Optionen als das Original. Anders als bei Word, können Sie mit MegaWord Wörter zählen die Worte in jedem beliebigen Teil Ihres Dokumentes zählen**

**lassen (ohne den Text markieren zu müssen).** 

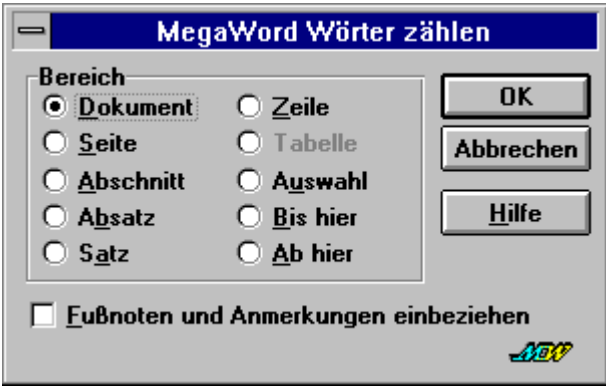

### **Wörter zählen starten**

Da MegaWord Wörter zählen den gleichnamigen Word-Befehl ersetzt, können Sie das Makro ganz normal über die Menüpunkte **Extras-Wörter zählen** aufrufen. Sie können auch auf das entsprechende Symbol in der MegaWord-Symbolleiste klicken. Falls Sie den Word-Befehl ausführen möchten, müssen Sie die UMSCHALT-Taste gedrückt halten, während Sie die Menüpunkte anwählen oder das Symbol anklicken.

Im Dialogfeld bestimmen Sie den Bereich, in dem Sie die Wörter zählen möchten. Dazu aktivieren Sie eine der aktiven Optionen. Wenn eine Option nicht verfügbar ist, erscheint sie grau unterlegt. Wenn der Text Fuß- oder Endnoten enthält, und Sie diese bei der Wörterzählung berücksichtigen wollen, aktivieren Sie die Option **Fußnoten und Anmerkungen** einbeziehen.

Klicken Sie auf **OK**, um die Wörterzählung zu starten. Nach Beendigung der Analyse wird das folgende Dialogfeld angezeigt:

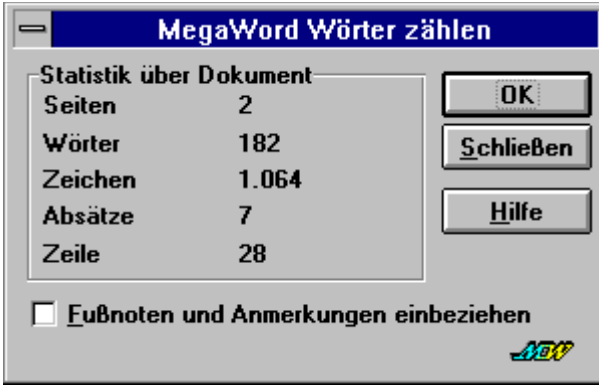

# **Zahlen einfügen**

Faa

**MegaWord Zahlen einfügen macht Schluß mit der Mühsal beim Formatieren von Zahlen und ist ganz nebenbei auch noch als Rechner verwendbar, der den Windows-Rechner glatt aussticht. Noch besser: Zahlen einfügen ist wahrscheinlich der erste** 

**Taschenrechner, der 21 Sprachen spricht.**

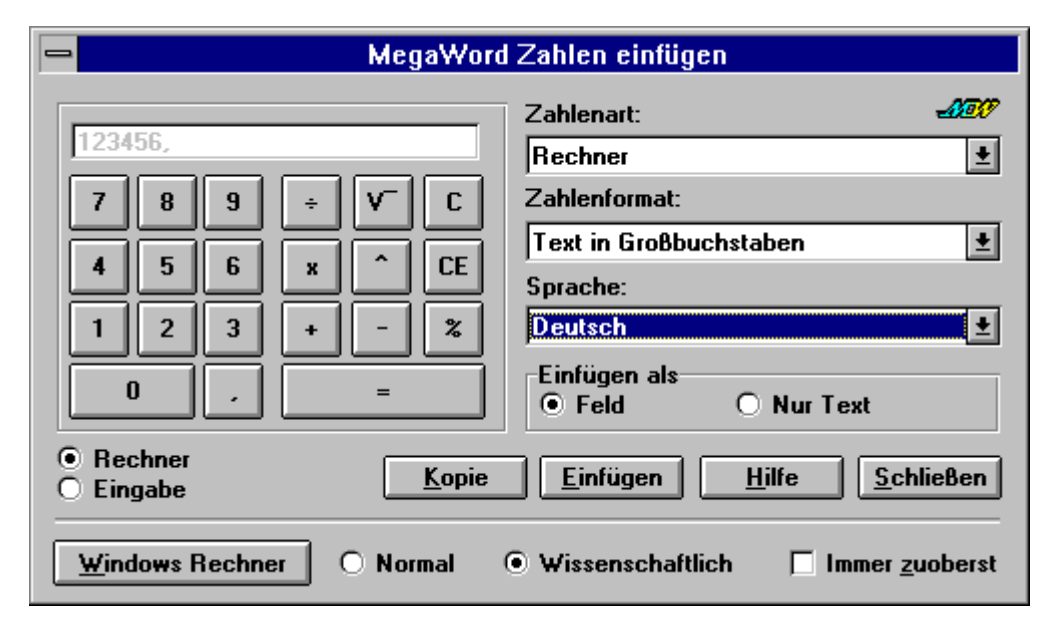

# **Zahlen einfügen starten**

Sie starten MegaWord Zahlen einfügen durch Anwählen des Menüs **Einfügen-Zahl** oder durch einen Mausklick auf das zugehörige Symbol in der MegaWord-Symbolleiste. Falls Sie im Text eine Zahl markiert haben, wird der markierte Abschnitt analysiert. Wenn es sich um eine Zahl handelt, wird diese im Dialogfeld als Ausgangswert benutzt. Falls Sie eine Berechnung markiert haben, z.B. "125\*5%", führt Zahlen einfügen die Berechnung durch und benutzt das Ergebnis als Ausgangswert (in diesem Fall 6,25). Falls in der Markierung keine Zahl erkannt werden kann, beginnt das Dialogfeld mit einer "0".

## **Eine Zahl einfügen**

Wählen Sie die Schaltfläche **Einfügen**, um die formatierte Zahl in Ihr Dokument einzufügen. Wenn Sie in der Liste **Zahlenart** die Option **Rechne**r und in der Liste **Zahlenformat** die Option **Volle Zahl** gewählt haben, können Sie die Schaltfläche **Kopie** anwählen, um die Zahl in die Zwischenablage zu kopieren. Von dort können Sie die Zahl an einer beliebigen Stelle in Ihrem Dokument einfügen. In allen anderen Fällen ist die Option **Kopie** nicht verfügbar.

# **Rechner- und Eingabe-Modus**

Das Dialogfeld **Zahlen einfügen** kann auf zwei Arten bedient werden: Als Taschenrechner oder im Eingabemodus:

- · Standardmäßig ist der Taschenrechnermodus ("Rechner") aktiv. In diesem Modus können Sie Ihre Eingaben nur durch Anklicken der Ziffern- und Operatorschaltflächen vornehmen. Die Ergebnisanzeige erscheint abgeblendet, um versehentliche Änderungen zu vermeiden.
- · Durch Anklicken der Option **Eingabe** wird der Eingabemodus aktiviert. Dabei sind die Rechnerschaltflächen ausgeblendet, statt dessen können Sie Ihre Rechenformeln direkt ins Eingabe-/Ausgabe-Feld schreiben. Dazu verwenden Sie folgende Operatoren sowie die Klammern zur Festlegung der Rechenreihenfolge: + (Addition), - (Subtraktion), \* (Multiplikation), / (Division), % (Prozent), V¯ (Wurzel) und ^ (Potenzierung). Es folgen einige Beispiele für gültige Eingaben:

123\*56/(34-12) ergibt: 313,0909090909 4566,56\*6,7%\*(12+8/9) ergibt: 3943,4782577778

Sie können jederzeit zwischen Rechner- und Eingabe-Modus wechseln. Sie können beispielsweise im Rechnermodus eine Berechnung durchführen, dann in den Eingabe-Modus schalten, dort einige Veränderungen vornehmen und schließlich in den Rechner zurückschalten, um dort mit der modifizierten Zahl weiterzurechnen.

## **Andere Zahlen**

Außer Ziffern, die Sie über den Rechner selbst eingeben oder die als Ergebnis einer Berechnung erscheinen, kann Zahlen einfügen auch folgende Zahlenarten in Ihr Dokument einfügen:

· Seite

- · Tag
- · Anzahl Seiten
- Anzahl Zeichen · Anzahl Wörter
- · Monat
- · Jahr
- $\bullet$  Stunde (1-12)
- Diese Optionen begeistern Sie vielleicht nicht sofort, sie werden jedoch interessant, wenn Sie Zahlen auf eine ungewöhnliche Art formatieren möchten, worauf wir später in diesem Kapitel noch eingehen.

# **Zahlenformate**

Aus der Liste **Zahlenformat** können Sie folgende Formate für Zahlen oder Rechenergebnisse auswählen: (Beispiele werden in Klammern angegeben.)

- · Volle Zahl (12,345678)
- Integer (12)
- Zwei Dezimalstellen (1234,56)
- · Prozent (1234,56%)
- · Tausender-Trennung, 2 Dezimalstellen (1.234,56)
- · Tausender-Trennung, keine Dezimalstellen (1.234)
- · Währung (\$123,45)
- · *Ordnungszahl (12.)*
- · *Ordnungszahl in Kleinbuchstaben (zwölfte)*
- · *Ordnungszahl in Großbuchstaben (ZWÖLFTE)*
- ·*Text in Kleinbuchstaben (zwölf)*
- ·*Text in Großbuchstaben (ZWÖLF)*
- ·*Text mit Bruch (zwölf und 33/100)*
- · Römisch in Großbuchstaben (XII)
- · Römisch in Kleinbuchstaben (xii)
- · Alphabetisch in Kleinbuchstaben (q)
- · Alphabetisch in Großbuchstaben (Q)
- · Hexadezimal (C1)

# **Sprache festlegen**

In der Liste **Sprache** wird standardmäßig die Sprache des aktuellen Dokumentes verwendet. Die Sprache bleibt solange ausgeblendet, bis Sie eines der oben aufgeführten Textformate (im Kursivdruck) auswählen. Dann aber können Sie alle 21 von WinWord unterstützten Sprachen verwenden.

Nur für den Fall, daß es Sie interessiert: "yksituhatta yhdeksänsataayhdeksänkymmentäneljä" ist Finnisch für 1994 …

## **Einfügen als**

In der Gruppe **Einfügen als** können Sie zwischen zwei Arten wählen, auf die Sie die formatierte Zahl in das Dokument einfügen können. **Feld** bedeutet, daß das Datum als Feld eingefügt wird und aktualisiert werden kann. Die Option **Nur Text** konvertiert den Feldinhalt in reinen Text, der nicht aktualisiert werden kann.

## **Beispiele**

#### **Seitenzahl in Worten**

Wenn Sie eine Seitenzahl nach dem Prinzip *zwölfte Seite von sechzehn* in Ihr Dokument einfügen wollen, gehen Sie folgendermaßen vor:

1. Wählen Sie in der Liste **Zahlenformat** die Option **Ordnungszahl in Kleinbuchstaben**.

- Stunde (0-23)
- **Minute**
- 2. Wählen Sie in der Liste **Zahlenart** die Option **Seite**.
- 3. Wählen Sie unter **Einfügen als** die Option **Feld**.
- 4. Klicken Sie auf **Einfügen**.
- 5. Geben Sie **Seite von** ein.
- 6. Wählen Sie in der Liste **Zahlenformat** die Option **Text in Kleinbuchstaben**.
- 7. Wählen Sie in der Liste **Zahlenart** die Option **Anzahl Seiten**.
- 8. Wählen Sie unter **Einfügen als** die Option **Feld**.
- 9. Klicken Sie auf **Einfügen**.

#### **Eine Datumsanzeige**

Um eine Datumsangabe der Form *Donnerstag, den 3.März 1994* zu erstellen und für den zukünftigen Gebrauch zu speichern, gehen Sie folgendermaßen vor:

- 1. Führen Sie MegaWord **Datum und Zeit** aus.
- 2. Wählen Sie unter **Verfügbare Formate** den aktuellen Wochentag an.
- 3. Ändern Sie die Standardeingaben in den anderen Feldern nicht.
- 4. Klicken Sie auf **Einfügen**.
- 5. Geben Sie ", " (ein Komma und ein Leerzeichen) ein.
- 6. Führen Sie MegaWord **Datum und Zeit** nochmals aus.
- 7. Wählen Sie unter **Verfügbare Formate** den aktuellen Monat an.
- 8. Ändern Sie die Standardeingaben in den anderen Feldern nicht.
- 9. Klicken Sie auf **Einfügen**.
- 10. Geben Sie ein Leerzeichen ein.
- 11. Starten Sie MegaWord **Zahlen einfügen.**
- 12. Wählen Sie unter **Zahlenformat** die Option **Ordnungszahl**.
- 13. Wählen Sie unter **Zahlenart** die Option **Tag**.
- 14. Wählen Sie unter **Einfügen als** die ersten Option **Feld**.
- 15. Klicken Sie auf **Einfügen**.
- 16. Geben Sie ", " (ein Komma und ein Leerzeichen) ein.
- 17. Führen Sie MegaWord **Datum und Zeit** aus.
- 18. Wählen Sie unter **Verfügbare Formate** das aktuelle Jahr an.
- 19. Ändern Sie die Standardeingaben in den anderen Feldern nicht.
- 20. Klicken Sie auf **Einfügen**.
- 21. Markieren Sie die vier Felder und den Text dazwischen.
- 22. Wählen Sie den Befehl **Bearbeiten-AutoText,** und geben Sie im Feld **Name** "MeinDatumsformat" ein.
- 23. Klicken Sie auf **Hinzufügen**.

Sie müssen nur noch den Befehl **Bearbeiten-AutoText** anwählen, dann **MeinDatumsformat** auswählen und auf **Einfügen** klicken. Dann wird Ihre Datumsangabe in den Text eingefügt. Setzen Sie anschließend die Einfügemarke in das Datum, und drücken Sie auf F9, damit Ihr Datum aktualisiert wird.

#### **Begrenzungen bei der Formatierung**

Obwohl Sie in diesem Makro jedes Format mit jeder Zahlenart kombinieren können, sind manche Kombinationen nicht sinnvoll, wie beispielsweise ein Währungsformat für die Anzahl der Wörter oder eine hexadezimale Darstellung für den aktuellen Monat. Das Makro warnt Sie nicht, wenn Sie eine dieser seltsamen Kombinationen wählen, und formatiert alles genau so, wie Sie es angegeben haben.

Es ist auch gut zu wissen, daß manche Formate nur innerhalb gewisser Grenzen angewandt werden können. Zum Beispiel können bei römischen Zahlen keine negativen Werte und keine Angaben über 3999 (MMMCMXCIX) angezeigt werden. Bei der Textdarstellung kann als größte Zahl 999999 (neunhundertneunundneunzigtausendneunhundertneunundneunzig) eingegeben werden. Wenn Sie eine ungültige Zahl eingeben, erscheint eine Meldung.
## **Abkürzungen**

Um das Ergebnis einer Berechnung ganz schnell in Ihr Dokument einzufügen, gehen Sie folgendermaßen vor:

- 1. Geben Sie die Berechnung in Ihr Dokument ein (z.B. "100/81").
- 2. Markieren Sie die Berechnung.
- 3. Halten Sie die UMSCHALT-Taste gedrückt, und wählen Sie den Befehl **Einfügen-Zahl** an, oder klicken Sie auf das entsprechende Symbol in der MegaWord-Symbolleiste.
- 4. Die ursprünglichen Zahlen werden durch das Rechenergebnis ersetzt.

Um eine Zahl oder Berechnung als Währung zu formatieren (z.B. 4378557 als \$4.378.557,00) markieren Sie die Zahl oder Berechnung in Ihrem Dokument, halten die Taste STRG gedrückt und wählen den Menübefehl **Einfügen-Zahl** an oder klicken auf das entsprechende Symbol in der MegaWord-Symbolleiste.

Um eine Zahl oder Berechnung als Kardinalzahlentext zu formatieren (z.B. 123 als "einhundertdreiundzwanzig"), markieren Sie die Zahl oder Berechnung in Ihrem Dokument, halten die Tasten STRG+UMSCHALT gedrückt und wählen den Menübefehl **Einfügen-Zahl** an oder klicken auf das entsprechende Symbol in der MegaWord-Symbolleiste. Beachten Sie, daß die Obergrenze für Kardinalzahlentext bei 999999 (neunhundertneunundneunzigtausendneunhundertneunundneunzig) liegt.

#### **Den Windows-Taschenrechner starten**

Falls Sie kompliziertere Berechnungen durchführen müssen, betätigen Sie die Schaltfläche **Windows Rechner**. Dadurch wird die Windows-Anwendung **Taschenrechner** gestartet. Spezifizieren Sie die gewünschte Arbeitsweise mit den Optionen **Normal** oder **Wissenschaftlich**. Aktivieren Sie **Immer zuoberst**, wenn Sie den Windows Rechner immer im Vordergrund ausführen wollen (auch wenn Word aktiv ist).

## **Anwendungs-Manager**

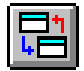

**Der MegaWord Anwendungs-Manager macht aus Ihrer Lieblings-Textverarbeitung das Zentrum Ihres Betriebssystems. Ab jetzt müssen Sie nie mehr zum Windows Programm-Manager wechseln, um eine Anwendung zu starten, und auch nicht den** 

**Windows Task Manager aufrufen, um zu einer anderen Anwendung zu wechseln. Mit dem Anwendungs-Manager können Sie nach Belieben Anwendungen ausführen und wechseln. Sie können auch ohne eine Zeile zu programmieren, Ihre Lieblings-Anwendungen in einem Ausführen-Menü oder einer Symbolleiste zusammenfassen.**

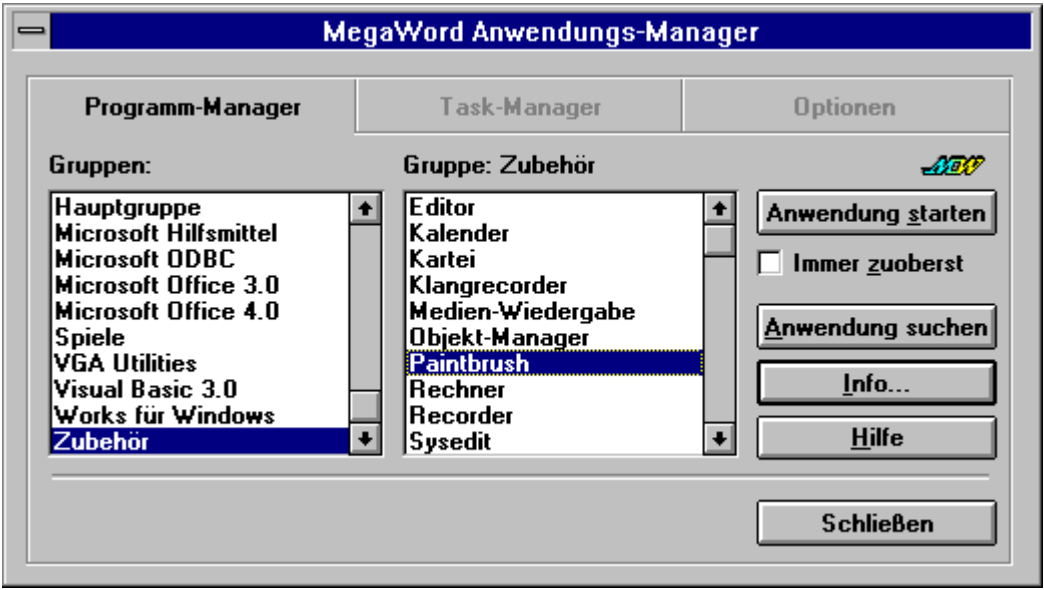

## **Anwendungs-Manager starten**

Der MegaWord Anwendungs-Manager wurde für die Zusammenarbeit mit dem Windows Programm-Manager entwickelt. Wenn Sie einen anderen Programm-Manager verwenden, können Sie dieses Makro nicht einsetzen.

Um den MegaWord Anwendungs-Manager zu starten, wählen Sie **App Manager** im **Mega**-Menü an oder klicken auf **Anwendungs-Manager** in der MegaWord-Symbolleiste. Das Dialogfeld wird mit aktiviertem "Programm-Manager"**-**Register angezeigt. Es besitzt zwei Listen. Die linke Liste zeigt alle Gruppen des Programm-Managers an, die rechte Liste die Programme in der markierten Gruppe. Um eine Gruppe zu markieren, klicken Sie einmal auf den Gruppennamen. Die Liste der Programme wird sofort aktualisiert. Dann wählen Sie die Anwendung aus der rechten Liste aus und klicken auf die Schaltfläche **Anwendung starten**. Sie können auch das Kontrollkästchen **Immer zuoberst** aktivieren. Dadurch wird die ausgewählte Anwendung nach dem Start immer im Vordergrund ausgeführt (auch wenn Word aktiv ist). Im Vordergrund ablaufende Anwendungen können nach Belieben behandelt werden: Sie können die Größe verändern, das Fenster verschieben und sie zum Symbol machen. Sie sollten sie jedoch nicht im Vollbild ausführen, da sonst alle anderen Anwendungen überdeckt werden.

## **Anwendungen suchen**

Klicken Sie auf die Schaltfläche **Anwendung suchen** im Register "Programm-Manager", wenn Sie eine Anwendung ausführen wollen, die in irgendeiner Programm-Manager-Gruppe gespeichert ist, deren genaue Position Sie aber nicht kennen. Sie können einen Teil des Namens, z.B. "Win" oder "Edit" eingeben. Daraufhin durchsucht der Anwendungs-Manager alle Programm-Manager-Gruppen und erstellt eine Liste der Programme mit entsprechendem Titel.

#### **Information zu einer Anwendung anzeigen**

Wenn Sie sicher gehen wollen, daß Sie die richtige Anwendung ausgewählt haben, klicken Sie auf die Schaltfläche **Info**. Dadurch wird ein Fenster mit detaillierten Informationen über die Befehlszeile der Anwendung und Ihr Arbeitsverzeichnis angezeigt. Sie können die Anwendung danach direkt von diesem Fenster aus starten.

### **Laufende Anwendungen aktivieren und beenden**

Aktivieren Sie das Register "Task-Manager", um eine Liste der aktiven Anwendungen darzustellen.

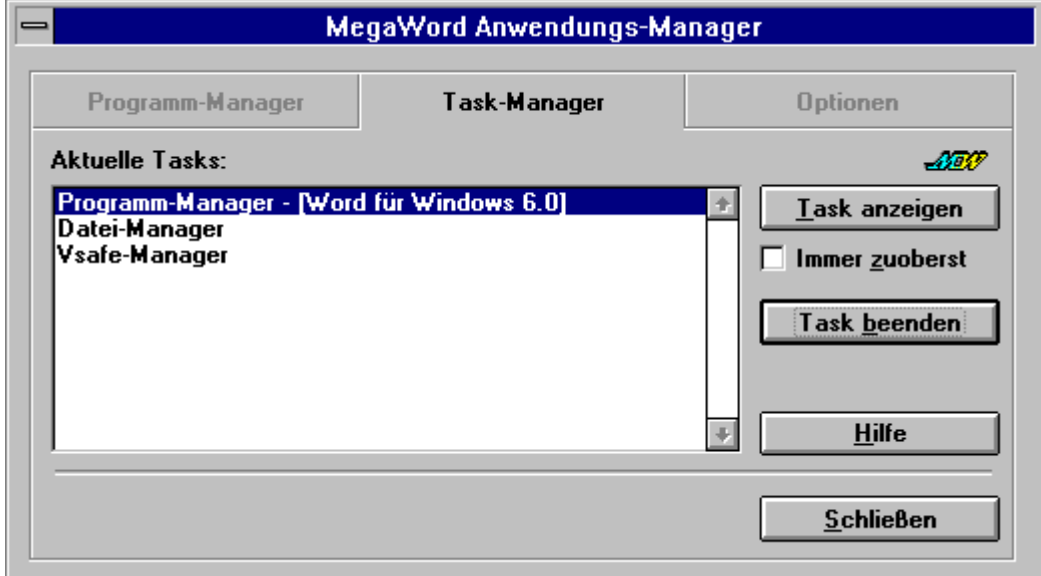

Hier können Sie durch Anklicken der Schaltfläche **Task anzeigen** die markierte Anwendung aktivieren. Wenn Sie **Task anzeigen** anklicken, können Sie zusätzlich die Option **Immer zuoberst** aktivieren. Dadurch wird die ausgewählte Anwendung nach dem Start immer im Vordergrund ausgeführt (auch wenn Word aktiv ist). Im Vordergrund ablaufende Anwendungen können nach Belieben behandelt werden: Sie können die Größe verändern, das Fenster verschieben und sie zum Symbol verkleinern. Sie sollten sie jedoch nicht im Vollbild ausführen, da sonst alle anderen Anwendungen überdeckt werden. Um die Ausführung im Vordergrund auszuschalten, wählen Sie einfach die Anwendung ein zweites Mal aus der Liste aus und deaktivieren das Kontrollkästchen **Immer zuoberst**.

Klicken Sie auf die Schaltfläche **Task beenden,** um die markierte Anwendung zu schließen.

## **Weitere Optionen**

Aktivieren Sie das Register "Optionen", um die folgenden Optionen anzuzeigen:

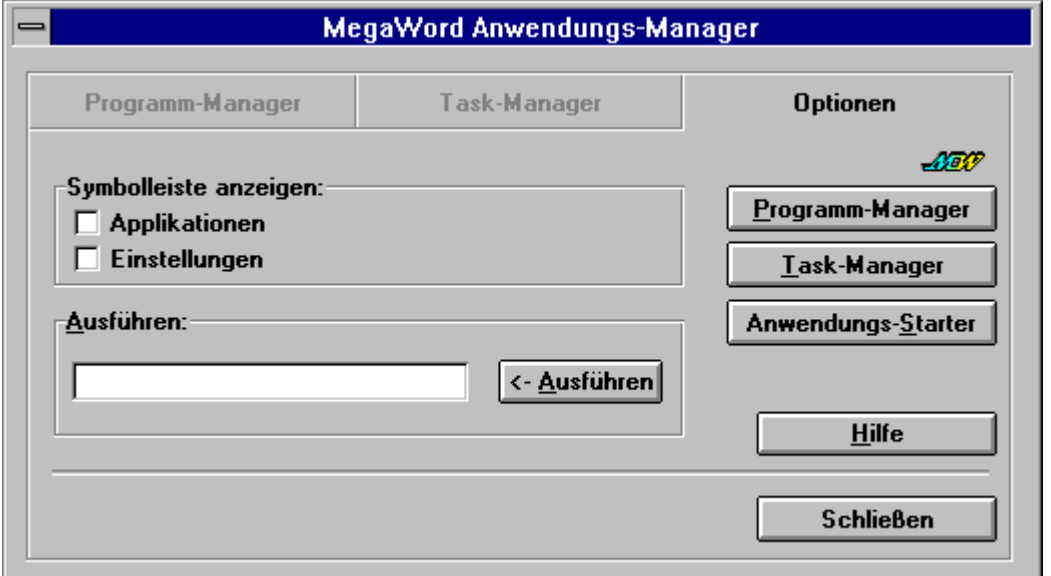

## **Symbolleisten Applikationen und Einstellungen anzeigen**

Aktivieren oder deaktivieren Sie das entsprechende Kontrollkästchen, um diese mit MegaWord mitgelieferten Symbolleisten anzuzeigen oder auszublenden. Eine ausführliche Beschreibung dieser Symbolleisten finden Sie im nächsten Abschnitt dieses Handbuchs.

#### **Nicht aufgeführte Anwendungen ausführen**

Um ein Programm auszuführen, das nicht in einer der Programm-Manager-Gruppen aufgeführt ist, geben Sie den Namen und den Pfad der Anwendung (z.B. A:\SETUP) in das Textfeld **Ausführen** ein und klicken auf die Schaltfläche **Ausführen**.

#### **Programm-Manager oder Task-Manager ausführen**

Klicken Sie auf die Schaltfläche **Programm-Manager**, um den Windows Programm-Manager direkt vom Anwendungs-Manager aus zu starten. Klicken Sie auf die Schaltfläche **Task-Manager,** um die Windows Taskliste anzuzeigen.

#### **Anwendungs-Starter starten**

Klicken Sie auf die Schaltfläche **Anwendungs-Starter,** um eine leistungsfähige MegaWord-Anwendung zu starten. Daraufhin wird das folgende Dialogfeld angezeigt:

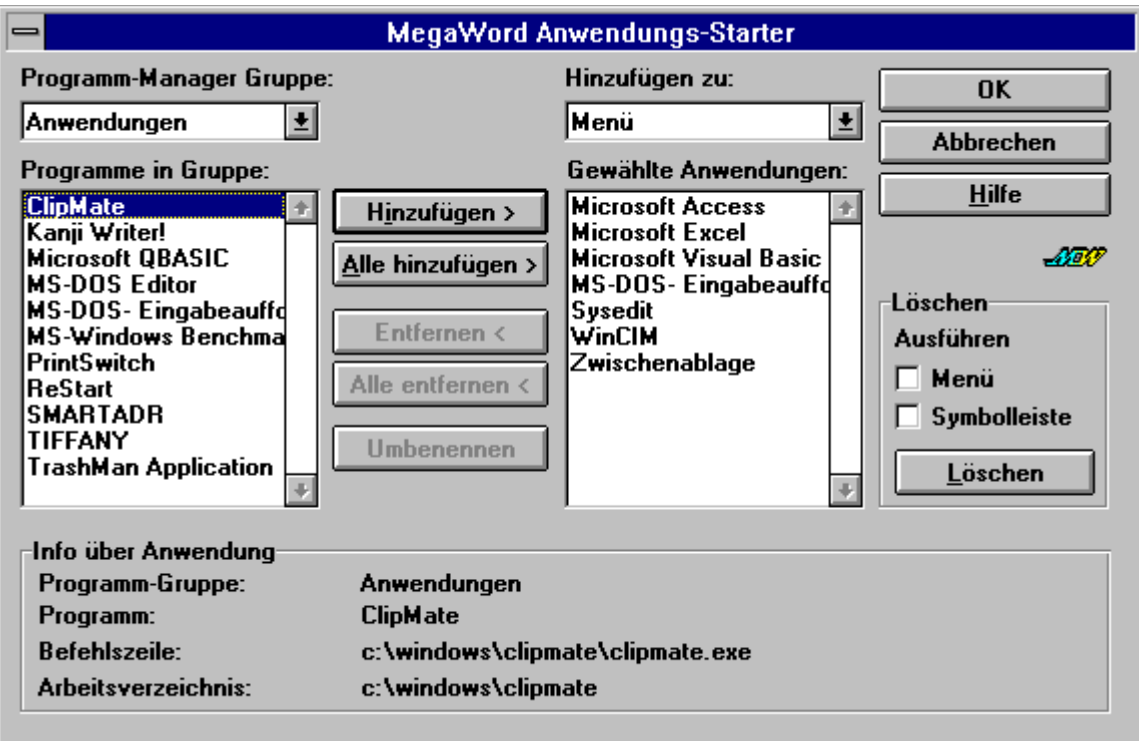

## **Anwendungs-Starter - Grundlagen**

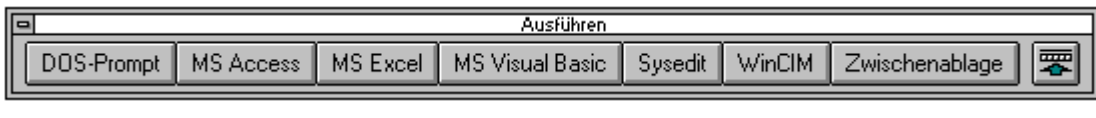

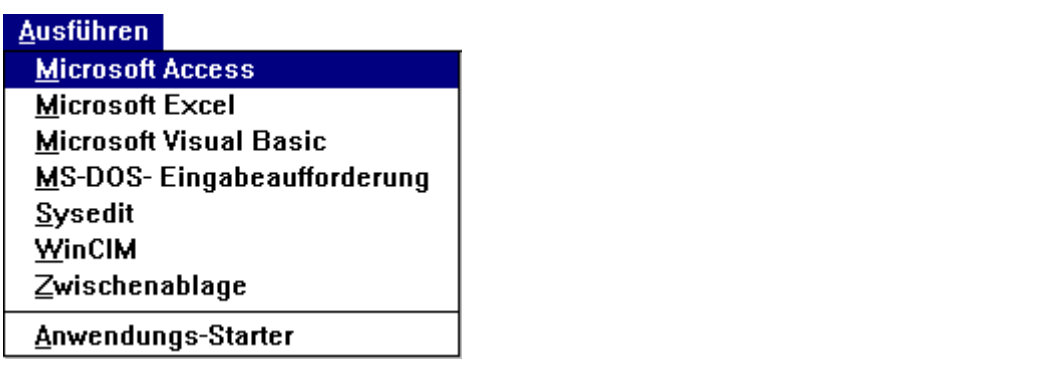

Mit dem MegaWord Anwendungs-Starter können Sie ein Menü und/oder eine Symbolleiste erstellen, die beide bis zu 20 Anwendungen enthalten können. Dadurch lassen sich die meistbenutzten Anwendungen durch Anklicken eines Symbols bzw. durch Auswahl eines Menüpunkts starten. Sie können der Symbolleiste und dem Menü unterschiedliche Anwendungen zuweisen. Die einzigen Beschränkungen bestehen darin, daß die Anwendungen in einer Gruppe des Programm-Managers vorkommen müssen, und daß Sie der Symbolleiste und dem Menü nicht mehr als je 20 Anwendungen zuweisen können.

## **Erstellen einer Ausführen-Symbolleiste bzw. eines Ausführen-Menüs**

Um ein Ausführen-Menü zu erstellen, wählen Sie in der Liste **Hinzufügen zu** (oberhalb der zweiten Liste) die Option **Menü**. Um eine Ausführen-Symbolleiste zu erstellen, wählen Sie **Symbolleiste** aus. Falls Sie bereits ein Ausführen-Menü oder eine Ausführen-Symbolleiste erstellt haben, zeigt die Liste **Gewählte Anwendungen** die momentane Auswahl der Anwendungen an.

Die linke Liste des Dialogfeldes zeigt den Inhalt einer beliebigen Programm-Manager-Gruppe an, genau wie beim MegaWord Anwendungs-Manager. Mit den fünf Schaltflächen zwischen den beiden Listen können Sie Einträge hinzufügen oder entfernen.

## **Anwendungen hinzufügen**

Sie können ein beliebiges Programm von der linken Liste in die Liste **Gewählte Anwendungen** übertragen, indem Sie es markieren und die Schaltfläche **Hinzufügen** anklicken. Klicken Sie die Schaltfläche **Alle hinzufügen** an, um alle angezeigten Programme in die Liste **Gewählte Anwendungen** zu übernehmen. Um Programme aus unterschiedlichen Programm-Manager-Gruppen hinzuzufügen, wählen Sie die entsprechende Gruppe aus der Liste **Programm-Manager-Gruppe** aus und fügen dann die gewünschten Programme der Liste **Gewählte Anwendungen** hinzu. Wenn Sie 20 Programme hinzugefügt haben, erscheint eine Meldung, daß Sie die maximale Zahl an Programmen ausgewählt haben.

#### **Anwendungen entfernen**

Um ein Programm aus der Liste **Gewählte Anwendungen** zu entfernen, markieren Sie das gewünschte Programm und klicken auf die Schaltfläche **Entfernen**. Um die gesamte Liste zu löschen, klicken Sie auf die Schaltfläche **Alle entfernen**.

#### **Anwendungen umbenennen**

Wenn Sie ein Programm in die Liste **Gewählte Anwendungen** aufnehmen, erscheint dieses unter dem gleichen Namen wie im Programm-Manager. Um die Bezeichnung dieser Programme für die Symbolleiste und das Menü zu ändern, klicken Sie auf die Schaltfläche **Umbenennen**. Im folgenden Eingabefeld geben Sie dann den neuen (meist kürzeren) Namen ein.

#### **Informationen über die Auswahl**

Die Gruppe **Info über Anwendung** im unteren Bereich des Dialogfeldes zeigt immer zusätzliche Informationen über die ausgewählte Anwendung an. Damit können Sie den Programmnamen, die Befehlszeile und das Arbeitsverzeichnis überprüfen, bevor Sie ein Programm hinzufügen oder löschen.

#### **Erstellen der Ausführen-Symbolleiste bzw. des Ausführen-Menüs**

Klicken Sie auf **OK,** um den Inhalt der Ausführen-Symbolleiste bzw. des Ausführen-Menüs zu bestätigen. Der Anwendungs-Starter erstellt dann das Menü oder die Symbolleiste (neu) und schreibt die erforderlichen Anwendungsdaten in die Datei MEGAWORD.INI. Danach können Sie schnell und einfach jede ausgewählte Anwendung mit einem Mausklick starten.

#### **Löschen der Ausführen-Symbolleiste bzw. des Ausführen-Menüs**

Wenn Sie die Ausführen-Symbolleiste bzw. das Ausführen-Menü nicht mehr benötigen, aktivieren Sie in der Gruppe **Löschen** das entsprechende Kontrollkästchen und klicken dann auf die Schaltfläche **Löschen**. Die Information in der Datei MEGAWORD.INI wird dadurch nicht gelöscht, so daß Sie das Menü oder die Symbolleiste jederzeit neu erstellen können.

## **Abkürzung**

Um den Anwendungs-Starter direkt zu öffnen, und das **Anwendungs-Manager**-Dialogfeld zu umgehen, halten Sie die UMSCHALT-Taste, während Sie das Symbol **App Manager** anklicken oder den Befehl **App Manager** aus dem **Mega**-Menü anwählen.

# **Symbolleisten Applikationen und Einstellungen**

**MegaWord erweitert WinWord um zwei Symbolleisten, mit denen Sie direkten Zugriff auf die wichtigsten Zubehörprogramme von Windows sowie auf die einzelnen Elemente der Systemsteuerung haben.**

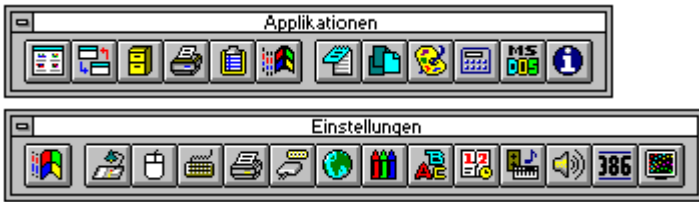

## **Anzeigen der beiden Symbolleisten**

Wenn Sie diese Symbolleisten einblenden wollen, aktivieren Sie die entsprechenden Optionen im Dialogfeld des MegaWord **Anwendungs-Manager** oder im Dialogfeld **Symbolleisten**.

## **Symbolleiste Applikationen**

Mit der Symbolleiste **Applikationen** können Sie folgende Windows-Anwendungen ausführen:

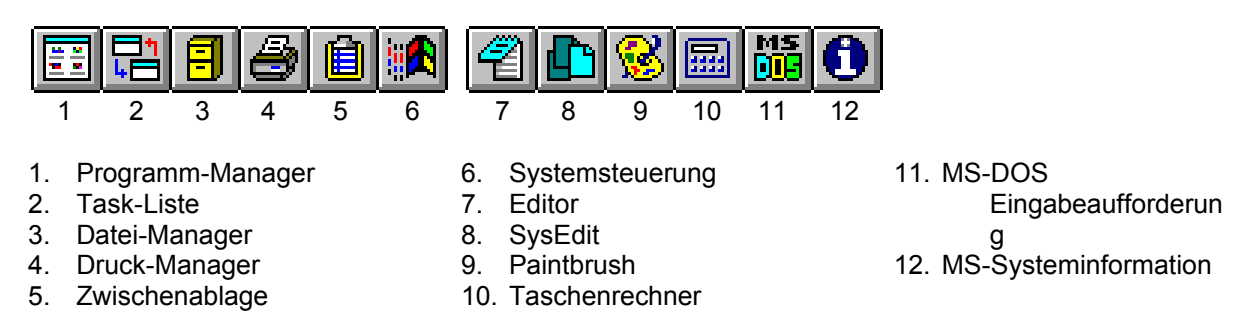

## **Symbolleiste Einstellungen**

Mit der Symbolleiste **Einstellungen** haben Sie auf folgende Elemente der Systemsteuerung direkten Zugriff:

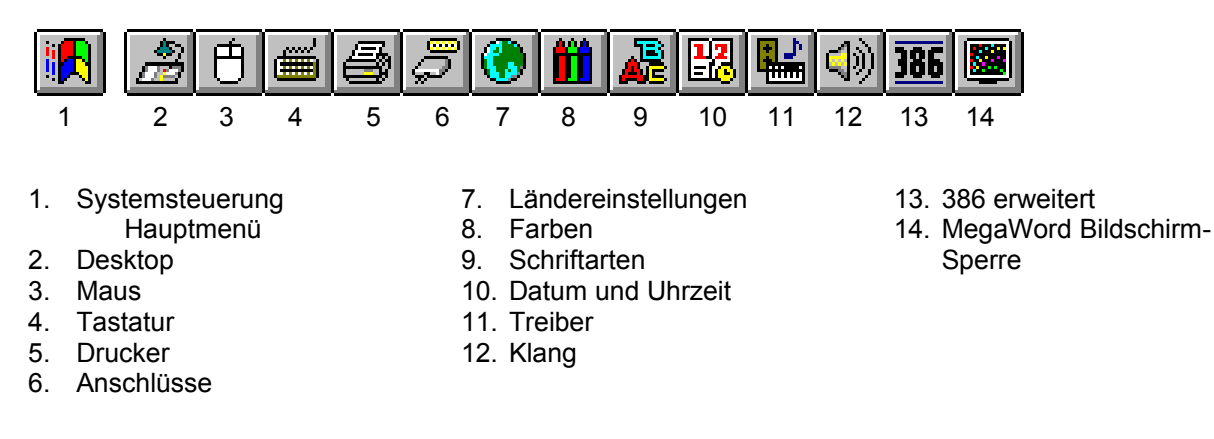

# **System Monitor**

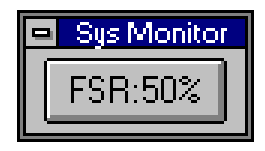

**Der MegaWord System Monitor zeigt die wichtigsten Systeminformationen an. Außerdem werden in einer dynamischen Symbolleiste fortlaufend die verfügbaren Systemressourcen angezeigt. Durch Anklicken dieses Symbols können Sie sofort umfassende Informationen über Ihr System abrufen.**

## **System Monitor starten**

Der System Monitor wird über die Menüpunkte **Mega**-**Sys Monitor** aufgerufen. Um die Sys Monitor-Symbolleiste anzuzeigen, wählen Sie den Befehl **Ansicht**-**Symbolleisten** an und aktivieren das Kontrollkästchen vor **Sys Monitor**. Danach klicken Sie auf **OK**. Sobald die Symbolleiste Sys Monitor angezeigt wird, können Sie diese an eine beliebige Stelle des Bildschirms ziehen. Es empfiehlt sich, die Symbolleiste Sys Monitor direkt vor oder hinter einer bereits angezeigten Symbolleiste zu positionieren. Nun können Sie den System Monitor durch Anklicken des Symbols **Sys Monitor** starten. Daraufhin wird das unten abgebildete Dialogfeld angezeigt.

Um das Dialogfeld zu umgehen, und Sys Monitor direkt zu starten, halten Sie die UMSCHALT-Taste gedrückt und klicken auf das Symbol **Sys Monitor**.

Der MegaWord System Monitor zeigt nun die freien Systemressourcen an und aktualisiert die Anzeige im Minutenabstand.

Wenn Sie auf das Symbol **Sys Monitor** klicken, wird wieder das Dialogfeld angezeigt.

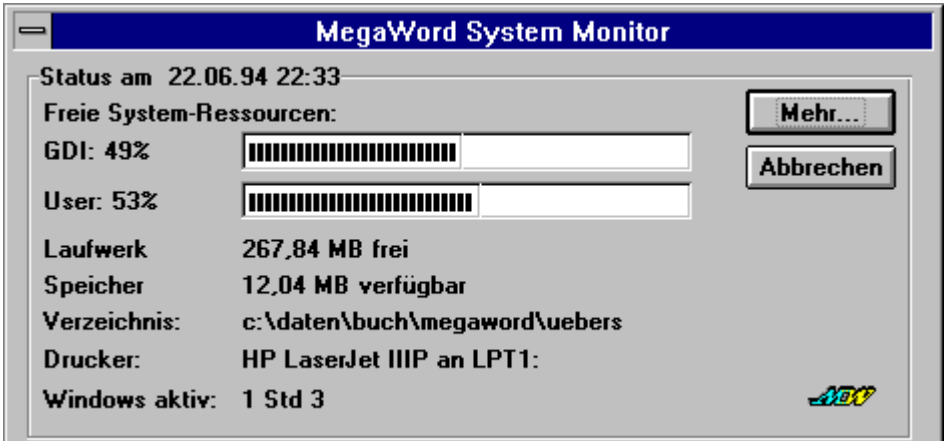

Es enthält folgende Informationen:

- · Unter **Freie System-Ressourcen** werden die freien Systemressourcen angezeigt, also der Prozentsatz des Speichers, der nicht vom GDI (Graphical Device Interface) bzw. durch den Benutzer belegt wird. (Das Sys Monitor-Symbol zeigt jeweils den niedrigeren der beiden Werte an.) Wenn einer dieser Werte unter 30% fallen sollte, werden Sie aufgefordert, Ihre Daten zu speichern und alle überflüssigen Anwendungen zu schließen.
- · Außerdem wird der verfügbare Speicher der aktiven Festplatte in Megabyte angezeigt.
- · **Speicher** gibt an, wieviele Megabyte freier Speicher für die Ausführung von Windows zur Verfügung stehen. Der virtuelle Speicher, der in Form der Windows-Auslagerungsdatei auf der Festplatte vorhanden ist, wird dabei mitgerechnet.
- · Die Anzeige **Verzeichnis** bezeichnet das aktuelle Verzeichnis samt Laufwerk.
- · **Drucker** zeigt den momentan eingestellten Drucker sowie den gewählten Anschluß an.
- · Die Zeit seit dem Start von Windows wird unter **Windows aktiv** angegeben.

Mit einem Mausklick auf die Schaltfläche **Mehr** rufen Sie die Microsoft Systeminformation auf, was dem Anklicken der Schaltfläche **System Info** im Menü **?/Info** entspricht.

Sie können die Microsoft Systeminformation auch direkt aufrufen, wenn Sie beim Anklicken des Symbols **Sys Monitor** die STRG-Taste gedrückt halten.

## **System Monitor beenden**

Zum Beenden von System Monitor schließen Sie einfach die Sys Monitor-Symbolleiste.

#### *Hinweise:*

- · MegaWord System Monitor verwendet die Word Basic-Funktion **On Time**, um die Symbolleiste im Minutentakt zu aktualisieren. Da nur ein einziges **On Time**-Ereignis aktiv sein kann, müssen Sie zuvor jedes andere Makro beenden, das diese Funktion benutzt.
- · Manchmal hört System Monitor aus nicht näher ersichtlichen Gründen auf, die **Sys Monitor**-Schaltfläche zu aktualisieren. Sollte dieser Fall eintreten, starten Sie das Makro erneut. Dazu halten Sie die UMSCHALT-Taste gedrückt und klicken auf die Schaltfläche.
- · Da System Monitor das Aussehen der Sys Monitor Symbolleiste verändert, fragt Word Sie beim Verlassen des Programms, ob Sie die Änderungen in der Vorlage !!!!MEGA.DOT speichern möchten. Antworten Sie mit **Nein**, außer wenn Sie manuelle Änderungen an der Vorlage vorgenommen haben.

## **Bildschirm-Sperre**

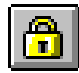

**Mit MegaWord Bildschirm-Sperre können Sie einen beliebigen Windows-Bildschirmschoner aktivieren, und so vertrauliche Dokumente vor neugierigen Augen schützen. Sofern Sie einen Bildschirmschoner mit Kennwortschutz wählen, können** 

**Sie Ihr System sogar vor fremdem Zugriff schützen, wenn Sie Ihren Arbeitsplatz kurz verlassen.**

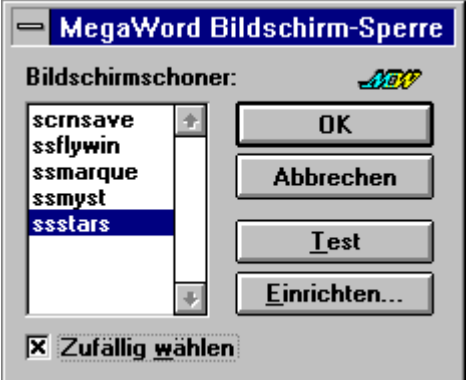

#### **Bildschirm-Sperre starten**

Zum Starten von Bildschirm-Sperre wählen Sie die Befehle **Mega-Bildschirm sperren** an oder drücken die Tastenkombination ALT + STRG + LEERTASTE. Damit aktivieren Sie sofort den Bildschirmschoner, den Sie im Dialogfeld (siehe oben) ausgewählt haben. Wenn für diesen Bildschirmschoner ein Kennwort existiert, können Sie Windows nur durch Eingabe des korrekten Kennwortes reaktivieren. In allen anderen Fällen müssen Sie nur eine Taste betätigen oder die Maus bewegen. Daraufhin verschwindet der Bildschirmschoner und Ihr Dokument wird wieder angezeigt. Wenn Sie Bildschirm-Sperre zum ersten Mal benutzen, wird der Standard-Bildschirmschoner aktiviert. Wenn noch kein Bildschirmschoner definiert wurde, erscheint zunächst das Dialogfeld **Bildschirm-Sperre**.

#### **Bildschirm-Sperre einrichten**

Sie können jederzeit den Bildschirmschoner festlegen, indem Sie die UMSCHALT-Taste gedrückt halten und dann den Befehl **Mega**-**Bildschirm sperren** anwählen. Das Dialogfeld **Bildschirm-Sperre** bietet folgende Optionen:

- · Die Liste **Bildschirmschoner** zeigt alle Dateien mit der Erweiterung .SCR in Ihrem Windows-Verzeichnis an. Der zuletzt aktive Bildschirmschoner ist immer markiert. Wählen Sie aus dieser Liste den gewünschten Bildschirmschoner aus. Achtung: Die Auswahl ändert den aktiven Bildschirmschoner von Windows nicht.
- · Wenn die Auswahl des Bildschirmschoners zufällig erfolgen soll, dann aktivieren Sie das Kontrollkästchen **Zufällig wählen**. In diesem Fall ist es immer eine kleine Überraschung, welcher Bildschirmschoner erscheint, wenn Sie Bildschirm-Sperre ausführen.
- · Klicken Sie auf **OK**, um Ihre Wahl im Dialogfeld zu bestätigen. Damit werden die Einstellungen von Bildschirm-Sperre in der Datei MEGAWORD.INI dauerhaft gespeichert.
- · Klicken Sie auf die Schaltfläche **Test**, um den gewählten Bildschirmschoner zu testen.
- · Durch Anklicken der Schaltfläche **Einrichten** rufen Sie das Dialogfeld **Einrichtung** des gewählten Bildschirmschoners auf. Diese Dialogfelder sind für jeden Bildschirmschoner anders. Die meisten ermöglichen es, eine Kennwortsperre einzurichten oder andere individuelle Einrichtungen vorzunehmen.

## **Exit**

**MegaWord Exit ersetzt den Word-Befehl Beenden und ermöglicht es Ihnen, Word oder Windows zu schließen, und dabei nach Wunsch geöffnete Dokumente zu schließen. Wenn Sie Windows verlassen, können Sie Ihren Computer neu starten oder Windows automatisch neu starten.**

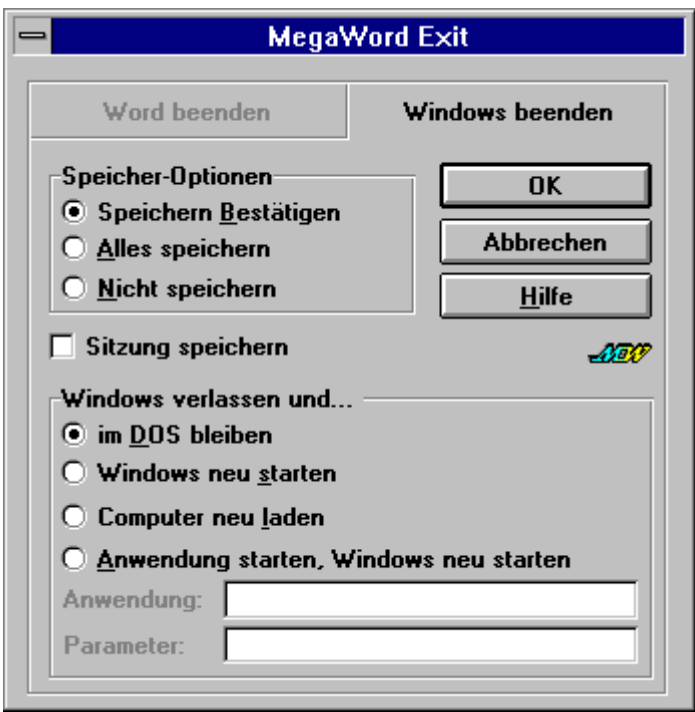

## **MegaWord Exit starten**

Um MegaWord Exit zu verwenden, wählen Sie die Menüpunkte **Datei**-**Beenden** an oder klicken auf das entsprechende Symbol in der MegaWord-Symbolleiste. Wählen Sie das Register "Word beenden", wenn Sie lediglich Word verlassen möchten, und "Windows beenden", wenn Sie alle Optionen im oben abgebildeten Dialogfeld anzeigen lassen möchten.

In beiden Fällen können Sie verschiedene Optionen aktivieren: Alle ungespeicherten Dokumente nach Aufforderung zu speichern; alle ungespeicherten Dokumente automatisch speichern zu lassen oder alle Dokumente zu schließen, ohne sie zu speichern. Wenn Sie Windows beenden möchten, haben Sie die Möglichkeit, in DOS zu bleiben, Windows sofort nach dem Beenden neu zu starten oder Ihren Computer neu zu starten. Außerdem können Sie Windows schließen, eine Anwendung ausführen und sofort danach Windows neu starten.

Die Option **Windows neu starten** ist dann von Vorteil, wenn Sie merken, daß die Systemressourcen an ihre Grenzen stoßen oder das System instabil wird. Daraufhin starten Sie Windows neu und können wieder bei Null anfangen.

Die Option ist dann zu empfehlen, wenn Sie viele TSR-Programme installiert haben (terminate and stay resident, Programme, die im Hintergrund weiterlaufen, wie Treiber- oder Netzwerk-Software), und Sie eine neue Sitzung ohne diese TSR-Programme starten möchten. Nach dem Warmstart wird Windows nicht automatisch neu gestartet.

#### **Eine DOS-Anwendung ausführen und Windows neu starten**

Diese Option verlangt sorgfältige Vorbereitung. Gehen Sie zum Textfeld **Anwendung,** und geben Sie dort den ganzen Pfadnamen der gewünschten DOS-Anwendung ein, auch dann, wenn sich die Anwendung im aktuellen Pfad oder im Stammverzeichnis befindet. Geben Sie keine Befehlsparameter ein. Die DOS-Anwendung muß eine intakte .EXE- oder .COM-Datei sein; Stapeldateien können nicht verwendet werden. Falls Parameter benötigt werden, müssen diese ins Textfeld **Parameter** eingegeben werden. Wenn Sie einen ungültigen Pfadnamen eingeben, wird wahrscheinlich ein Warmstart durchgeführt. Windows startet nicht automatisch neu.

### **Sitzung speichern**

Aktivieren Sie diese Option, wenn Sie alle geöffneten Dateien als Projekt speichern möchten. Der MegaWord Projekt Manager speichert dann Ihre aktuelle Arbeitssitzung unter dem Namen "Sitzung" mit dem aktuellen Datum und der Uhrzeit. Bei Ihrer nächsten Word-Sitzung können Sie mit dem Projekt Manager alle Dokumente des Projekts mit einem einzigen Befehl laden.

## **Abkürzungen**

- · *Word verlassen*: Halten Sie die UMSCHALT-Taste gedrückt und wählen den Befehl **Datei**-**Beenden** an, oder klicken Sie auf das Symbol **Beenden** in der MegaWord-Symbolleiste.
- · *Windows verlassen:* Halten Sie die Taste STRG gedrückt und wählen den Befehl **Datei**-**Beenden** an, oder klicken Sie auf das Symbol **Beenden** in der MegaWord-Symbolleiste.
- · *Computer warmstarten:* Halten Sie die Tasten STRG+UMSCHALT gedrückt und wählen den Befehl **Datei**-**Beenden** an, oder klicken Sie auf das Symbol **Beenden** in der MegaWord-Symbolleiste.

·

In jedem dieser Fälle werden automatisch alle ungespeicherten Dokumente gespeichert.

## **BioRhythmus**

**MegaWord BioRhythmus ist eine Implementation der Biorhythmus-Theorie, welche besagt, daß wir von der Geburt bis zum Tod von drei inneren Kreisläufen beeinflußt werden: Einem 23-tägigen körperlichen Kreislauf, einem 28 Tage dauernden emotionalen Kreislauf und einem intellektuellen Kreislauf von 33 Tagen. Jeder dieser** 

**Kreisläufe hat eine positive und eine negative Phase. Während des Übergangs von der einen zur anderen Phase gibt es eine sehr kurze kritische Phase.**

**MegaWord BioRhythmus berechnet diese Kreisläufe für jede beliebige Kombination von Geburtsdatum und Bezugsdatum und informiert Sie über Ihre momentane körperliche, seelische und intellektuelle Verfassung. Sie können zurückblicken und erkennen, warum in der Vergangenheit Dinge schlecht gelaufen sind oder zukünftige Aktivitäten planen. Sofern Sie an die Biorhythmus-Theorie glauben, können Sie dieses Makro als Leitfaden für Ihre Planung benutzen. Wenn Sie skeptisch sind, dann können Sie mit dem Makro beweisen, daß die Theorie absolut unsinnig ist. Und wenn Sie einfach neugierig sind, dann werden Sie mit dem Makro viel Spaß haben!**

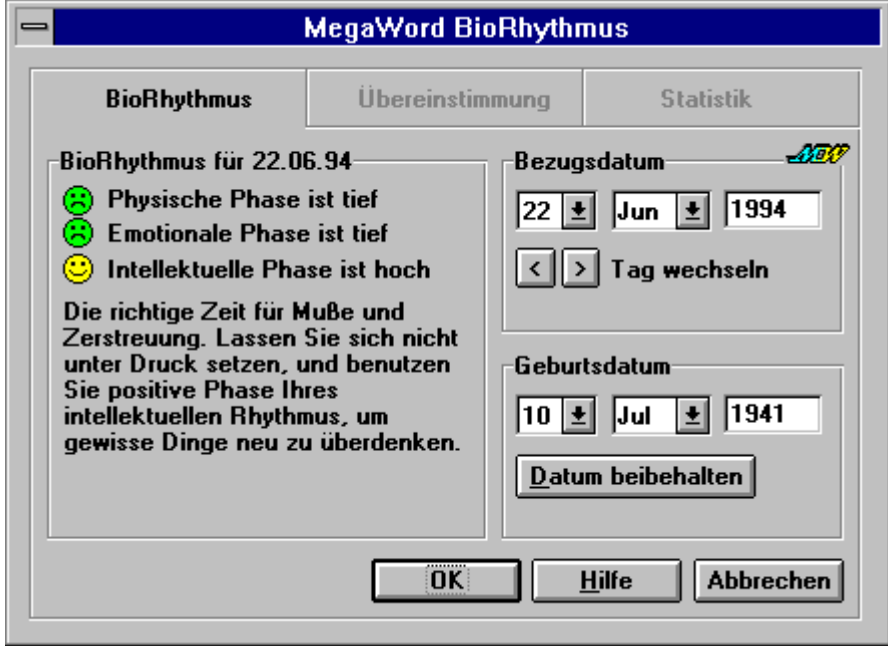

## **BioRhythmus starten**

Um MegaWord BioRhythmus auszuführen, wählen Sie das Menü **Mega**-**BioRhythmus** an oder klicken auf das Symbol **BioRhythmus** in der MegaWord-Symbolleiste. Bei der ersten Verwendung des Makros wird als Geburtsdatum der 1. Januar 1900 angezeigt. Um Ihr eigenes Geburtsdatum einzugeben, wählen Sie den Tag und den Monat, geben das Jahr ein und bestätigen die Eingabe über die Schaltfläche **Datum beibehalten**. Von da an wird dieses Datum immer als Ihr Geburtsdatum benutzt. Als Bezugsdatum wird das aktuelle Datum verwendet.

## **Das Register "BioRhythmus"**

Das Register "BioRhythmus" muß aktiviert sein, damit der körperliche, seelische und intellektuelle Zustand für die ausgewählte Kombination von Geburts- und Bezugsdatum ermittelt werden kann. Das Makro gibt Ihnen für jede Kombination dieser drei Zustände einen Tip.

## **Das Register "Übereinstimmung"**

Mit dem Register "Übereinstimmung" kann man die körperliche, seelische und intellektuelle Übereinstimmung zweier Personen bestimmen. Geben Sie das Geburtsdatum der ersten Person in der Gruppe **Geburtsdatum** ein und das Geburtsdatum der zweiten Person unter **Bezugsdatum**. Klicken Sie dann das Register an. Das Makro zeigt nun, wie häufig der Biorhythmus dieser beiden Personen übereinstimmt.

#### **Das Register "Statistik"**

Wenn Sie das Register "Statistik" anklicken, erhalten Sie Informationen über die Person, deren Geburtsdatum Sie ausgewählt haben. Unter anderem teilt Ihnen das Makro mit, wann diese Person geboren wurde und in wieviel Tagen ihr nächster Geburtstag ist. Sie sollten dieses Symbol unbedingt an Ihrem eigenen Geburtstag anwählen!

#### **Daten verändern**

Sie können jederzeit das Geburtsdatum und das Bezugsdatum ändern. Wählen Sie Monat und Tag sowie das Jahr aus, und klicken Sie die gewünschte Schaltfläche an, um Ihren Biorhythmus, die Übereinstimmungsprüfung oder die statistische Information zu aktualisieren. Wenn Sie den Biorhythmus für die nächsten oder die vergangenen Tage schnell abrufen wollen, dann wählen Sie die Schaltflächen **<** und **>** an. Damit verändern Sie das Bezugsdatum tageweise. Sie können auch vorübergehend das Geburtsdatum ändern, um die Informationen für eine andere Person zu erhalten. Solange Sie nicht die Schaltfläche **Datum beibehalten** anwählen, bleibt die Standardeinstellung unverändert.

## **CD Player**

**Mit dem MegaWord CD Player können Sie das CD-ROM-Laufwerk Ihres Computers von WinWord aus steuern und Musik-CDs abspielen (sofern Ihr CD-ROM-Laufwerk Audio-CDs abspielen kann). Das Dialogfeld CD Player zeigt umfassende** 

**Informationen zur laufenden CD an und erlaubt die Auswahl einzelner Stücke. Außerdem können Sie die einzelnen Befehle auch über eine Symbolleiste anwählen, während Sie mit Word arbeiten.**

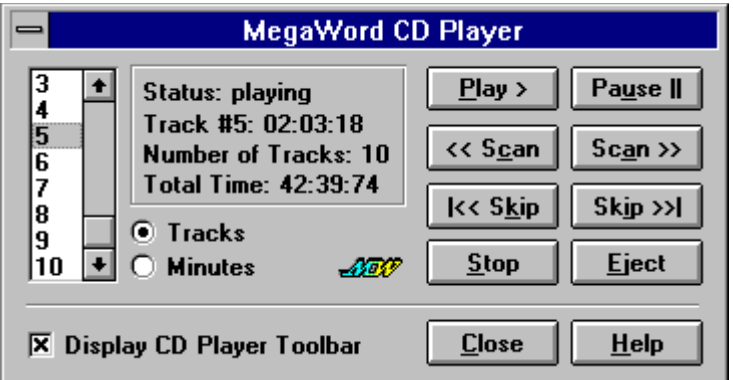

## **CD Player starten**

Um den MegaWord CD Player auszuführen, wählen Sie den Befehl **Mega-CD Player** an oder klicken auf das entsprechende Symbol in der MegaWord-Symbolleiste. Sofern in Ihrem CD-ROM-Laufwerk eine Musik-CD eingelegt ist, erscheint ein Dialogfeld mit der Anzahl der Stücke und der Gesamtlänge der CD.

Die Titel-Liste enthält die Nummern aller Stücke oder eine Skala, die die Dauer der CD in Minuten anzeigt.

- · Um die CD bei Stück 1 zu starten, klicken Sie auf das Symbol **Play**. Um bei einem anderen Stück anzufangen, klicken Sie einfach auf die entsprechende Zahl in der Liste. Um das Abspielen der CD zu unterbrechen, klicken Sie auf die Schaltfläche **Pause**. Drücken Sie nochmals auf **Play**, um das Abspielen fortzusetzen.
- · Mit den beiden Schaltflächen **<<** und **>>** können Sie das Stück, das Sie gerade anhören, in 15- Sekunden-Schritten durchsuchen.
- · Wenn Sie zum letzten oder zum nächsten Stück springen wollen, klicken Sie auf eine der Schaltflächen **|<<** und **>>|**.
- · Wenn Sie auf die Schaltfläche **Stop** klicken, beenden Sie das Abspielen der CD und schließen das Dialogfeld.
- · Falls Ihr CD-Laufwerk über eine Auswurfautomatik verfügt, können Sie durch einen Mausklick auf die Schaltfläche **Eject** das CD-Laufwerk abschalten und öffnen sowie das Dialogfeld schließen.
- · Wenn Sie auf die Schaltfläche **Schließen** klicken, schließen Sie zwar das Dialogfeld, aber nicht den CD-Spieler. Benutzen Sie die CD-Spieler-Symbolleiste, um während der Arbeit den CD-ROM-Spieler bedienen zu können.

## **Symbolleiste CD Player einblenden**

Aktivieren Sie das Kontrollkästchen **Symbolleiste anzeigen** im Dialogfeld, um die Symbolleiste einzublenden. Mit dieser Symbolleiste können Sie Ihr CD-Laufwerk steuern, ohne Ihre Arbeit in der Textverarbeitung unterbrechen zu müssen. Die Symbolleiste bietet folgende Optionen:

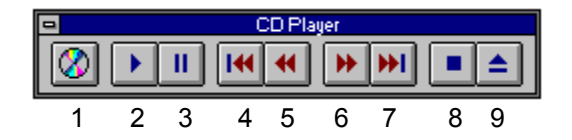

- 1. Zeigt das Dialogfeld CD Player an.
- 2. Startet das Abspielen einer CD oder setzt es nach einer Pause fort.
- 3. Unterbricht das Abspielen einer CD.
- 4. Spielt das vorherige Stück der CD.
- 5. Springt um 15 Sekunden rückwärts.
- 6. Springt um 15 Sekunden vorwärts.
- 7. Spielt das nächste Stück der CD.
- 8. Beendet den CD Player.
- 9. Wirft die CD aus (falls möglich).

## **Tip**

Falls Ihr CD-Laufwerk die CDs nicht automatisch auswerfen kann, haben Sie die Möglichkeit, das Symbol **Eject** zu löschen: Dazu fassen Sie es mit gedrückter ALT-Taste an und ziehen es von der Symbolleiste in Ihren Arbeitsbereich.

#### **Vorsicht**

Versuchen Sie nicht, auf Ihrem MegaWord CD Player Daten-CDs zu spielen; dadurch kann Ihr System instabil werden.

## **MegaWord auf mehreren Computern benutzen**

**Wenn Sie die MegaWord-Tools auf mehreren Computern benutzen wollen - in einer Firma, einer Schule oder Behörde - so MÜSSEN Sie eine beschränkte oder unbeschränkte MEHRBENUTZER-LIZENZ erwerben.**

## **Beschränkte Lizenz**

Eine beschränkte Mehrbenutzer-Lizenz erlaubt es der Organisation, die Software auf so vielen Computern zu benutzen, wie lizensiert wurden. Die Gebühren für die Mehrbenutzer-Lizenz werden nach der Anzahl der Computer berechnet, auf denen die Software benutzt wird. Bei der Mehrbenutzer-Lizenz bekommen Sie ein MegaWord-Paket, dürfen es aber auf so vielen Computern installieren, wie Sie lizensiert haben. Es ist allerdings nicht erlaubt, die Software an Dritte zu verteilen, weiterzuverkaufen oder umzupacken. Alle Lizenzen müssen im voraus bezahlt werden. Wenn Sie MegaWord auf mehr als 200 Computern benutzen wollen, empfehlen wir Ihnen eine unbeschränkte Lizenz.

## **Unbeschränkte Lizenz**

Bei einer unbeschränkten Lizenz muß der Lizenzhalter alle Computer besitzen, auf denen die unbeschränkte Lizenz verwendet wird. Eine Lizenz gilt nur für eine einzelne Firma. Ausnahmen bilden assoziierte Firmen oder Organisationen, sofern die Lizenz nichts anderes aussagt. Angestellte, die auf einem eigenen Computer für die lizensierte Firma arbeiten, sind in der Lizenz mit eingeschlossen. Für den privaten Gebrauch müssen die Angestellten allerdings eine eigene Lizenz erwerben.

Wenn Sie an einer Mehrbenutzer-Lizenz interessiert sind, füllen Sie bitte das "MegaWord Mehrbenutzer-Lizenz Bestellformular" auf der nächsten Seite aus.

## **Bestellformular: Mehrbenutzer-Lizenz**

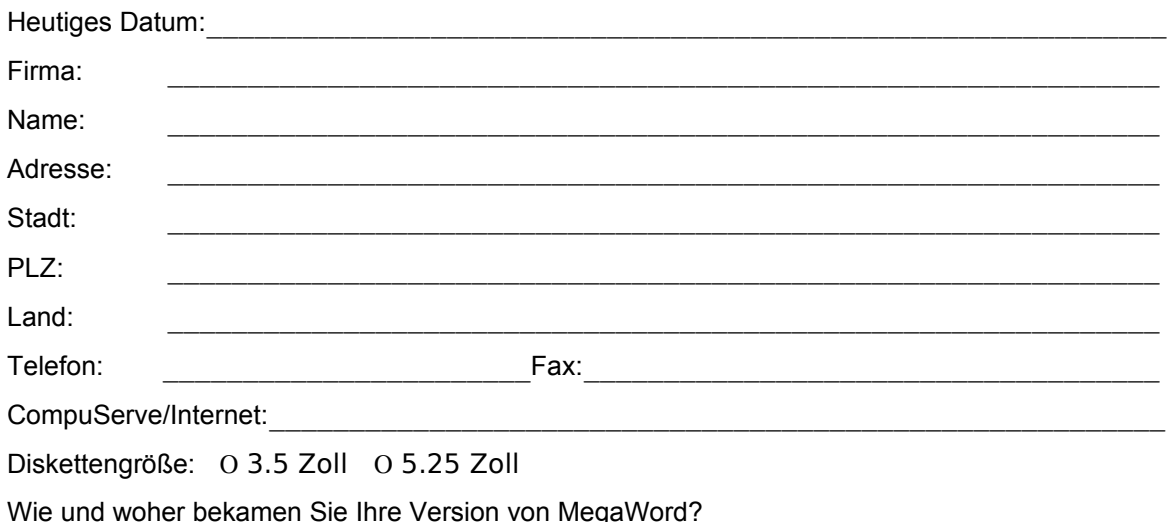

## **Mehrbenutzer-Lizenzgebühren für die Benutzung von MegaWord**

#### **Beschränkte Lizenz**

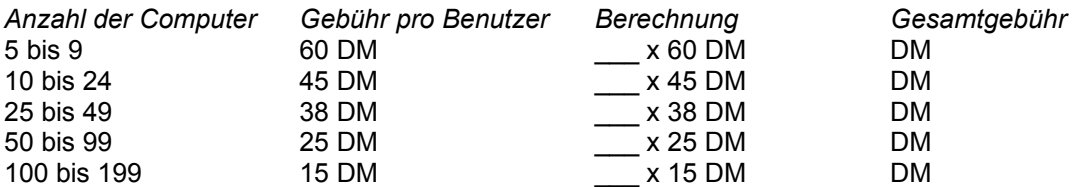

#### **Unbeschränkte Lizenz**

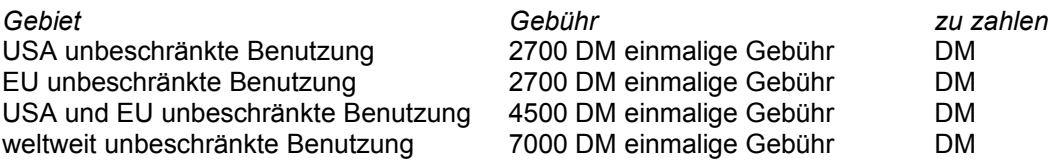

## **Bezahlung**

Zur Bezahlung einer Mehrbenutzer-Lizenz haben Sie zwei Möglichkeiten:

- · Sie senden das Bestellformular ein, warten die Rechnung ab und überweisen auf das angegebene Konto.
- · Sie legen dem Bestellformular die Bezahlung in Form eines Verrechnungsschecks in DM, USD oder einer europäischen Währung bei.

Bitte senden Sie Formular und gegebenfalls den Scheck an die folgende Adresse:

#### **Cobb Group Deutschland**

Große Straße 28 49565 Bramsche DEUTSCHLAND Telefon (+49) 5461/65393 Fax (+49) 5461/64185 CompuServe 76645,2722